# **KENWOOD**

# **DNX8160DABS DNX716WDABS DNX5160DABS DNX516DABS DNX5160BTS DNX3160BT**

GPS NAVIGATION SYSTEM **BEDIENUNGSANLEITUNG**

JVCKENWOOD Corporation

Bevor Sie diese Bedienungsanleitung lesen, klicken Sie auf die folgende Schaltfläche, um die neueste Version sowie die geänderten Seiten einzusehen. <http://manual.kenwood.com/edition/im391/>

**Neueste Version einsehen**

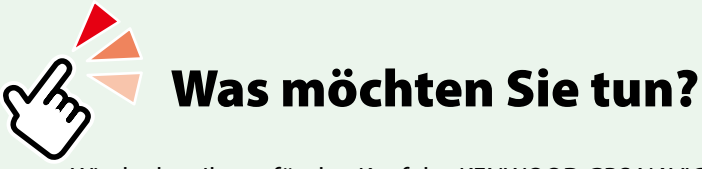

Wir danken Ihnen für den Kauf des KENWOOD GPS NAVIGATION SYSTEM. In diesem Handbuch lernen Sie zahlreiche komfortable Funktionen des Systems kennen.

## **Klicken Sie auf das Icon des Speichermediums, das Sie abspielen möchten.**

Per Einzel-Klick können Sie zum entsprechenden Abschnitt des jeweiligen Speichermediums navigieren!

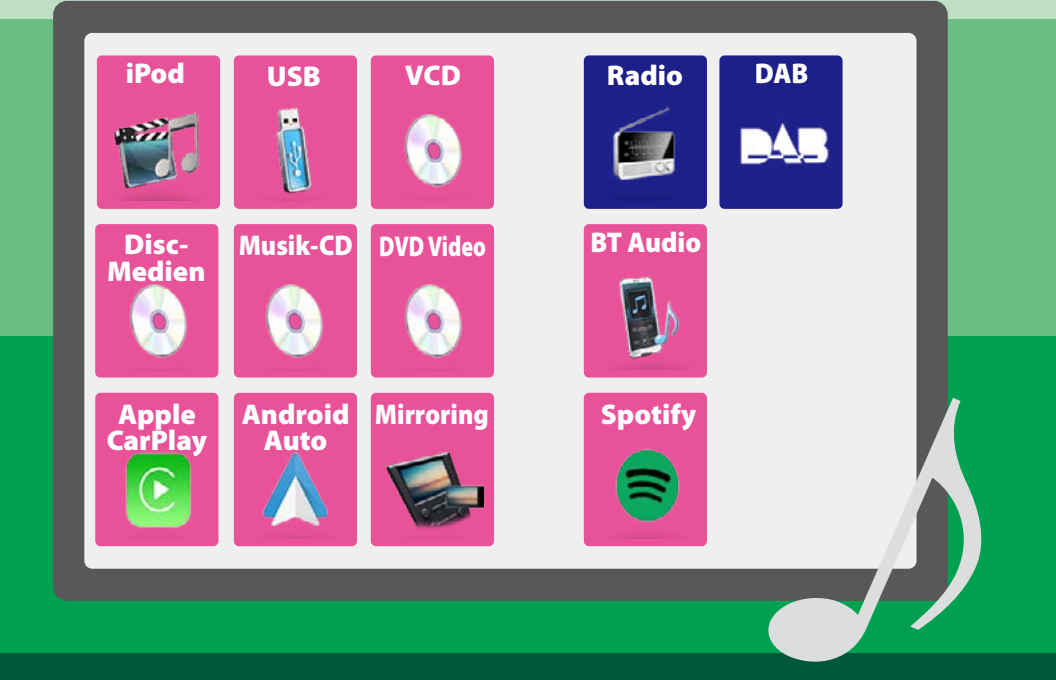

### *Inhalt*

# **Inhalt**

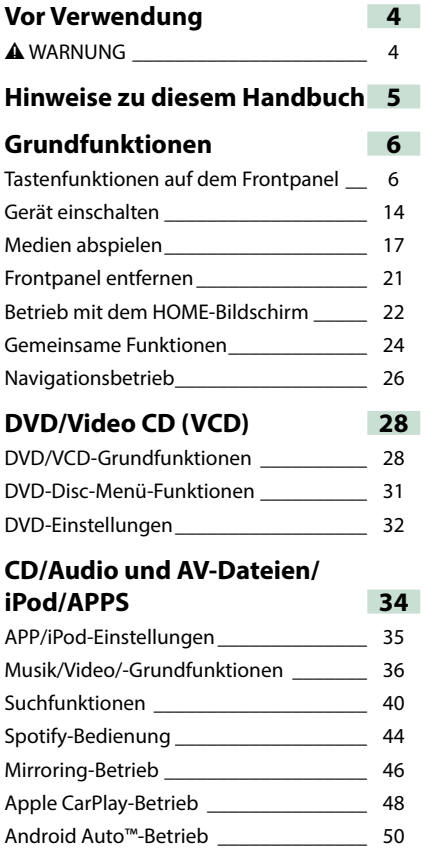

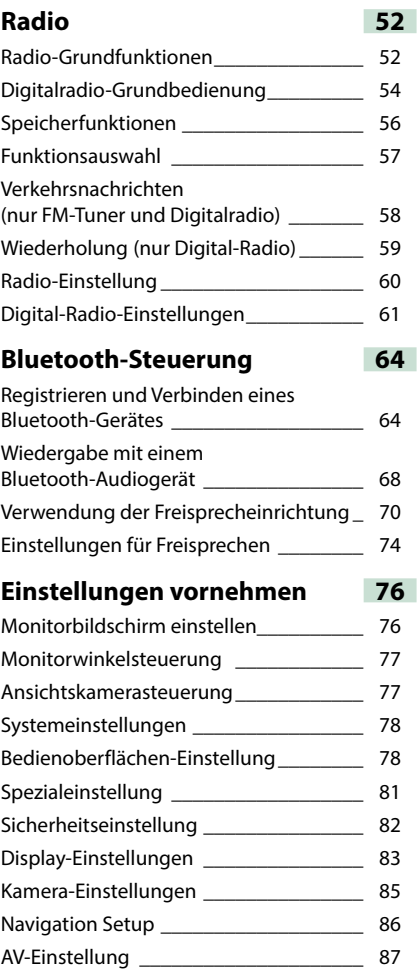

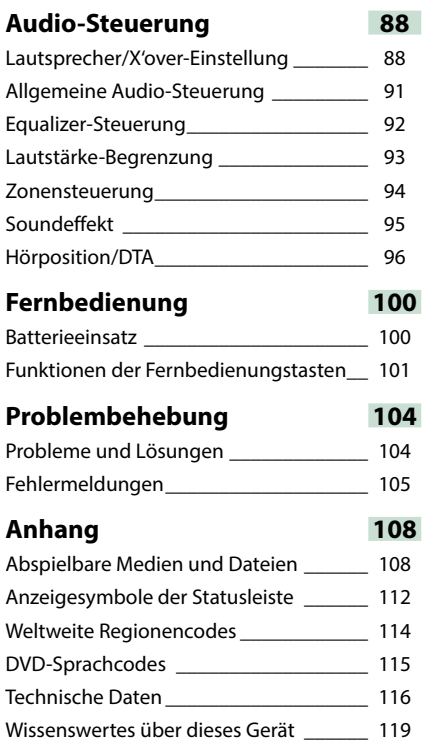

## <span id="page-4-0"></span>**Vor Verwendung**

### $\triangle$  WARNUNG

### **Folgende Vorsichtsmaßnahmen beachten, um Brand oder**

#### **Verletzungen zu vermeiden:**

- **• Kurzschlüsse verhindern. Niemals Metallgegenstände (z. B. Münzen oder Werkzeug) ins Gerät stecken oder darin belassen.**
- **• Verfolgen Sie die Anzeige des Geräts während der Fahrt nicht für längere Zeit.**
- **• Falls bei der Installation Probleme auftreten, nehmen Sie Kontakt mit Ihrem KENWOOD-Händler auf.**

### **Vorsichtsmaßnahmen bei der Verwendung dieses Gerätes**

- **• Falls Sie optionale Zusatzgeräte kaufen, kontaktieren Sie Ihren KENWOOD-Händler, um sicherzustellen, dass sie mit dem Gerät kompatibel sind und in Ihrer Region verwendet werden können.**
- **• Sie können eine Sprache wählen zur Darstellung von Menüs, Audiodatei-Tags usw. Siehe** *[Bedienoberflächen-Einstellung \(S.78\)](#page-78-0)***.**
- **• Das Radio Data System bzw. Radio Broadcast Data System funktioniert nur in Regionen mit Sendern, die diese Dienste unterstützen.**

### **Schutz des Monitors**

**Um den Monitor vor Beschädigungen zu schützen, sollten Sie Ihn nicht mit einem Kugelschreiber oder einem ähnlichen spitzen Gegenstand bedienen.**

### **Gerät reinigen**

**Ist die Frontplatte des Geräts verschmutzt, reinigen Sie sie mit einem weichen trockenen Tuch, z. B. mit einem Silikontuch. Ist die Frontplatte stark verschmutzt, entfernen Sie den Schmutz mit einem angefeuchteten Tuch (mit neutralem Reinigungsmittel) und wischen Sie es anschließend wieder mit einem weichen trockenen Tuch ab.**

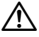

• Kein Reinigungsmittel direkt auf das Gerät sprühen. Dies könnte die mechanischen Bauteile beschädigen. Die Frontplatte nicht mit einem harten Tuch oder Lösungsmitteln wie z. B. Verdünner oder Alkohol reinigen. Dies könnte die Oberfläche zerkratzen oder Aufdrucke löschen.

### **Beschlagen der Linse**

**Wenn Sie bei kaltem Wetter die Fahrzeugheizung einschalten, kann sich Tau oder Beschlag auf der Linse im Disc-Player des Geräts bilden. Durch diesen Beschlag auf der Linse, Linsennebel genannt, werden die Discs nicht einwandfrei abgespielt. In diesem Fall die Disc herausnehmen und warten, bis die Kondensationsfeuchtigkeit verdampft ist. Funktioniert das Gerät nach einer Weile immer noch nicht, fragen Sie Ihren KENWOOD-Händler um Rat.**

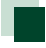

### **Vorsichtsmaßnahmen beim Umgang mit Discs**

- **• Berühren Sie nicht die Aufnahme-Oberfläche der Disc.**
- **• Kleben Sie keine Aufkleber auf die Disc, und verwenden Sie keine Discs mit Aufklebern.**
- **• Verwenden Sie keine Disc-Beschriftungsgeräte.**
- **• Beginnen Sie beim Säubern der Disc innen und arbeiten Sie sich nach außen vor.**
- **• Wenn Sie Discs diesem Gerät entnehmen, ziehen Sie sie waagerecht heraus.**
- **• Wenn eine CD am Mittelloch oder am Rand einen Grat aufweist, verwenden Sie diese CD erst, nachdem Sie diesen Grat entfernt haben, z. B. mit einem Kugelschreiber.**
- **• Discs, die nicht rund sind, können nicht verwendet werden.**

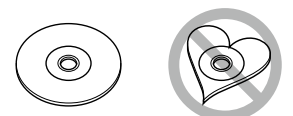

- **• Ungeeignet für 8-cm-(3-Zoll-)-Discs.**
- **• Discs mit einer farbigen Aufnahme-Oberfläche und verschmutzte Discs können nicht verwendet werden.**
- **• Dieses Gerät kann nur folgende CD-Typen abspielen abspielen**

**Discs, die nicht diese Kennzeichnung aufweisen, werden möglicherweise nicht korrekt abgespielt.**

**• Discs, die nicht fertig gestellt wurden, können nicht abgespielt werden. (Verfahren: Siehe Brennsoftware und Bedienungsanleitung des Brenners.)**

## <span id="page-5-0"></span>**Hinweise zu diesem Handbuch**

#### *CD/Audio und AV-Dateien/iPod/APPS*

### **Suchfunktionen**

#### **Sie können Musik- oder Videodateien durch die folgende Bedienung suchen.**

#### **HINWEIS**

• Wenn Sie eine Fernbedienung verwenden, können Sie direkt zum gewünschten Titel/ Datei springen, indem Sie die Titel-/Ordner-/ Dateinummer, Wiedergabedauer, usw. eingeben. Für Einzelheiten, siehe *Direktsuchmodus (S.101)*.

#### **Listensuchlauf**

**Sie können nach Titeln, Ordnern und Dateien suchen (nach Hierarchie).**

- **1** Berühren Sie  $\lceil Q \rceil$ . Der Kategorie-Listenbildschirm wird angezeigt.
- **2** Berühren Sie [ ▼ ].
- **3** Berühren Sie [Category List] (Kategorie-Liste).

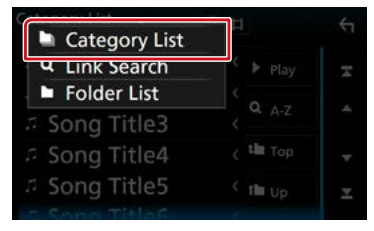

- **4** Wählen Sie, ob Sie nach Audiodateien **Fri** oder Videodateien **Fri** suchen möchten.
- **5** Berühren Sie die gewünschte Kategorie.

**30**

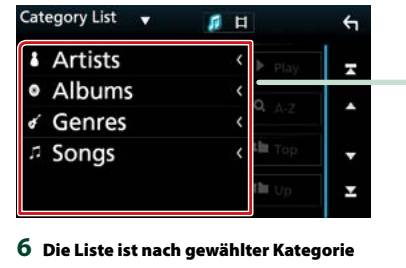

**Funktionsbezeichnung** sortiert.

**7 Drücken Sie auf die Sie auf der Funktion.** 

### **HINWEIS**

Vorstellung einiger Tipps, Hinweise, usw.

#### **Bezugsmarke**

Anzeige in den blauen Indikatoren. Per Einzel-Klick kann man vom aktuellen Abschnitt zu weiterführenden Informationen navigieren.

#### **Vorgehensweise**

Erklärt notwendige Handlungen zur Ausführung einer Funktion.

- < >: Bezeichnung der Tasten auf dem Panel.
- ]: Bezeichnung der Touchkeys.

#### **Screenshot**

Zeigt einige Screenshots, die während des Bedienvorganges angezeigt werden, als Bezugsrahmen.

Der zu drückende Tastbereich bzw. Touchkey, wird mit einem roten Rahmen hervorgehoben.

### **HINWEIS**

• Die in diesem Handbuch gezeigten Bildschirme und Bedienelemente sind Beispiele, die zur Verdeutlichung der Funktionen dienen sollen. Aus diesem Grund können sie sich von den tatsächlichen Bildschirmen oder verwendeten Bedienelementen unterscheiden oder es werden andere Anzeigemuster verwendet.

# **Grundfunktionen**

## **Tastenfunktionen auf dem Frontpanel**

### **DNX8160DABS**

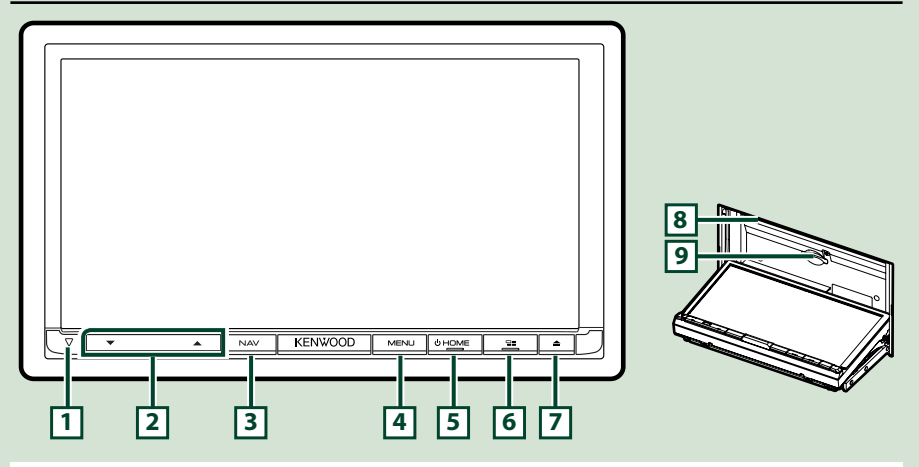

### **HINWEIS**

- Die in dieser Anleitung gezeigten Bedienelemente sind Beispiele, die zur Verdeutlichung der Funktionen dienen sollen. Aus diesem Grund kann es zu Abweichungen vom vorliegenden Panel kommen.
- In diesem Handbuch haben die Modellnamen nachfolgende Abkürzungen. DNX8160DABS: DNX3

Wenn das Symbol oben angezeigt wird, lesen Sie das Kapitel, das auf das von Ihnen verwendete Gerät zutrifft.

### **Einsetzen einer SD-Karte**

- 1) Drücken Sie die **7** <**△>-Taste.**
- 2) Berühren Sie [OPEN] (Öffnen), damit sich das Panel vollständig öffnet.
- 3) Halten Sie die Karte wie rechts in der Illustration gezeigt und schieben Sie sie bis zum hörbaren Einrasten in den Steckplatz.
- 4) Drücken Sie die **7** <**△>-Taste.**

### ö**Zum Auswurf der Karte:**

- 1) Drücken Sie die **7** <**A**>-Taste.
- 2) Berühren Sie [OPEN] (Öffnen).
- 3) Drücken Sie die Karte, bis es klickt, und lassen Sie sie anschließend los. Die Karte springt heraus, so dass Sie sie mit Ihren Fingern herausziehen können.
- 4) Drücken Sie die **7** <**eta**>-Taste.

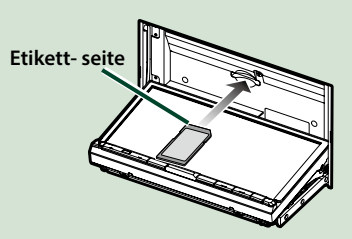

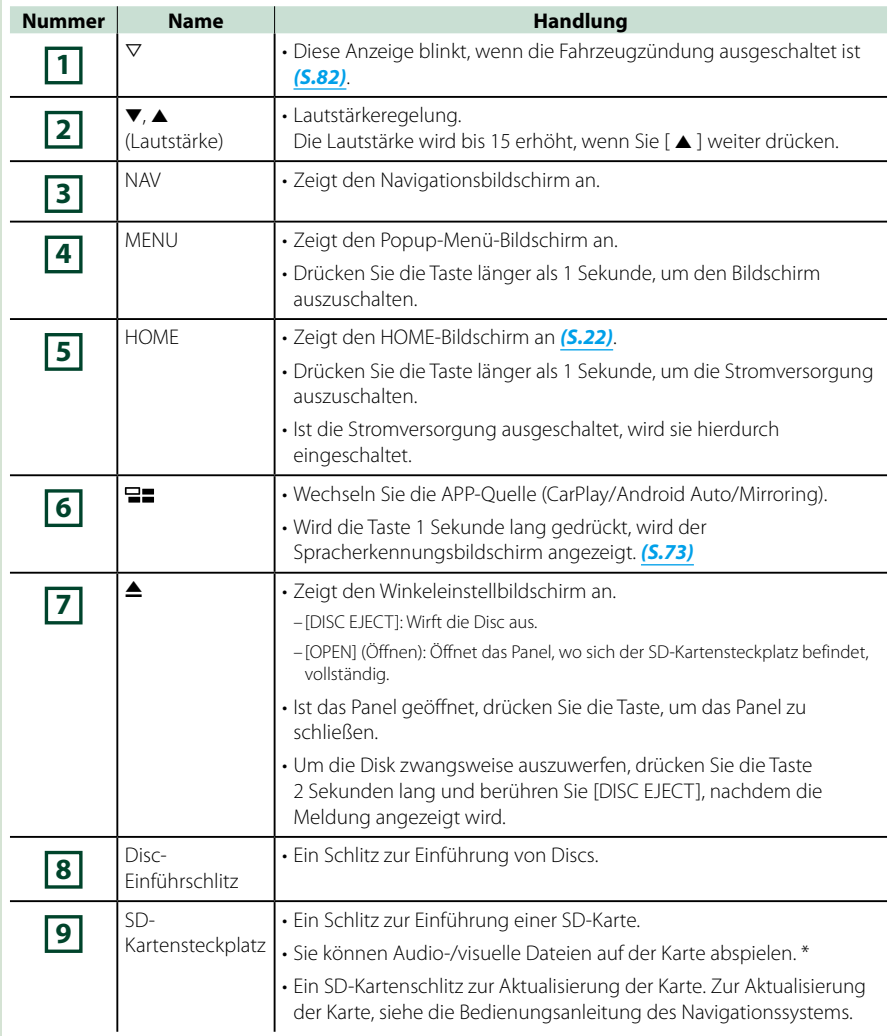

**\* Wenn die Kartenaktualisierungsdatei auf der SD-Karte bleibt, können Sie Audio-/visuelle Dateien nicht abspielen.**

### **DNX716WDABS**

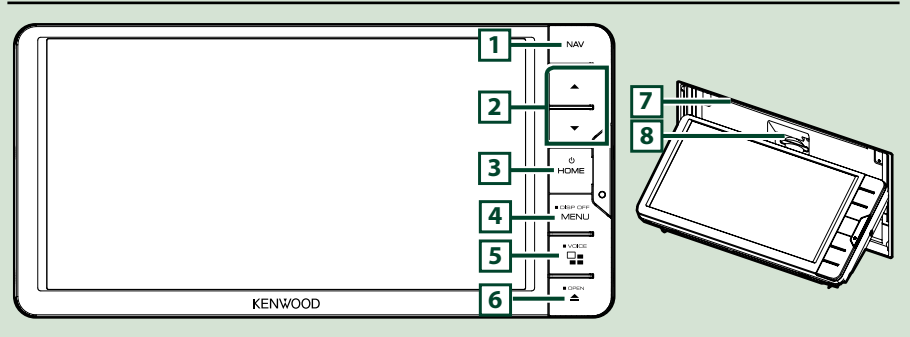

#### **HINWEIS**

- Die in dieser Anleitung gezeigten Bedienelemente sind Beispiele, die zur Verdeutlichung der Funktionen dienen sollen. Aus diesem Grund kann es zu Abweichungen vom vorliegenden Panel kommen.
- In diesem Handbuch haben die Modellnamen nachfolgende Abkürzungen. DNX716WDABS: DNX7

Wenn das Symbol oben angezeigt wird, lesen Sie das Kapitel, das auf das von Ihnen verwendete Gerät zutrifft.

### **Einsetzen einer SD-Karte**

- 1) Drücken Sie die **7** <**△>-Taste.**
- 2) Berühren Sie [OPEN] (Öffnen), damit sich das Panel vollständig öffnet.
- 3) Halten Sie die Karte wie rechts in der Illustration gezeigt und schieben Sie sie bis zum hörbaren Einrasten in den Steckplatz.
- 4) Drücken Sie die **7** <**▲>-Taste.**

### ö**Zum Auswurf der Karte:**

- 1) Drücken Sie die **7** <**A**>-Taste.
- 2) Berühren Sie [OPEN] (Öffnen).
- 3) Drücken Sie die Karte, bis es klickt, und lassen Sie sie anschließend los. Die Karte springt heraus, so dass Sie sie mit Ihren Fingern herausziehen können.
- 4) Drücken Sie die **7** <**△>-Taste.**

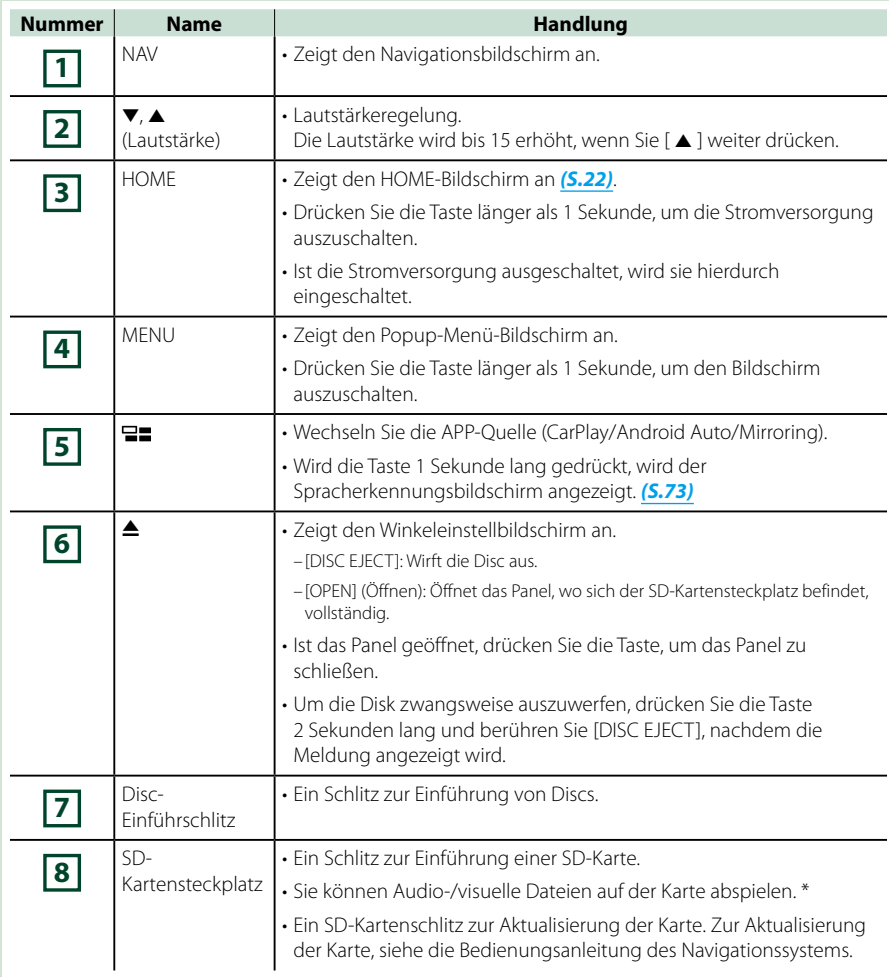

**\* Wenn die Kartenaktualisierungsdatei auf der SD-Karte bleibt, können Sie Audio-/visuelle Dateien nicht abspielen.**

### **DNX5160DABS/DNX5160BTS/DNX3160BT**

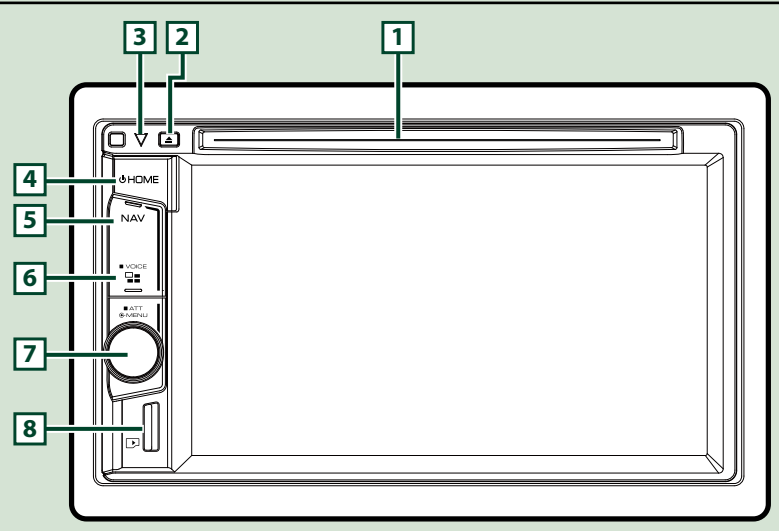

#### **HINWEIS**

- Die in dieser Anleitung gezeigten Bedienelemente sind Beispiele, die zur Verdeutlichung der Funktionen dienen sollen. Aus diesem Grund kann es zu Abweichungen vom vorliegenden Panel kommen.
- In diesem Handbuch haben die Modellnamen nachfolgende Abkürzungen.

### DNX516DABS, DNX5160BTS: DNK4

DNX3160BT: DNKE

Wenn die Symbole oben angezeigt werden, lesen Sie das Kapitel, das auf das von Ihnen verwendete Gerät zutrifft.

### **Einsetzen einer microSD-Karte**

#### **HINWEIS**

- Eine Dummy-microSD-Karte ist als Schlitzabdeckung eingesteckt. Entfernen Sie sie, bevor Sie sie verwenden, und bewahren Sie sie an einem geeigneten Ort auf.
	- 1) Halten Sie die microSD-Karte mit der Etikettenseite nach rechts und der Kante mit der Kerbe nach unten zeigend und führen Sie sie in den **8** Schlitz ein, bis sie hörbar einrastet.

### ö**Zum Auswurf der Karte:**

Drücken Sie die Karte, bis es klickt, und lassen Sie sie anschließend los.

Die Karte springt heraus, so dass Sie sie mit Ihren Fingern herausziehen können.

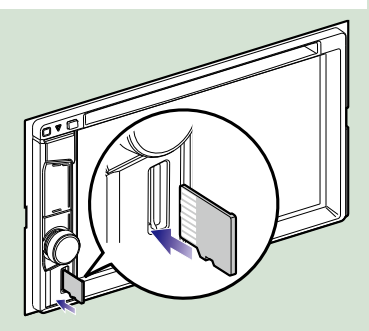

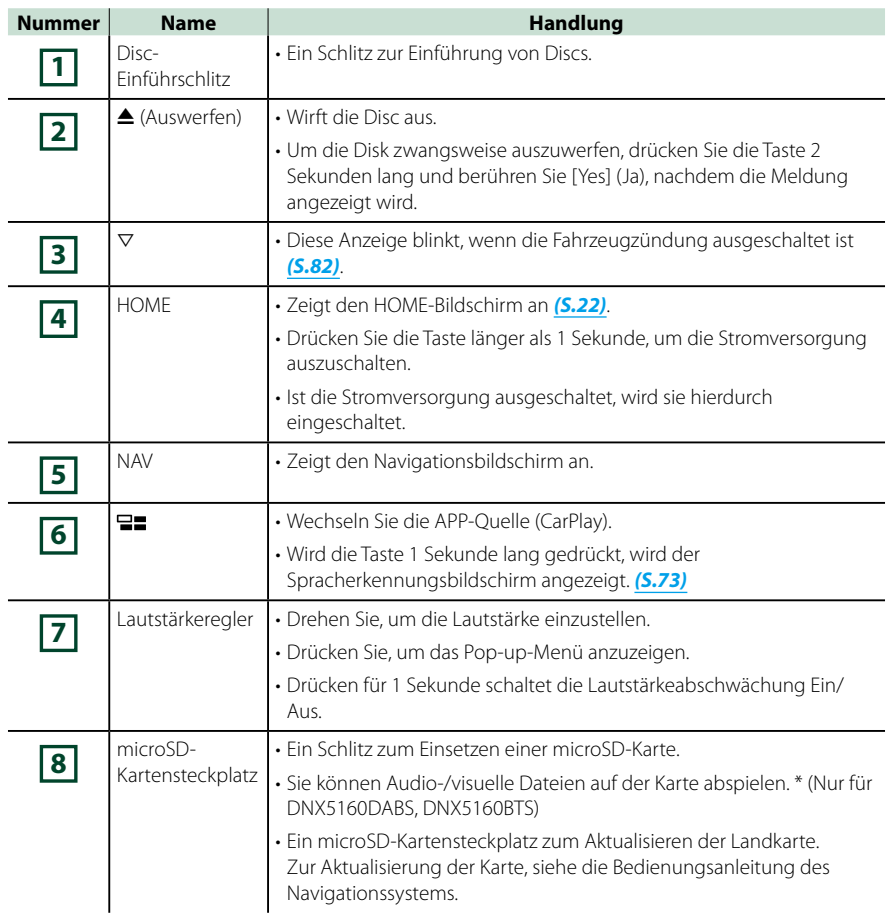

**\* Wenn die Kartenaktualisierungsdatei auf der microSD-Karte bleibt, können Sie Audio-/visuelle Dateien nicht abspielen.**

### **DNX516DABS**

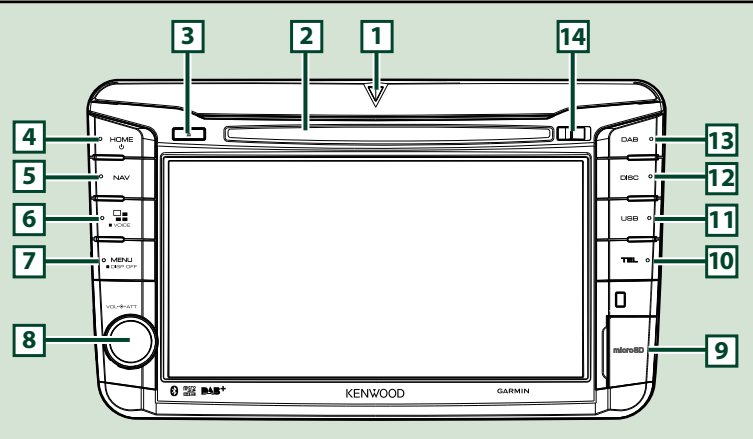

### **HINWEIS**

- Die in dieser Anleitung gezeigten Bedienelemente sind Beispiele, die zur Verdeutlichung der Funktionen dienen sollen. Aus diesem Grund kann es zu Abweichungen vom vorliegenden Panel kommen.
- In diesem Handbuch haben die Modellnamen nachfolgende Abkürzungen. DNX516DABS: DIVES

Wenn die Symbole oben angezeigt werden, lesen Sie das Kapitel, das auf das von Ihnen verwendete Gerät zutrifft.

### **Einsetzen einer microSD-Karte**

- 1) Öffnen Sie die **9** microSD-Kartensteckplatzabdeckung wie in der Abbildung rechts gezeigt.
- 2) Halten Sie die microSD-Karte mit der Etikettenseite nach rechts und der Kante mit der Kerbe nach unten zeigend und führen Sie sie in den Schlitz ein, bis sie hörbar einrastet.

### ö**Zum Auswurf der Karte:**

- 1) Öffnen Sie die **9** microSD-Kartensteckplatzabdeckung wie in der Abbildung rechts gezeigt.
- 2) Drücken Sie die Karte, bis es klickt, und lassen Sie sie anschließend los.

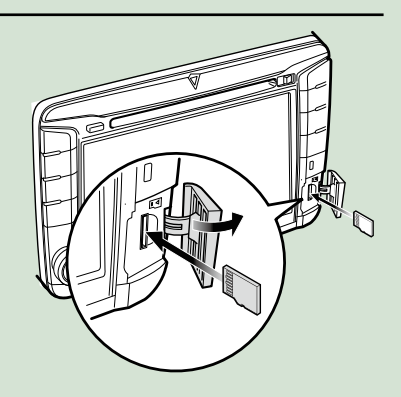

3) Die Karte springt heraus, so dass Sie sie mit Ihren Fingern herausziehen können.

#### **HINWEIS**

• Beim Abnehmen des vorderen Panels entfernen Sie dieses bitte wie in der Illustration rechts gezeigt zur Vorderseite hin. Wenn es nach oben hin entfernt wird, kann das Frontpanel brechen.

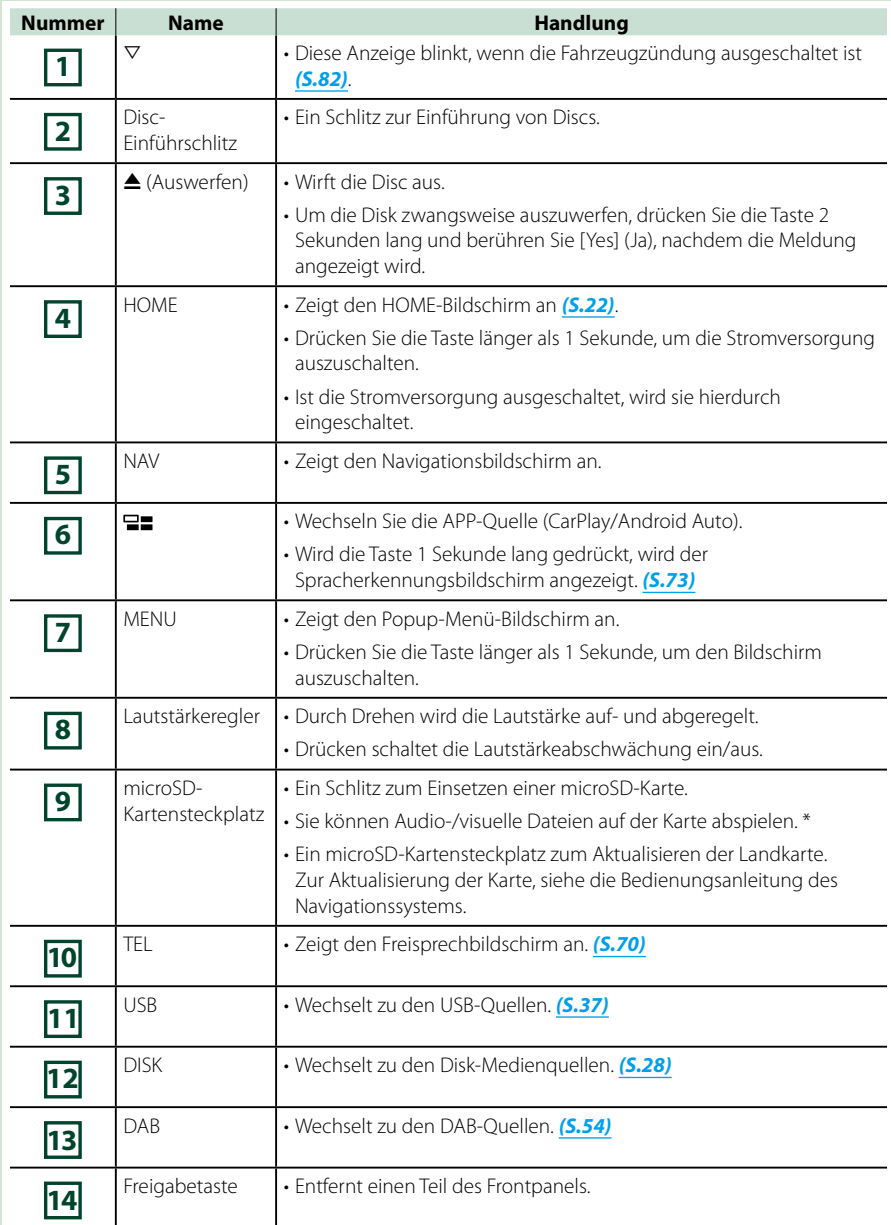

**\* Wenn die Kartenaktualisierungsdatei auf der microSD-Karte bleibt, können Sie Audio-/visuelle Dateien nicht abspielen.**

## <span id="page-14-0"></span>**Gerät einschalten**

**Das Einschaltverfahren ist je nach Modell unterschiedlich.**

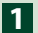

**Drücken Sie die <HOME>-Taste. 1**

### **DNX8160DABS**

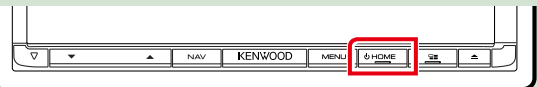

### **DNX716WDABS**

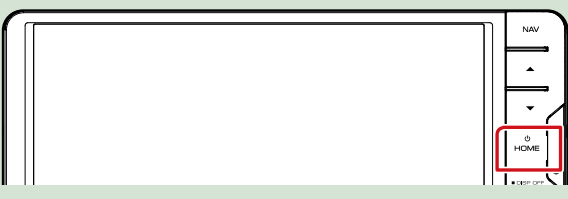

### **DNX5160DABS/ DNX5160BTS/ DNX3160BT**

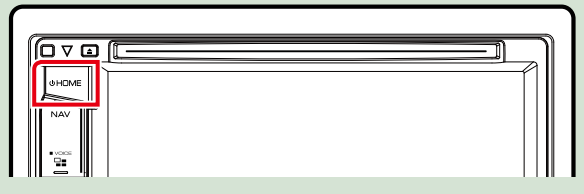

**DNX516DABS**

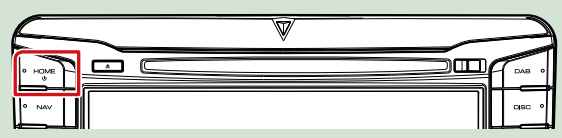

**Das Gerät ist eingeschaltet.**

### ● **Zum Ausschalten des Geräts:**

**Drücken Sie die <HOME>-Taste für 1 Sekunde.**

**Wird das Gerät erstmals nach der Installation eingeschaltet, müssen einige**  *Grundeinstellungen (S.15)***.**

### **Grundeinstellungen**

**Nehmen Sie diese Einstellung vor, wenn Sie das Gerät zum ersten Mal benutzen.**

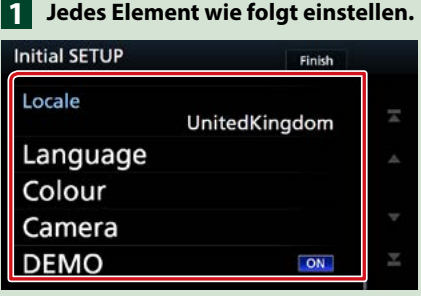

### **Locale/ Region**

Wählen Sie das Land für das Navigationssystem aus.

Sprache, Entfernungseinheit und Kraftstoffeinheit werden festgelegt.

1Berühren Sie [Locale] (Regional).

2Wählen Sie das gewünschte Land aus.

#### **Language/ Ansagen**

Wählen Sie die für den Steuerungsbildschirm und die Einstellungselemente zu verwendende Sprache. DieWerkseinstellung ist "British English (en)".

1Berühren Sie [Language] (Ansagen).

2Berühren Sie [Language select] (Sprachauswahl).

3Wählen Sie die gewünschte Sprache.

4 Berühren Sie [ $\leftarrow$ ].

Für Details zur Vorgehensweise siehe *[Bedienoberflächen-Einstellung \(S.78\)](#page-78-0)*.

### **Colour/ Farbe**

Stellt die Beleuchtungsfarbe des Bildschirms und der Tasten ein. Sie können wählen, ob der Colour Scan erlaubt werden oder eine festgelegte Farbe für den Vorgang ausgewählt werden soll.

1Berühren Sie [Colour] (Farbe).

2Berühren Sie [Panel Colour] (Panelfarbe).

3Wählen Sie die gewünschte Farbe aus.

4 Berühren Sie [<sup>4</sup>] zweimal.

Für Details zur Vorgehensweise siehe *[Display-Einstellungen \(S.83\)](#page-83-0)*.

### **Camera/ Kamera**

Stellen Sie die Parameter für die Kamera ein.

1Drücken Sie [Camera] (Kamera).

2) Stellen Sie jede Funktion ein und drücken Sie [ $\left\lfloor \frac{1}{2} \right\rfloor$ .

Für Details zur Vorgehensweise, siehe *[Kamera-Einstellungen \(S.85\)](#page-85-0)*.

### **DEMO/ Demonstration**

Zum Einstellen des Demonstrationsmodus. Werkseinstellung ist "ON".

1Berühren Sie [DEMO] (Demonstration) und legen Sie auf EIN oder AUS fest.

#### *Fortsetzung*

### *Grundfunktionen*

### **Drücken Sie [Finish/ Ende]. 2**

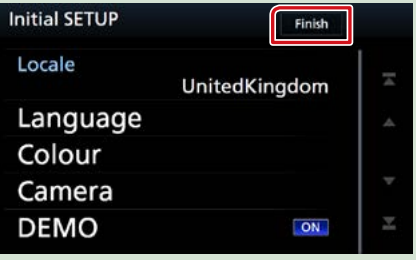

### **HINWEIS**

• Diese Einstellungen lassen sich im SETUP-Menü einstellen. Siehe *[Einstellungen vornehmen \(S.76\)](#page-76-0)*.

<span id="page-17-0"></span>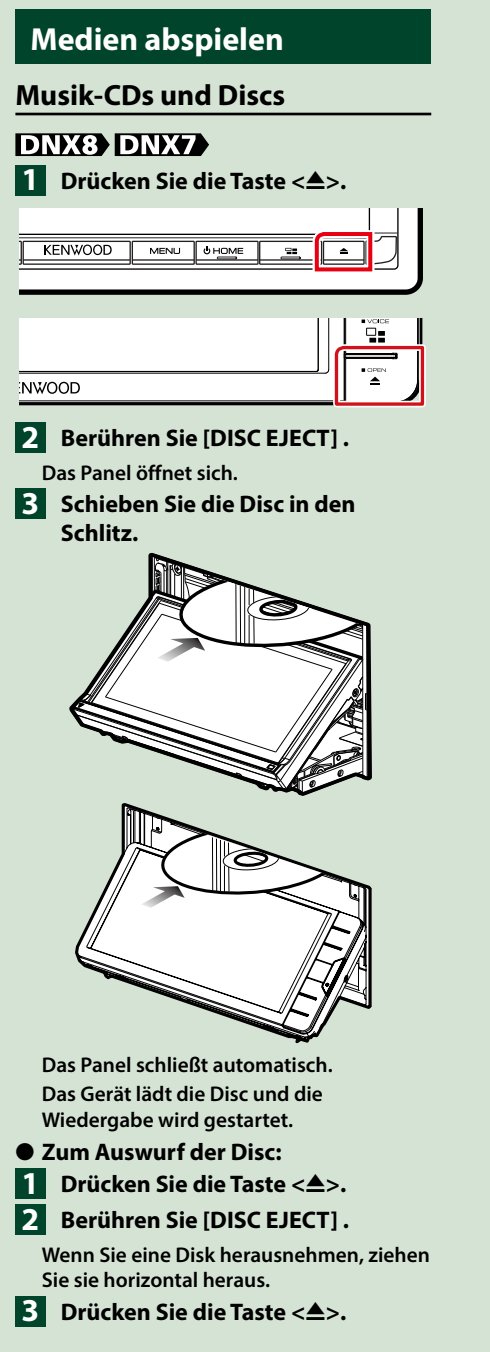

### **DNX5 DNX3**

**Schieben Sie die Disc in den 1Schlitz.**

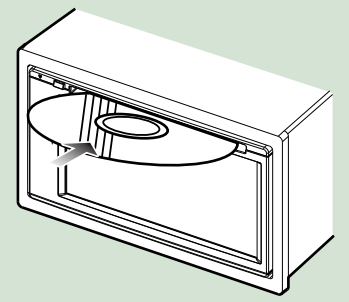

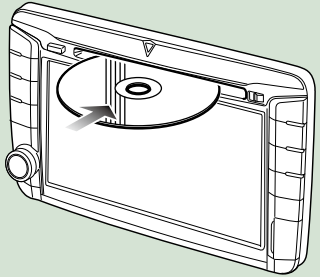

**Das Gerät lädt die Disc und die Wiedergabe wird gestartet.**

● **Zum Auswurf der Disc: Drücken Sie die Taste <** $\triangle$ **>.** 

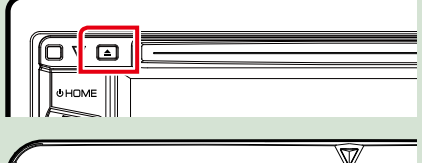

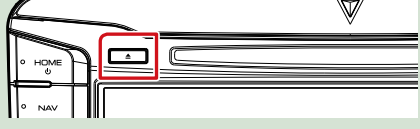

### **USB-Gerät**

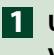

**USB-Gerät und USB-Kabel 1 verbinden.**

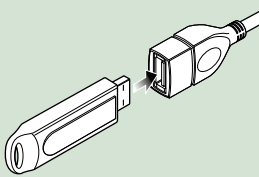

- **Drücken Sie die <HOME>-Taste. 2**
- **Berühren Sie [USB].** *(S.22)* **3**
- **Um das Gerät zu trennen:**
- **Drücken Sie die <HOME>-Taste. 1**
- **Berühren Sie eine andere Quelle 2 als [USB].**
- **Trennen Sie das USB-Gerät ab. 3**

### **iPod**

- **Schließen Sie den iPod an. 1**
- **Drücken Sie die <HOME>-Taste. 2**
- **Tippen Sie auf [iPod] auf dem 3 HOME-Bildschirm.** *(S.22)*

### **HINWEIS**

• Einzelheiten zum Kabel und Adapter, die für den Anschluss an iPod/iPhone erforderlich sind, siehe unter *[CD/Audio und AV-Dateien/iPod/APPS](#page-34-1)  [\(S.34\)](#page-34-1)*.

### ● **Zum Trennen der iPod/iPhone-Kabelverbindung:**

**Trennen Sie den iPod/das iPhone ab.**

### **SD-Karte**

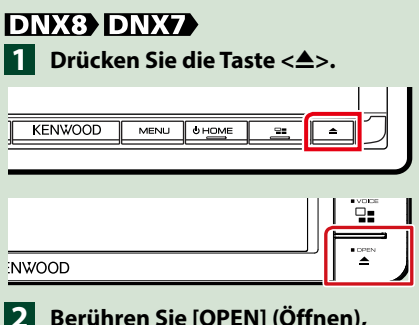

- **Berühren Sie [OPEN] (Öffnen), 2 damit sich das Panel vollständig öffnet.**
- **Setzen Sie die SD-Karte in den 3 Schlitz ein, bis sie hörbar einrastet.**

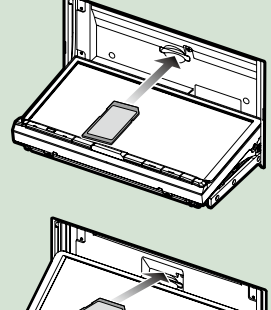

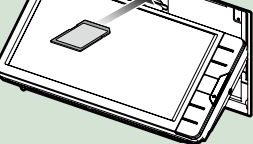

- **4** Drücken Sie die Taste < $\triangle$ >.
- **Drücken Sie die <HOME>-Taste. 5**
- **Berühren Sie [SD].** *(S.22)* **6**

● **Zum Entfernen:**

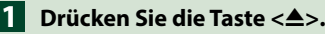

**Berühren Sie [OPEN] (Öffnen), 2 damit sich das Panel vollständig öffnet.**

- **Drücken Sie die SD-Karte, bis 3 es klickt, und lassen Sie sie anschließend los. Die Karte springt heraus, so dass Sie sie mit Ihren Fingern herausziehen können.**
- **4** Drücken Sie die Taste < $\triangle$ >.

### **DWS**

**Setzen Sie die microSD-Karte in 1 den Schlitz ein, bis sie hörbar einrastet.**

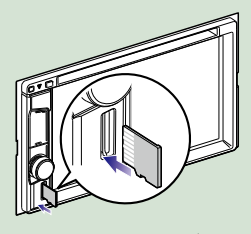

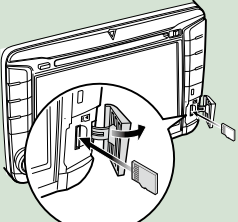

**Drücken Sie die <HOME>-Taste. 2 Berühren Sie [SD].** *(S.22)* **3**

### ● **Zum Entfernen:**

Drücken Sie die microSD-Karte, bis es klickt, und lassen Sie sie anschließend los. Die Karte springt heraus, so dass Sie sie mit Ihren Fingern herausziehen können.

#### **HINWEIS**

• Eine Dummy-microSD-Karte ist als Schlitzabdeckung eingesteckt. Entfernen Sie sie, bevor Sie sie verwenden, und bewahren Sie sie an einem geeigneten Ort auf.

### **HDMI/MHL-Quelle DNX8 DNX7**

**Sie können den Bildschirm von Smartphones anzeigen, die über den HDMI/MHL-Eingangsanschluss verbunden sind.**

- **Drücken Sie die <HOME>-Taste. 1**
- **Drücken Sie [ ]. 2**
- **Berühren Sie [HDMI/MHL].** *(S.22)* **3**
- **Starten Sie eine Anwendung 4oder Wiedergabe auf Ihrem Smartphone.**
- **Über den kabellosen Display-Adapter:**

**Dieses Gerät ist mit dem kabellosen Display-Adapter kompatibel. Anschluss eines kabellosen Display-Adapters (KCA-WL100: optionales Zubehör) an den HDMI/MHL-Anschluss ermöglicht Ihnen das genussvolle Hören von Musik, Anschauen von Videos oder Bildern über eine kabellose Verbindung.**

### **HINWEIS**

• Für Einzelheiten zu kabellosen Display-Adapter-Einstellungen usw. siehe die mit dem kabellosen Display-Adapter gelieferten Anleitungen.

### **TV-Tuner (DNX8) DNX7 DNX5)**

**Sie können einen handelsüblichen TV-Tuner an das Gerät anschließen, um die TV-Funktion zu nutzen.**

### **Vor Verwendung**

- Wenn Sie die TV-Funktion verwenden möchten, schließen Sie einen handelsüblichen TV-Tuner an und legen Sie in den *[AV-Einstellung \(S.87\)](#page-87-0)* für TV-Tuner von Drittanbieter die Einstellung EIN fest.
- Der TV-Tuner kann mit der zugehörigen Fernbedienung über den Fernsensor am Frontpanel des Geräts gesteuert werden.

### **Drücken Sie die <HOME>-Taste. 1**  $\overline{\mathbf{2}}$  Drücken Sie [ $\overline{\mathbf{H}}$ ]. **Berühren Sie [AV-IN1].** *(S.22)* **3**

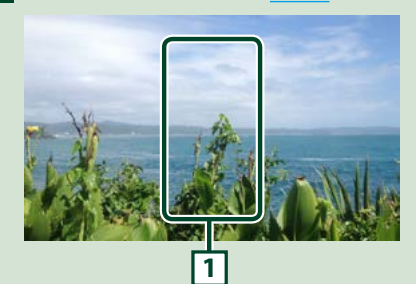

### **1 Tastenanzeigebereich**

Berühren, um den Steuerungsbildschirm anzuzeigen.

### *Menüsteuerungsbildschirm:*

1) Berühren Sie **1** Tastenanzeigebereich.

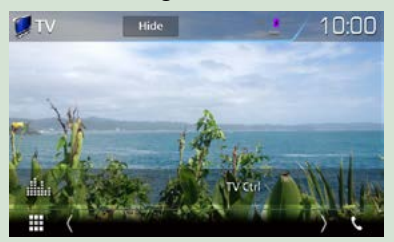

2) Berühren Sie [TV Ctrl] (TV Strg).

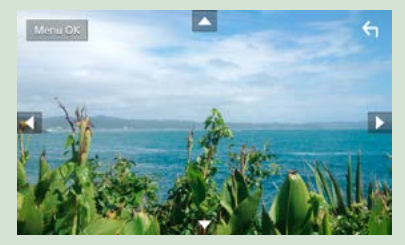

**Zeigt das Menü an bzw. bestätigt die Auswahl.**

Drücken Sie [MENU/OK] (Menü/OK).

**Verschiebt den Cursor.**

Berühren Sie [A], [V], [S], [D].

**Verlässt die Menüsteuerung.**

Drücken Sie [ **G** ].

## <span id="page-21-0"></span>**Frontpanel entfernen**

**Sie können das Frontpanel zwecks Diebstahlschutz entfernen.**

### *DNX8160DABS*

**1** Drücken Sie die Taste < $\triangle$ >.

**Berühren Sie [OPEN] (Öffnen), 2 damit sich das Panel vollständig öffnet.**

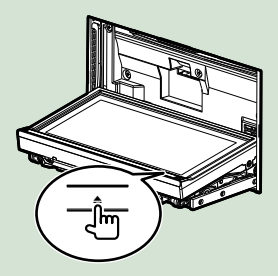

### **HINWEIS**

- Sie können das Frontpanel so einstellen, dass es sich automatisch öffnet sobald die Zündung ausgeschaltet ist. Siehe *[Monitorwinkelsteuerung](#page-77-0)  [\(S.77\)](#page-77-0)*.
- **Nehmen Sie das Panel ab wie in 3 den nachfolgenden Diagrammen dargestellt.**

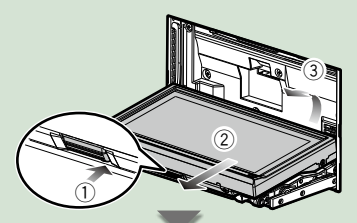

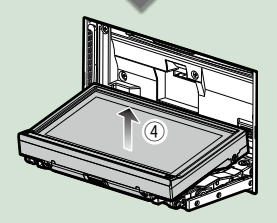

#### **HINWEIS**

• Die angebrachte Platte schließt sich automatisch 10 Sekunden nachdem das Frontpanel gelöst worden ist. Entfernen Sie das Panel das geschieht. ● **Befestigen des vorderen Panel: Halten Sie das Panel sicher fest, damit es nicht versehentlich herunterfällt und setzen Sie es auf die angebrachte Platte, bis es fest sitzt.**

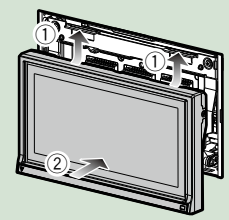

### *DNX516DABS*

**Schieben Sie die Freigabetaste 1nach rechts, um den Teil des Frontpanels abzunehmen.**

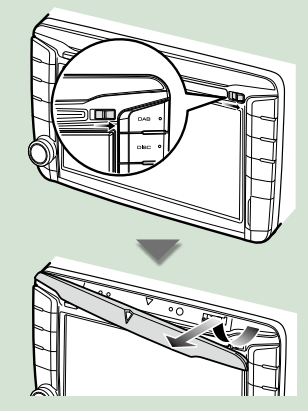

● **Befestigen des vorderen Panel: Halten Sie das Panel sicher fest, damit es nicht versehentlich herunterfällt und setzen Sie es auf die angebrachte Platte, bis es fest sitzt.**

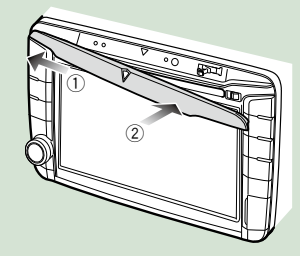

## <span id="page-22-0"></span>**Betrieb mit dem HOME-Bildschirm**

**Die meisten Funktionen lassen sich über den HOME-Bildschirm ausführen.**

### **Drücken Sie die <HOME>-Taste. 1**

#### **DNX8160DABS**

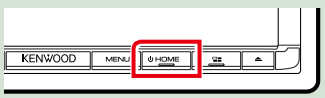

### **DNX716WDABS**

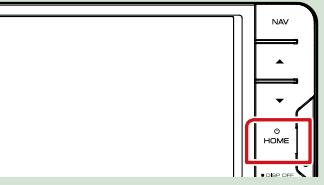

### **DNX5160DABS/ DNX5160BTS/ DNX3160BT**

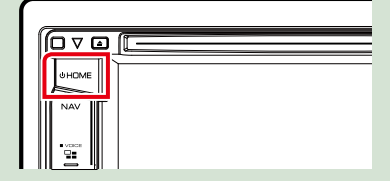

### **DNX516DABS**

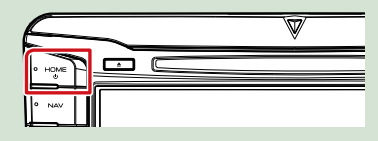

### **Der HOME-Bildschirm erscheint.**

**Streichen Sie auf dem Bildschirm nach links oder rechts, um das Widget zu 2wählen.**

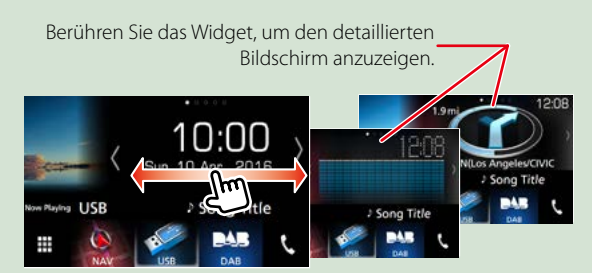

### **Auswählen der Wiedergabequelle auf dem HOME-Bildschirm**

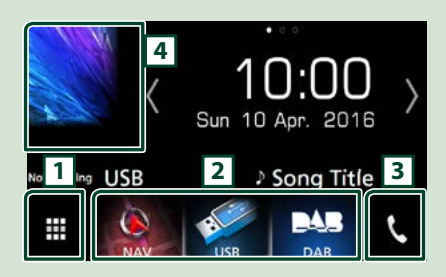

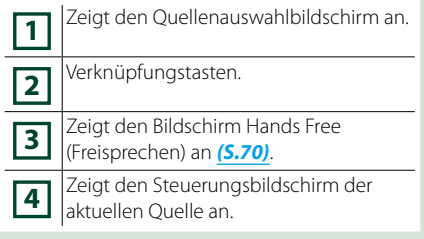

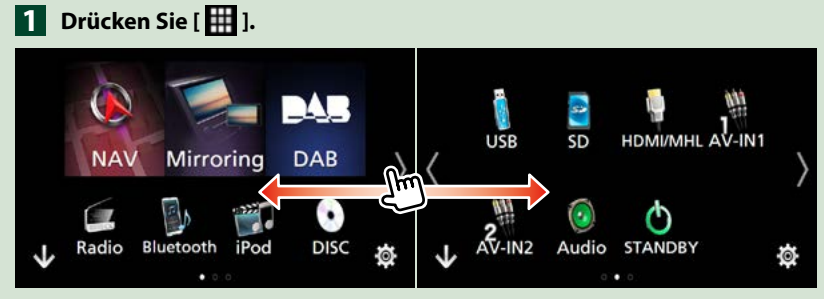

**In diesem Bildschirm können Sie die folgenden Funktionen ausführen.**

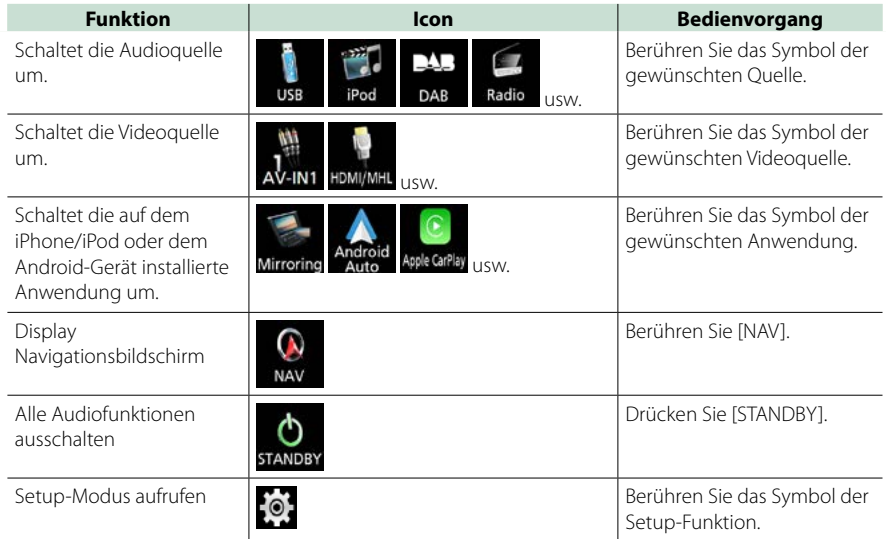

### ● **Verknüpfungstasten auf dem HOME-Bildschirm individuell anpassen**

**Sie können die Anordnung der Symbole für Quellen beliebig ändern.**

- **1. Drücken und halten Sie das Symbol, das Sie verschieben möchten, um zum Anpassungsmodus zu wechseln.**
- **2. Ziehen Sie es an die gewünschte Stelle.**

### **Bildschirm im Anpassungsmodus**

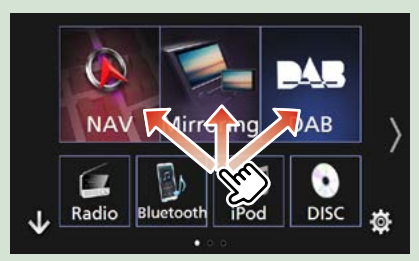

## <span id="page-24-0"></span>**Gemeinsame Funktionen**

**Vorstellung der gemeinsamen Funktionen.**

### **Popup-Menü**

**Drücken Sie die <MENU>-Taste. 1**

DNX8160DABS

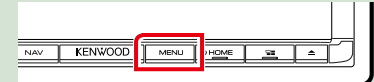

### DNX716WDABS

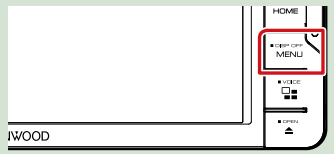

DNX516DABS

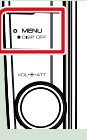

## **Drücken Sie den Lautstärkeregler. 1**

DNX5160DABS/ DNX5160BTS/ DNX3160BT

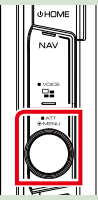

**Das Popup-Menü erscheint.**

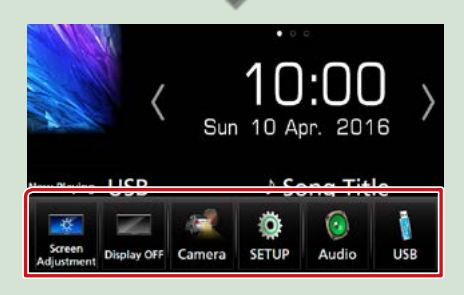

Tippen Sie, um das Popup-Menü anzuzeigen. Der Inhalt des Menüs ist wie folgt.

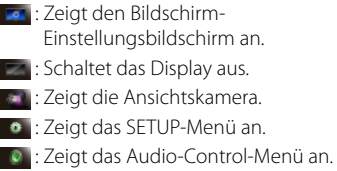

**TH**: Zeigt den Steuerungsbildschirm der aktuellen Quelle an. Icon-Feature ändert sich je nach Quelle.

### **Quellsteuerungsbildschirm-Beschreibungen**

**Es gibt eine Reihe von Funktionen, die von praktisch jedem Bildschirm aus aufgerufen werden können.**

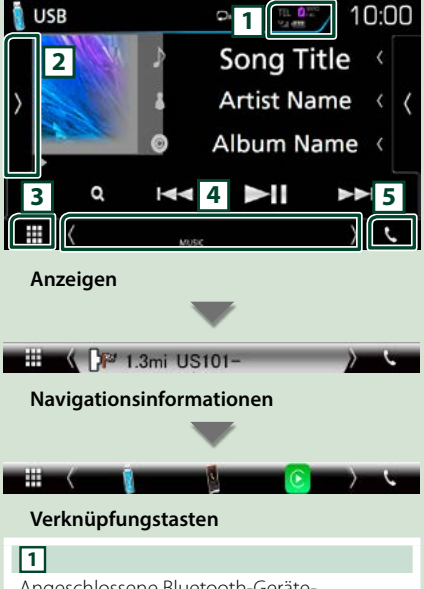

Angeschlossene Bluetooth-Geräte-Informationen.

: Leuchtet bei der Akku-Schnellaufladung des angeschlossenen iPods/iPhones/Smartphones auf.

### **2**

Zeigt das Funktionsfeld (anderes Betriebstastenfenster).

**3 Alle Quellsymbole**

Zeigt alle Quellen an.

### **4 Zweiter Bildschirm**

**[<] [>] :** Der zweite Bildschirm wechselt mit jeder Berührung.

- Anzeigen: Zeigt die aktuelle Quellenbedingung und so weiter an.
- Navigationsinformationen: Zeigt den aktuellen Standort und die Richtung an. Der Bildschirm wechselt zum Navigationsbildschirm, wenn Sie diese Stelle berühren.
- Verknüpfungstasten: Die Quelle wechselt zu derjenigen, die Sie als Verknüpfung festgelegt haben. Beziehen Sie sich für die Verknüpfungseinstellung auf *Verknüpfungstasten auf dem HOME-Bildschirm individuell anpassen (S.23)*. **5 [**Û**]**

Zum Anzeigen des Freisprechbildschirms berühren. *[\(S.70\)](#page-70-0)*

Beim Anschließen als Apple CarPlay oder Android Auto funktioniert es als ein in Apple CarPlay oder Android Auto zur Verfügung gestelltes Telefon.

### **Bildschirm-Liste**

**Die meisten Bildschirm-Listen haben einige gemeinsame Funktionstasten.**

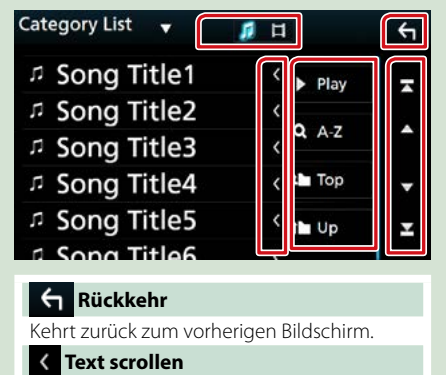

Scrollt die Textanzeige.

### **usw.**

Tasten mit unterschiedlichen Funktionen werden hier angezeigt.

- **Play:** Spielt alle Titel im Ordner mit dem aktuellen Titel ab.
- : Springen Sie zum Buchstaben, den Sie eingegeben haben (alphabetische Suche).

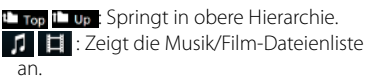

#### **[ ]/[ ]/[ ]/[ ] Seite scrollen**

Sie können die Seite ändern, um mehr Elemente anzuzeigen, indem Sie auf [ $\blacksquare$ ]/ **drücken.** 

[  $\blacksquare$  /  $\blacksquare$  : Zeigt die obere oder untere Seite an.

### **Flick-Scroll**

**Sie können durch die Listenansicht scrollen, indem Sie sie mit dem Finger nach oben/ unten streichen.**

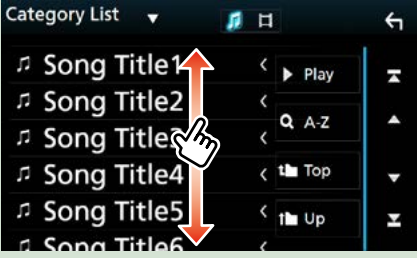

### <span id="page-26-0"></span>**Navigationsbetrieb**

**Für Details zu der Navigationsfunktion: siehe Bedienungsanleitung für die Navigation.**

### **Navigationsbildschirm aufrufen**

### **Drücken Sie die <NAV>-Taste. 1**

DNX8160DABS

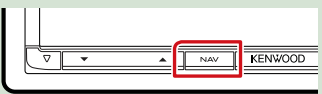

### DNX716WDABS

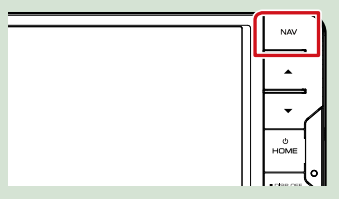

DNX5160DABS/ DNX5160BTS/ DNX3160BT

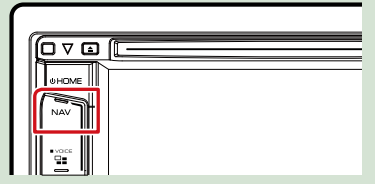

DNX516DABS

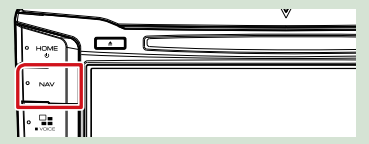

**Der Navigationsbildschirm wird angezeigt.**

### **Audio vom Navigationsbildschirm steuern**

**Sie können Audioquellen steuern, während der Navigationsbildschirm angezeigt wird. Des Weiteren können Sie** 

**Navigationsinformationen ansehen, während der Quellensteuerungsbildschirm angezeigt wird.**

**Berühren Sie die 1 Navigationsinformationen des zweiten Bildschirms.**

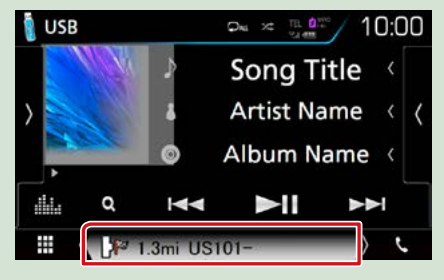

**Der Navigationsbildschirm mit Audio-Informationen wird angezeigt.**

**Mit jeder Berührung von 2[ 猫 ]/[ 【一 ]/[ 【】 ] im Navigationsbildschirm**

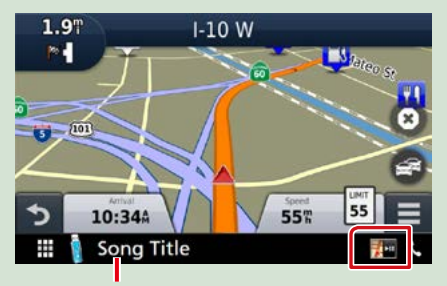

**Durch Berühren dieses Bereiches wird der Audiobildschirm angezeigt.**

**Zeigt die Navigations- und Steuertasten der aktuellen Quelle an.**

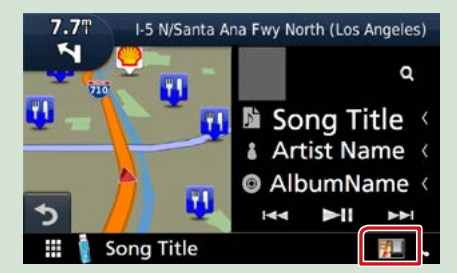

**Zeigt sowohl die Navigation als auch die aktuelle Video-/Bild-Wiedergabe an.**

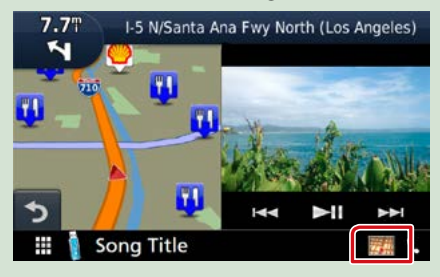

#### **HINWEIS**

• Der Bildschirm schaltet zwischen dem Wiedergabebildschirm und der Ansichtskamera um, sobald der Sichtbereich berührt wird.

#### **Um zum kompletten Navigationsbildschirm zurückzukehren:**

#### **HINWEIS**

- For Details zu den Steuertasten, siehe Anweisungen in jedem Abschnitt.
- [  $\frac{1}{2}$  **Example 1** : Erscheint nicht, wenn die Steuertasten wie AV-IN, HDMI/MHL usw. nicht vorhanden sind.
- Durch Drücken des Quell-Icons auf dem unteren Ende des Bildschirms wird der gesamte Audiobildschirm angezeigt.

### **KENWOOD Traffic Powered By INRIX**

**Sie können INRIX-Verkehrsinformationen und -Wettervorhersagen empfangen, indem Sie Ihr iPhone oder Android-Smartphone, auf dem die Anwendung "KENWOOD Traffic Powered By INRIX" installiert ist, mit diesem Gerät verbinden.**

#### **Vorbereitung**

- Installieren Sie die neueste Version der Anwendung KENWOOD Traffic Powered By INRIX auf Ihrem iPhone oder Android.
- –iPhone: Suchen Sie im Apple App Store nach "KENWOOD Traffic Powered By INRIX", um die neueste Version zu finden und zu installieren.
- –Android: Suchen Sie bei Google Play nach "KENWOOD Traffic Powered By INRIX", um die neueste Version zu finden und zu installieren.
- Für Einzelheiten, siehe die Anwendung "KENWOOD Traffic Powered By INRIX".

#### **Registrieren Sie das Smartphone. 1**

**Siehe** *[APP/iPod-Einstellungen \(S.35\)](#page-35-1)***.**

#### **Drücken Sie die <NAV>-Taste. 2**

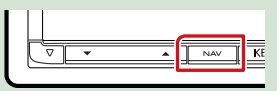

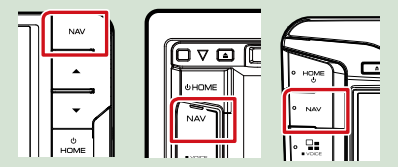

**Der Navigationsbildschirm erscheint. Berühren Sie [Apps] im Main Menu-Bildschirm (Hauptmenü-Bildschirm) und dann das Icon des gewünschten Inhalts. Für Einzelheiten, siehe das Handbuch des Navigationssystems.**

## <span id="page-28-0"></span>**DVD/Video CD (VCD)**

### **DVD/VCD-Grundfunktionen**

### **Die meisten Funktionen lassen sich über den Quellensteuerungsbildschirm und den Wiedergabebildschirm bedienen.**

### **HINWEIS**

- Stellen Sie den Fernbedienungsmodus-Schalter auf den DVD-Modus, bevor Sie mit der Bedienung beginnen. Siehe *[Betriebsmodus umschalten \(S.101\)](#page-101-1)*.
- Der unten angegebene Screenshot gilt für eine DVD. Er kann von dem für VCD abweichen.
- **1** Wenn die Betriebstasten nicht auf dem Bildschirm angezeigt werden, berühren Sie den **6** -Bereich.

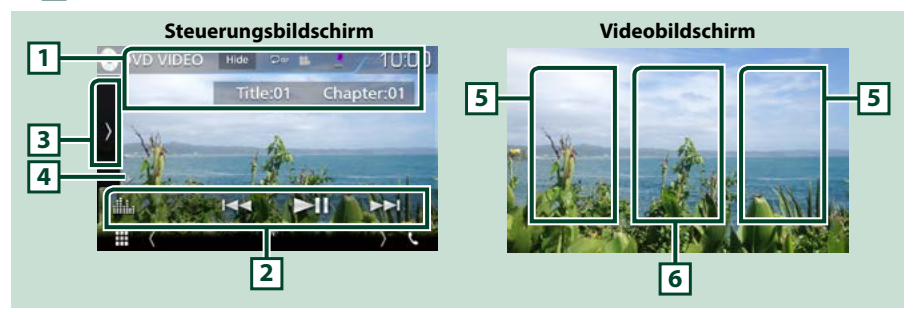

#### **1 Informationsanzeige**

Zeigt die folgenden Informationen an.

• Title #, Chap #: DVD-Titel- und Kapitelnummeranzeige

• Track #/Scene #: VCD-Titel-/Szenennummeranzeige Scene # wird nur angezeigt, wenn die Playback-Steuerung (PBC) eingeschaltet ist.

- [Hide] (Ausblenden): Blendet den Steuerungsbildschirm aus.
- [ $\bigcirc$ ]: Wiederholt den aktuellen Inhalt. Jedes Mal, wenn Sie die Taste berühren, schaltet der Wiederholungsmodus in die folgende Reihenfolge um. DVD: Titel wiederholen ( $\Box$ m), Kapitel wiederholen ( $\Box$ ω), Wiederholen aus ( $\Box$ ) VCD (PBC On): Wiederholt nicht **VCD** (PBC off): Titel wiederholen ( $\Box$ ), Wiederholen aus ( $\Box$ )

### **2 Funktionsleiste**

Verschiedene Funktionen können mithilfe von Tasten in diesem Bereich ausgeführt werden. Für Einzelheiten zu den Tasten, siehe *[Funktionsleiste \(S.29\)](#page-29-0)*.

• [ ] : Zeigt den Bildschirm des Grafischen Equalizers an. *[\(S.92\)](#page-92-0)*

#### **3 Funktionspanel**

Tippen Sie auf die linke Seite des Bildschirms, um das Funktionspanel anzuzeigen. Tippen Sie erneut, um das Panel zu schließen. Für Einzelheiten zu den Tasten, siehe *Funktionspanel (S.30)*.

### **4 Wiedergabemodus-Anzeige**

- D, B, I, usw.: Aktuelle Wiedergabemodus-Anzeige
- Die Bedeutungen der einzelnen Icons lauten wie folgt;  $\blacktriangleright$  (Wiedergabe),  $\blacktriangleright$  (Schnellvorlauf),

**A (Schnellrücklauf), I (Stopp), <b>R** (fortsetzen stoppen), II (Pause), I (Wiedergabe verlangsamen), (umgekehrte Wiedergabe verlangsamen).

### **5 Suchbereich**

Antippen, um vorigen/nächsten Inhalt zu suchen.

#### **6 Tastenanzeigebereich**

Berühren, um den Steuerungsbildschirm anzuzeigen.

#### **HINWEIS**

- Der Steuerungsbildschirm wird ausgeblendet, wenn 5 Sekunden lang keine Bedienung erfolgt.
- Wenn Sie eine Fernbedienung benutzen, können Sie durch Eingeben von Kapitelnummer, Szenennummer, Spielzeit usw. direkt zum gewünschten Bild springen *[\(S.101\)](#page-101-2)*.

### <span id="page-29-0"></span>**Funktionsleiste**

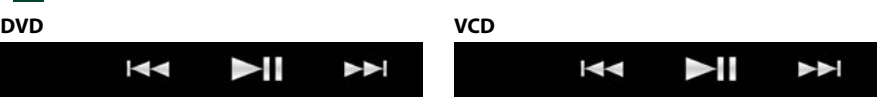

### **Die Funktionen der einzelnen Tasten lauten wie folgt.**

#### **[**E**] [**F**]**

Sucht vorigen/nächsten Inhalt.

Für schnellen Vorlauf oder schnellen Rücklauf anhaltend drücken. (Wird nach etwa 50 Sekunden automatisch abgebrochen.)

#### **[**DH**]**

Wiedergabe oder Pause.

### **Funktionspanel**

## **1** Tippen Sie auf die linke Seite des Bildschirms.

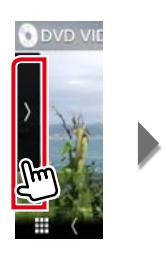

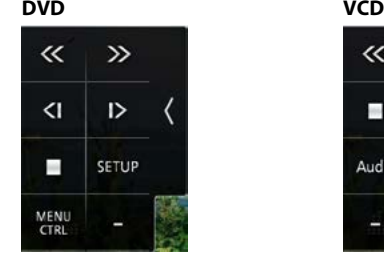

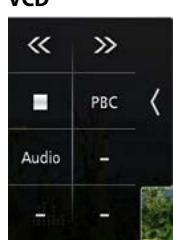

**Die Funktionen der einzelnen Tasten lauten wie folgt.**

### **[**I**]**

Hält Wiedergabe an. Bei zweimaliger Berührung wird die Disc beim nächsten Abspielen von Anfang an wiedergegeben.

### **[<<] [>>]**

Schneller Vor- oder Rücklauf. Sobald Sie die Taste berühren, ändert sich die Geschwindigkeit; 2-fach, 8-fach.

### **[<|] oder [|>] (nur DVD)**

Wiedergabe im verlangsamten Vor- oder Rücklauf.

### **[SETUP] (EINRICHTUNG) (nur DVD)**

Berühren Sie, um den DVD SETUP-Bildschirm anzuzeigen. Siehe *DVD-Einstellungen (S.32)*.

### **[MENU CTRL] (MENÜ STRG) (nur DVD)**

Berühren Sie, um den DVD-VIDEO-Disk-Menüsteuerbildschirm anzuzeigen. Siehe *DVD-Disc-Menü-Funktionen (S.31)*.

### **[PBC] (nur VCD)**

Schaltet die Playback-Steuerung (PBC) ein oder aus.

### **[Audio] (nur VCD)**

Ändert den Audioausgangskanal.

### <span id="page-31-0"></span>**DVD-Disc-Menü-Funktionen**

**Sie können einige Funktionen im DVD-VIDEO-Disc-Menü einstellen.**

**1** Drücken Sie während der Wiedergabe in den angezeigten Bereich.

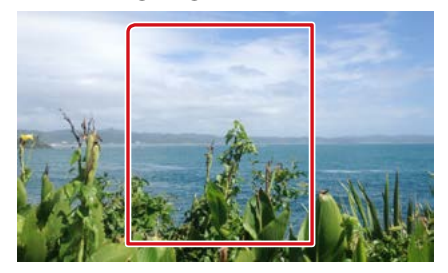

**2** Tippen Sie auf die linke Seite des Bildschirms. Berühren Sie [MENU CTRL] (MENÜ STRG).

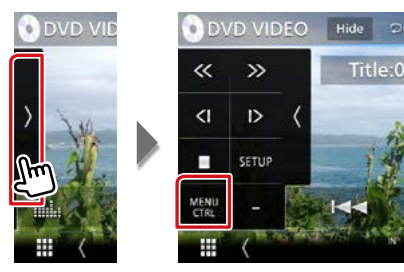

Der Bildschirm Menu Control wird angezeigt.

### **3** Führen Sie die gewünschte Funktion wie folgt durch.

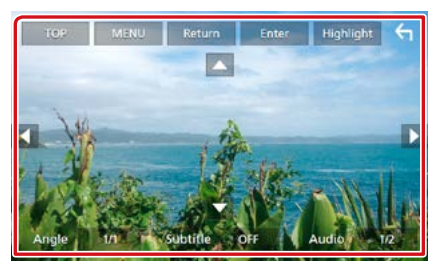

### **Zeigt das Top-Menü an.**

Berühren Sie [TOP] (HAUPT).\*

#### **Zeigt das Menü an.**

Berühren Sie [MENU] (MENÜ).\*

### **Zeigt das vorherige Menü an.**

Drücken Sie [Return] (Zurück).\*

#### **Eingabe des gewählten Elements**

Drücken Sie [Enter] (Eingabe).

#### **Ermöglicht direkten Bedienvorgang**

Drücken Sie [Highlight] (Markieren), um Highlight-Steuerungsmodus aufzurufen*[\(S.31\)](#page-31-1)*.

#### **Verschiebt den Cursor.**

Berühren Sie [A], [V], [<], [>].

### **Schaltet die Untertitelsprache um.**

Drücken Sie [Subtitle] (Untertitel). Jedes Mal, wenn sie diese Taste drücken, wird die Sprache umgeschaltet.

### **Schaltet die Audiosprache um.**

Drücken Sie [Audio]. Jedes Mal, wenn sie diese Taste drücken, wird die Sprache umgeschaltet.

### **Schaltet den Bildwinkel um.**

Drücken Sie [Angle] (Winkel). Jedes Mal, wenn sie diese Taste drücken, wird der Bildwinkel umgeschaltet.

**\* Je nach Disc funktionieren diese Tasten möglicherweise nicht.**

### <span id="page-31-1"></span>**Highlight-Steuerung**

**Über die Highlight-Steuerung können Sie das DVD-Menü steuern, indem Sie die Menütaste direkt auf dem Bildschirm berühren.**

- **1** Drücken Sie [Highlight] (Markieren) im Bildschirm Menu Control.
- **2** Drücken Sie das gewünschte Element auf dem Bildschirm.

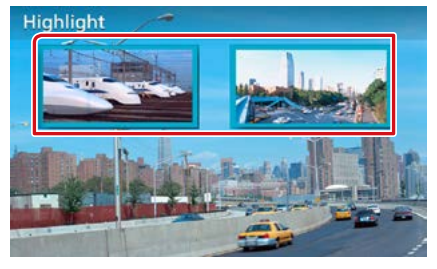

#### **HINWEIS**

• Die Highlight-Steuerung wird automatisch ausgeblendet, wenn Sie diese nicht über einen konstanten Zeitraum hinweg bedienen.

### <span id="page-32-0"></span>**DVD-Einstellungen**

### **Sie können Ihre DVD-Wiedergabefunktionen einstellen.**

### **HINWEIS**

- Jeder Bedienvorgang in diesem Abschnitt lässt sich vom HOME-Bildschirm aufrufen. Für Einzelheiten, siehe *Betrieb mit dem HOME-Bildschirm (S.22)*.
- Manche Einstellungen können nur im Bereitschaftsmodus vorgenommen werden.

### **1** Tippen Sie auf die linke Seite des Bildschirms. Drücken Sie [SETUP].

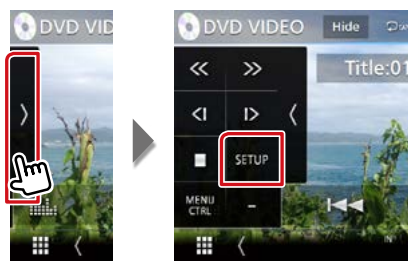

Der DVD-SETUP-Bildschirm wird angezeigt.

### **2** Jedes Element wie folgt einstellen.

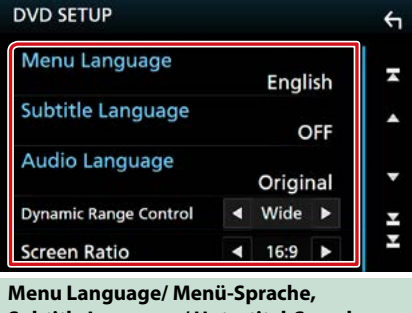

**Subtitle Language/ Untertitel-Sprache, Audio Language/ Audio-Sprache**

Siehe *[Spracheinstellungen \(S.33\)](#page-33-0)*.

#### **Dynamic Range Control / Dynamik-Steuerung**

Einstellung des Dynamikbereichs.

Wide/ Breit: Der Dynamikbereich ist breit.

Normal: Der Dynamikbereich ist normal.

Dialog (Werkseinstellung): Erhöht die Gesamtlautstärke im Vergleich zu anderen Modi. Diese Funktion ist nur wirksam, wenn Sie Dolby-Digital-Software verwenden.

#### **Screen Ratio / Bildschirmverhältnis**

Stellt das Bildschirmformat ein.

- 16:9 (Werkseinstellung): Anzeige im Breitbildformat.
- 4:3 LB: Zeigt Breitformat-Bilder im Letterbox-Format an (mit schwarzen Balken oben und unten im Bildschirm).
- 4:3 PS: Zeigt Breitformat-Bilder im Pan & Scan-Format an (Bilder werden links und rechts beschnitten).

### <span id="page-33-0"></span>**Spracheinstellungen**

**Mit dieser Einstellung wählt man die Sprache, die im Menü, im Untertitel und für die Stimme verwendet wird.**

**1** Drücken Sie auf das gewünschte Element; [Menu Language / Menü-Sprache], [Subtitle Language / Untertitel-Sprache], [Audio Language / Audio-Sprache].

Der Bildschirm Language Set wird angezeigt.

### **2** Wählen Sie eine Sprache aus.

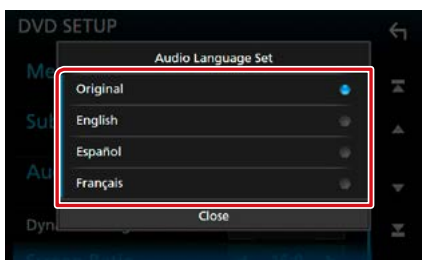

Informationen zum Sprachcode finden Sie unter *[DVD-Sprachcodes \(S.115\)](#page-115-1)*.

Legt die eingegebene Sprache fest und kehrt zum DVD-Einstellbildschirm zurück.

### **HINWEIS**

• Um die DVD-Originalsprache als Audio-Sprache einzustellen, drücken Sie [Original].

## <span id="page-34-1"></span><span id="page-34-0"></span>**CD/Audio und AV-Dateien/iPod/APPS**

**Siehe nachfolgende Abschnitte für jeden Quellen-Bedienvorgang.**

- **• Musik-CD** *[\(S.36\)](#page-36-1)*
- **• Disc-Medien** *[\(S.37\)](#page-37-0)*
- **• USB-Gerät** *[\(S.37\)](#page-37-0)*
- **• iPod** *[\(S.37\)](#page-37-0)*
	- **Vorbereitung**
- **• Spotify** *[\(S.44\)](#page-44-1)*
- **• Mirroring** *[\(S.46\)](#page-46-1)*
- **• Apple CarPlay** *[\(S.48\)](#page-48-1)*
- **• Android Auto** *[\(S.50\)](#page-50-1)*
- Um ein Android-Gerät an dieses Gerät anzuschließen, müssen Sie folgendes Kabel (separat erhältlich) und das folgende von Ihrem Android-Gerät unterstützte Profil verwenden:

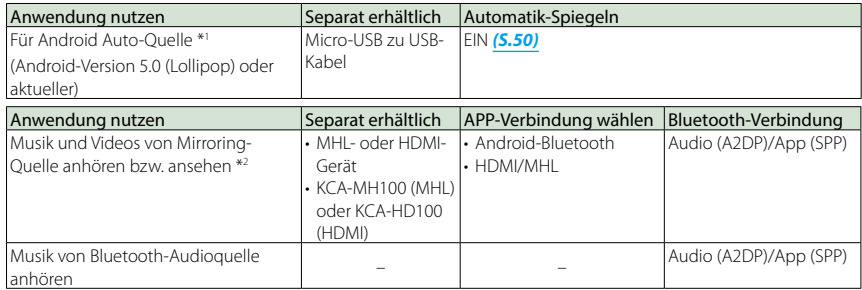

• Um ein iPod/iPhone an dieses Gerät anzuschließen, müssen Sie folgendes Kabel und folgenden Adapter (jeweils separat erhältlich) sowie das folgende von Ihrem iPod/iPhone unterstützte Profil verwenden:

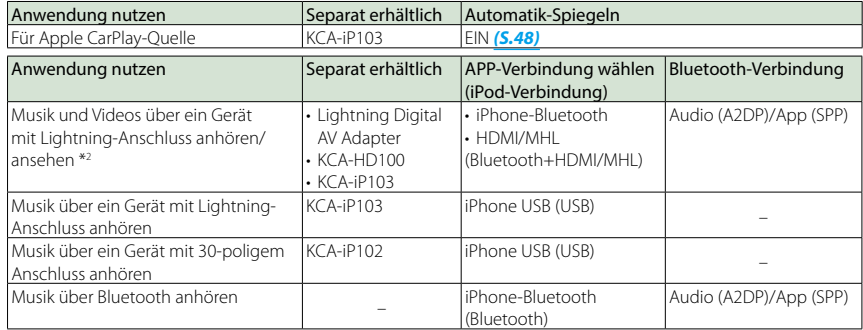

• Bei Verbindung mit einem Lightning Digital AV Adapter können manche Anwendungen über dieses Gerät gesteuert werden. Die jeweils verfügbaren Funktionen sind von der Anwendung abhängig.

- Lassen Sie keine Kabel oder Adapter von Drittanbietern in Ihrem Auto. Die Kabel bzw. Adapter können durch Hitze beschädigt werden.
- Bei Anschluss eines iPod/iPhone oder Android-Geräts müssen je nach Gerät bestimmte Einstellungen festgelegt werden. Siehe *[APP/iPod-Einstellungen \(S.35\)](#page-35-1)* und *[Verbinden des Bluetooth-Gerätes \(S.66\)](#page-66-0)*.
- \*1 Nur DNX37 DNX516DABS
- \*2 Nur DNX8/7

### <span id="page-35-1"></span><span id="page-35-0"></span>**APP/iPod-Einstellungen**

**Wählen Sie, wie Sie Ihr Android-Smartphone oder iPhone verbinden können, um Apps wie Mirroring usw. zu nutzen.**

### **Vorbereitung**

• Um ein Android-Gerät oder iPhone über Bluetooth anzuschließen, registrieren Sie es als das Bluetooth-Gerät und nehmen Sie die Profileinstellung der Verbindung im Voraus vor. Siehe *[Registrieren vom Bluetooth-Gerät aus](#page-65-0)  [\(S.65\)](#page-65-0)* und *[Verbinden des Bluetooth-Gerätes](#page-66-0)  [\(S.66\)](#page-66-0)*.

### **1** Drücken Sie die Taste <MENU>/DNKGR} den Lautstärkeregler.

Das Popup-Menü erscheint.

### **2** Drücken Sie [SETUP].

Der SETUP-Menübildschirm wird angezeigt.

**3** Berühren Sie [AV].

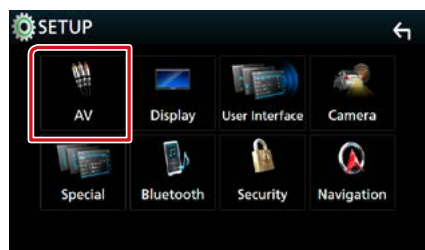

Der AV-Bildschirm erscheint.

**4** Stellen Sie [Automotive Mirroring] auf [OFF].

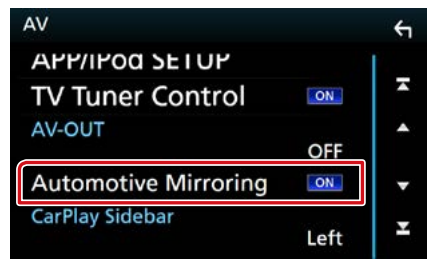

**5** Berühren Sie [APP/iPod SETUP] (Setup APP/iPod).

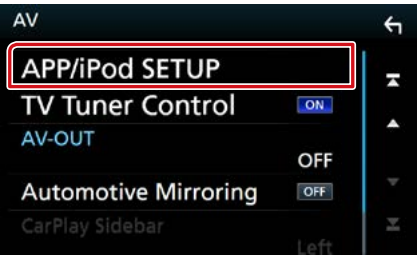

Der App/iPod SETUP-Bildschirm erscheint.

### **6** Jedes Element wie folgt einstellen.

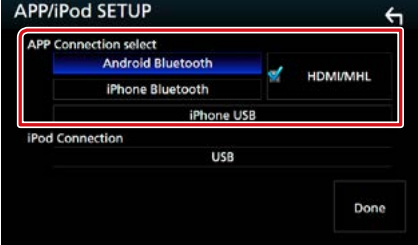

### **APP Connection select/ APP-Verbindung wählen**

Wählen Sie, wie Sie Ihr Smartphone verbinden möchten.

- Android Bluetooth: Schließen Sie ein Android-Smartphone über Bluetooth an.
- iPhone Bluetooth: Schließen Sie ein iPhone über Bluetooth an.
- HDMI/MHL: Schließen Sie ein Android-Smartphone oder iPhone über Bluetooth an und schauen Sie dieses Video über HDMI/  $MHL$  an. (Nur  $DNX372$ )
- iPhone USB: Schließen Sie ein iPhone über ein USB-Kabel an.

#### **iPod Connection/ iPod-Anschluss**

Zeigt, wie das Gerät, das in der iPod-Quelle verwendet wird, angeschlossen wird. Ändert sich je nach "APP Connection select" (APP-Verbindung wählen).

### **7** Berühren Sie [Done] (Erledigt).

### **HINWEIS**

• Wenn nach der Änderung der Einstellung das Gerät nicht einwandfrei arbeitet, schalten Sie das Gerät aus und wieder ein.
# **Musik/Video/-Grundfunktionen**

**Die meisten Funktionen lassen sich über den Quellensteuerungsbildschirm und den Wiedergabebildschirm bedienen.**

#### **HINWEIS**

- Stellen Sie den Modus-Wahlschalter der Fernbedienung auf AUD, bevor Sie den Betrieb beginnen, siehe *[Betriebsmodus umschalten \(S.101\)](#page-101-0)*.
- Mit "Musik-CDs" sind in diesem Handbuch die üblichen CDs gemeint, auf denen Musiktitel gespeichert sein können.

Mit "Disc-Medien" sind CDs/DVDs gemeint, auf denen Audio-, Video- oder Bilddateien gespeichert sein können.

• Der unten angegebene Screenshot gilt für eine CD. Er kann von dem für Discs abweichen.

# **Musik-CD**

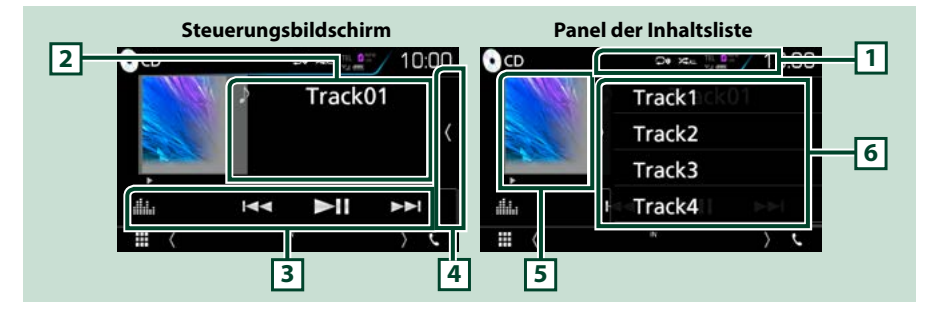

#### $1$   $\boxed{ \nabla}$   $1 / [\nabla$   $]$

• [ ] : Wiederholt den aktuellen Titel. Jedes Mal, wenn Sie die Taste berühren, schaltet der Wiederholungsmodus in die folgende Reihenfolge um. Titel wiederholen (**po**), Alle wiederholen  $\left( \bigcirc$ 

• [ $\geq$ ] : Gibt alle Titel in der Disk zufällig wieder. Jedes Mal, wenn Sie die Taste berühren, schaltet der Zufallsmodus in die folgende Reihenfolge um. Titel zufällig ( $\geq$ m), Zufällig aus ( $\geq$ )

#### **2 Titelinformation**

Zeigt die Information zum aktuellen Titel an.

#### **3 Funktionsleiste**

Verschiedene Funktionen können mithilfe von Tasten in diesem Bereich ausgeführt werden. Für Einzelheiten zum Menü, siehe *[Funktionsleiste \(S.38\)](#page-38-0)*.

• [ ] : Zeigt den Bildschirm des Grafischen Equalizers an. *[\(S.92\)](#page-92-0)*

#### **4 Inhaltsliste**

Tippen auf den Bildschirm oder streichen des Bildschirms nach links zeigt die Inhaltsliste an. Erneutes Tippen oder streichen nach rechts schließt die Liste.

#### **5 Wiedergabemodus-Anzeige**

•  $\rightarrow$   $\rightarrow$   $\rightarrow$  usw.: Aktuelle Wiedergabemodus-Anzeige

Die Bedeutungen der einzelnen Icons lauten wie folgt;  $\blacktriangleright$  (Wiedergabe),  $\blacktriangleright$  (Schnellvorlauf), **A** (Schnellrücklauf), **H** (Pause).

#### **6 Panel der Inhaltsliste**

Zeigt die Wiedergabeliste an. Wenn Sie einen Titel/Dateinamen in der Liste antippen, beginnt die Wiedergabe.

# **Disc-Medien, USB-Gerät, SD-Karte und iPod**

**Um die USB-/SD-/iPod-Quelle aufzurufen, berühren Sie das Symbol [USB], [SD] oder [iPod] auf dem HOME-Bildschirm.**

#### **HINWEIS**

- Die SD-Karte ist nur für **DNX3, DNX7** und DNX3.
- Der unten angegebene Screenshot gilt für ein USB-Gerät. Er kann von dem für iPod abweichen.

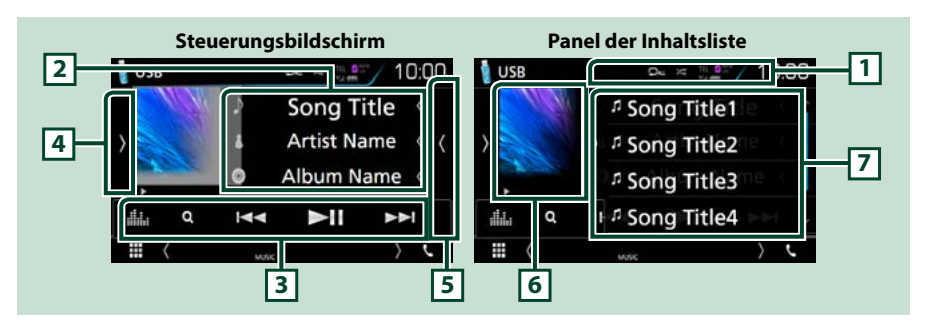

### $1$   $\sqrt{2}$   $1$  $\sqrt{2}$   $1$

• [ $\bullet$ ] : Wiederholt den aktuellen Titel/Ordner. Jedes Mal, wenn Sie die Taste berühren, schaltet der Wiederholungsmodus in die folgende Reihenfolge um.

Disc-Medien, USB-Gerät, SD-Karte: Dateiwiederholung (OD), Ordnerwiederholung (OD), Alle wiederholen  $(\Box_{\mathbf{M}})$ 

 $i$ Pod: Titel wiederholen ( $\bigcirc$ 0), Alle Titel wiederholen ( $\bigcirc$ <sub>Mu</sub>)

• [ $\geq$ ] : Spielt alle Titel im aktuellen Ordner/Disk in zufälliger Reihenfolge ab. Jedes Mal, wenn Sie die Taste berühren, schaltet der Zufallsmodus in die folgende Reihenfolge um. Disc-Medien, USB-Gerät, SD-Karte: Datei zufällig (**1211**), Zufällig aus (1241)

 $i$ Pod: Lied zufällig ( $\star$ ), Album zufällig ( $\star$ n), Zufällig aus ( $\star$ )

#### **2 Titelinformation**

- Zeigt die Information zur aktuellen Datei an. Es werden nur ein Dateiname und ein Ordnername angezeigt, wenn keine Tag-Informationen vorhanden sind.
- Berühren Sie, um den Kategorie-Listenbildschirm anzuzeigen. Siehe *[Kategoriesuche \(S.40\)](#page-40-0)*.

#### **3 Funktionsleiste**

Verschiedene Funktionen können mithilfe von Tasten in diesem Bereich ausgeführt werden. Für Einzelheiten zu den Tasten, siehe *[Funktionsleiste \(S.38\)](#page-38-0)*.

• [ ] : Zeigt den Bildschirm des Grafischen Equalizers an. *[\(S.92\)](#page-92-0)*

#### **4 Funktionspanel**

Tippen Sie auf die linke Seite des Bildschirms, um das Funktionspanel anzuzeigen. Tippen Sie erneut, um das Panel zu schließen. Für Einzelheiten zu den Tasten, siehe *[Funktionspanel \(S.39\)](#page-39-0)*.

#### **5 Inhaltsliste**

Tippen auf den Bildschirm oder streichen des Bildschirms nach links zeigt die Inhaltsliste an. Erneutes Tippen oder streichen nach rechts schließt die Liste.

*Fortsetzung*

#### **6 Album-Cover-/Wiedergabemodus-Anzeige**

Die Hülle der aktuell abgespielten Datei wird angezeigt.

- $\rightarrow$   $\rightarrow$   $\rightarrow$  usw.: Aktuelle Wiedergabemodus-Anzeige
- Die Bedeutungen der einzelnen Icons lauten wie folgt;  $\blacktriangleright$  (Wiedergabe),  $\blacktriangleright$  (Schnellvorlauf), **44** (Schnellrücklauf), II (Pause).

#### **7 Panel der Inhaltsliste**

Zeigt die Wiedergabeliste an. Wenn Sie einen Titel/Dateinamen in der Liste antippen, beginnt die Wiedergabe.

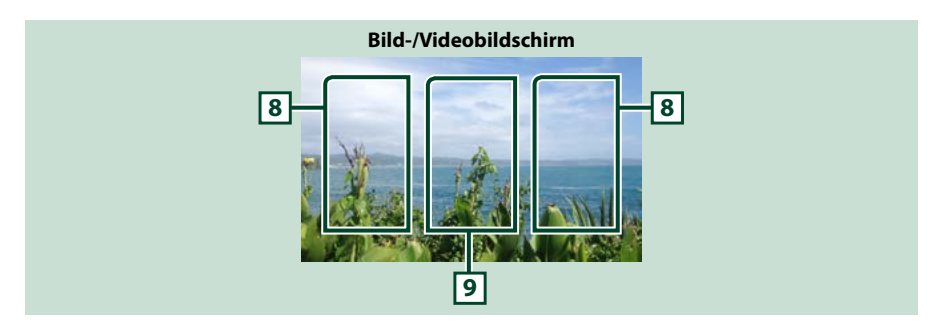

#### **8 Suche Dateibereich (nur Bild-/Videodatei)**

Berühren Sie, um die nächste/vorherige Datei zu suchen.

#### **9 Tastenanzeigebereich (nur Bild-/Videodatei)**

Berühren, um den Steuerungsbildschirm anzuzeigen.

# <span id="page-38-0"></span>**Funktionsleiste**

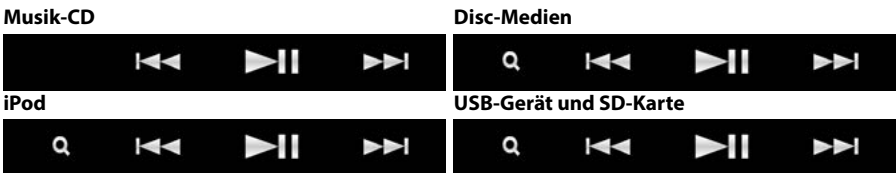

**Die nachfolgenden Funktionen können mithilfe von Tasten in diesem Bereich ausgeführt werden.**

#### **[**1**] (Nur Disc-Medien, iPod, USB-Gerät und SD-Karte)**

Durchsucht Titel/Datei. Weitere Details zu den Suchfunktionen finden Sie unter *[Suchfunktionen](#page-40-1)  [\(S.40\)](#page-40-1)*.

#### **[**E**] [**F**]**

Antippen, um vorige/nächste Datei zu suchen.

Für schnellen Vorlauf oder schnellen Rücklauf anhaltend drücken. (nur Audio- und Videodatei) (Wird nach etwa 50 Sekunden automatisch abgebrochen.)

#### **[**DH**]**

Wiedergabe oder Pause.

# <span id="page-39-0"></span>**Funktionspanel**

### **1** Tippen Sie auf die linke Seite des Bildschirms.

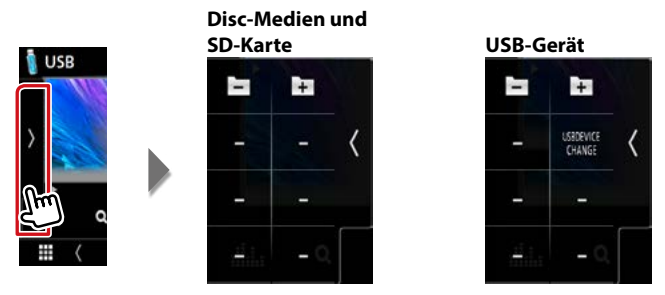

### **Die nachfolgenden Funktionen können mithilfe von Tasten in diesem Bereich ausgeführt werden.**

#### **[ ] [ ] (Nur Discs, USB-Gerät und SD-Karte)**

Durchsucht vorigen/nächsten Ordner.

### **[USB DEVICE CHANGE] (USB-GERÄTEWECHSEL) (Nur für USB-Gerät von / / )**

Wechselt zu einem anderen USB-Gerät, wenn zwei USB-Geräte angeschlossen sind.

# <span id="page-40-1"></span>**Suchfunktionen**

**Sie können Musik- oder Videodateien durch die folgende Bedienung suchen.**

#### **HINWEIS**

• Wenn Sie eine Fernbedienung verwenden, können Sie direkt zum gewünschten Titel/ Datei springen, indem Sie die Titel-/Ordner-/ Dateinummer, Wiedergabedauer, usw. eingeben. Für Einzelheiten, siehe *[Direktsuchmodus](#page-101-1)  [\(S.101\)](#page-101-1)*.

# **Listensuchlauf**

**Sie können nach Titeln, Ordnern und Dateien suchen (nach Hierarchie).**

**1** Tippen Sie auf die rechte Seite des Bildschirms.

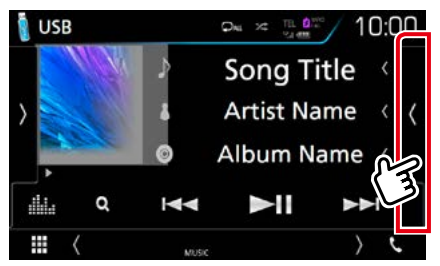

Die Steuerliste erscheint.

#### **2** Auswahl gewünschter Titel/Datei.

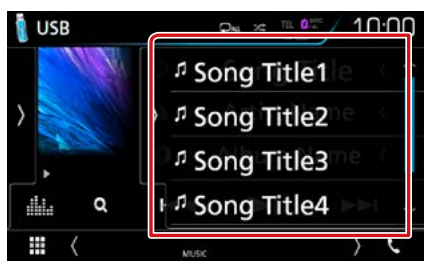

#### Startet Wiedergabe.

#### **HINWEIS**

• Bei Discs kann die Liste nicht bei Zufallswiedergabe und Stopp angezeigt werden.

# <span id="page-40-0"></span>**Kategoriesuche (nur USB-Gerät, iPod und SD-Karte)**

**Sie können eine Datei suchen, indem Sie eine Kategorie wählen.**

#### **1** Berühren Sie  $\lceil \alpha \rceil$ .

Der Kategorie-Listenbildschirm wird angezeigt.

#### 2 Berühren Sie [ ▼ ].

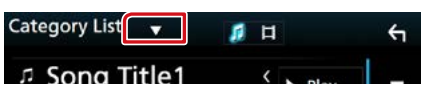

**3** Berühren Sie [Category List] (Kateg. Liste).

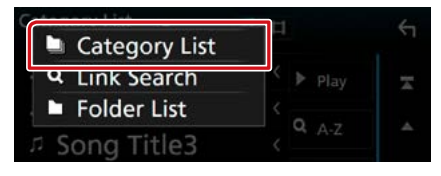

- **4** Wählen Sie, ob Sie nach Audiodateien **d** oder Videodateien **suchen** möchten.
- **5** Berühren Sie die gewünschte Kategorie.

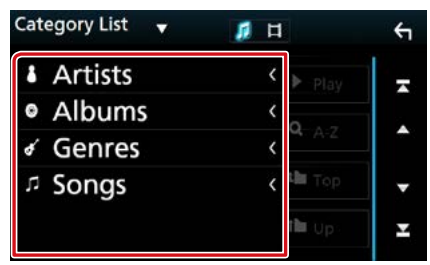

- **6** Die Liste ist nach gewählter Kategorie sortiert.
- **7** Drücken Sie auf die gewünschte Option.

Startet Wiedergabe.

#### **HINWEIS**

- Berühren Sie [A-Z], um die Suche mit der Auswahl eines Buchstaben einzugrenzen.
- Zur Bedienung im Listenbildschirm siehe *Bildschirm-Liste (S.25)*.

# **Link-Suche (nur USB-Gerät, iPod und SD-Karte)**

**Sie können den aktuellen Titel verwenden, um eine Datei desselben Interpreten/ Albums/Genre/Komponisten zu suchen.**

**1** Berühren Sie  $[Q]$ .

Der Kategorie-Listenbildschirm wird angezeigt.

2 Berühren Sie  $\lceil \mathbf{v} \rceil$ .

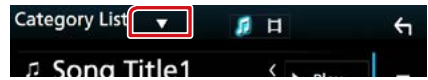

**3** Berühren Sie [Link Search] (Link-Suche).

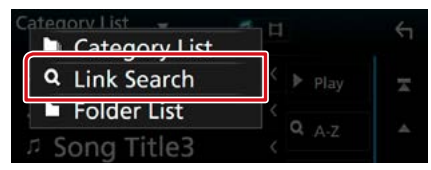

**4** Drücken Sie auf das gewünschte Element. Sie können Interpreten, Album, Genre und Komponisten auswählen (nach Hierarchie).

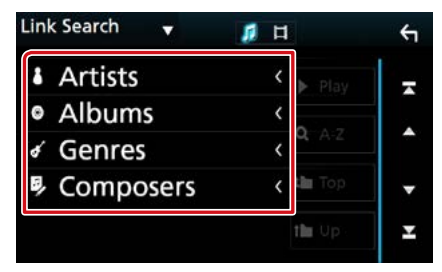

Die zur Ihrer Auswahl entsprechende Liste erscheint.

#### **HINWEIS**

- Die Liste wird gemäß Ihrer Auswahl sortiert angezeigt.
- Interpreten: Zeigt die Albumliste des Interpreten an.
- Alben: Zeigt alle Lieder des aktuellen Albums an.
- Genres: Zeigt die Interpretenliste an, in der die Interpreten eines Genres aufgeführt werden.
- Komponisten: Zeigt die Albumliste des Komponisten der aktuellen Datei an.
- **5** Antippen, um gewünschtes Element der Liste auszuwählen. Wiederholen Sie diesen Schritt bis Sie die gewünschte Datei gefunden haben.

#### **HINWEIS**

- Berühren Sie [A-Z], um die Suche mit der Auswahl eines Buchstaben einzugrenzen.
- Zur Bedienung im Listenbildschirm siehe *Bildschirm-Liste (S.25)*.

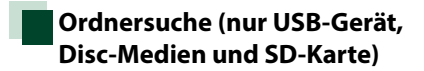

**Sie können eine Datei nach Hierarchie suchen.**

1 Berühren Sie  $[Q]$ .

Der Kategorie-Listenbildschirm wird angezeigt.

2 Berühren Sie  $\lceil \mathbf{v} \rceil$ .

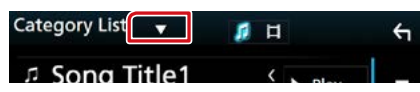

**3** Berühren Sie [Folder List] (Ordnerliste).

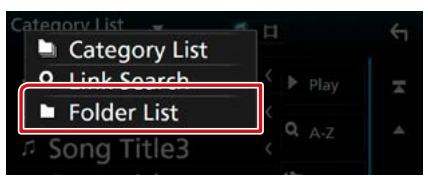

**4** Drücken Sie auf den gewünschten Ordner.

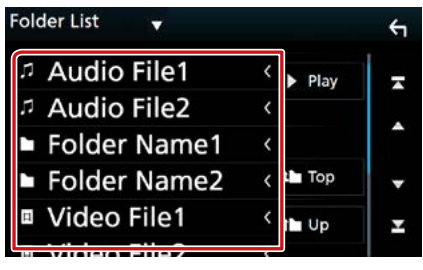

Berühren Sie einen Ordner, um den Ordnerinhalt anzuzeigen.

### **5** Gewünschtes Element der Liste drücken.

Startet Wiedergabe.

#### **HINWEIS**

• Zur Bedienung im Listenbildschirm siehe *Bildschirm-Liste (S.25)*.

*CD/Audio und AV-Dateien/iPod/APPS*

# **Spotify-Bedienung**

#### **Sie können auf diesem Gerät über die auf dem iPhone oder auf Android installierte Anwendung Spotify hören.**

#### **Um die Spotify-Quelle aufzurufen, berühren Sie das Symbol [Spotify] auf dem HOME-Bildschirm.**

#### **Vorbereitung**

- Installieren Sie die neueste Version der Anwendung Spotify "Spotify" auf Ihrem iPhone oder Android. iPhone: Suchen Sie im Apple App Store nach "Spotify", um die aktuelle Version zu suchen und zu installieren. Android: Suchen Sie in Google Play nach "Spotify" und installieren Sie die neueste Version.
- Wählen Sie, wie das Gerät mit Ihrem Smartphone verbunden werden soll. Einzelheiten finden Sie unter *[APP/iPod-](#page-35-0)[Einstellungen \(S.35\)](#page-35-0)*.

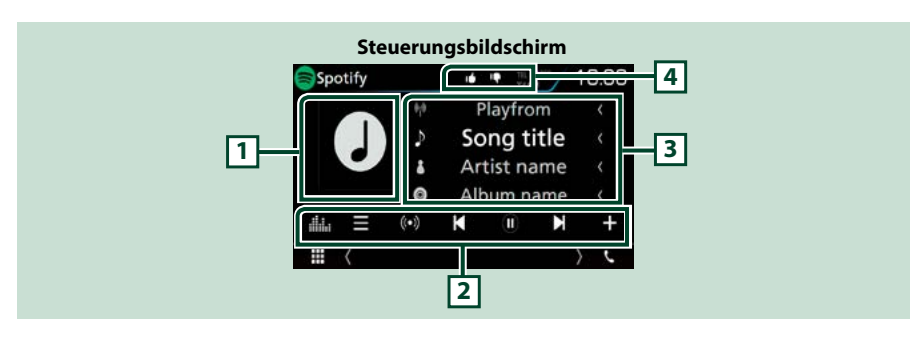

#### **1 Album-Cover**

Hier werden etwaige im aktuellen Inhalt verfügbare Bilddaten angezeigt.

#### **2 Funktionsleiste**

Verschiedene Funktionen können mithilfe von Tasten in diesem Bereich ausgeführt werden. Für Einzelheiten zu den Tasten, siehe *[Funktionsleiste \(S.45\)](#page-45-0)*.

• [ ] : Zeigt den Bildschirm des Grafischen Equalizers an. *[\(S.92\)](#page-92-0)*

#### **3 Inhalts-Informationen**

Zeigt die Informationen zum aktuell abgespielten Inhalt an.

#### $4$   $[$   $[$   $]$   $]/$   $[$   $]$   $[$   $]$   $/$   $[$   $\in$   $]$

- [ $\Box$ ] : Blättert runter zum aktuellen Lied und springt zum nächsten Lied.
- [11] 1: Registriert die aktuellen Inhalte als bevorzugten Inhalt.
- [  $\Box$  ] : Wiederholt das aktuelle Lied.
- [ $\geq$ ]: Spielt alle Lieder in der aktuellen Wiedergabeliste in zufälliger Reihenfolge ab.

<span id="page-45-0"></span>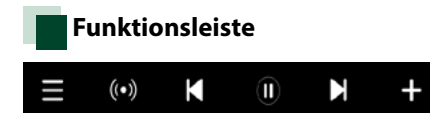

#### **Die nachfolgenden Funktionen können mithilfe von Tasten in diesem Bereich ausgeführt werden.**

# **[ ]**

Zeigt den Menü-Bildschirm an

### $\begin{bmatrix} (\bullet) \end{bmatrix}$

Ein neuer Radiosender, der zum Interpreten des derzeit abgespielten Lieds gehört, wird ausgewählt und die Wiedergabe beginnt.

# **[ ] [ ]**

Überspringen des aktuellen Lieds.

# **[ ] [ ]**

Gibt den Inhalt des aktuellen Senders wieder oder hält die Wiedergabe an.

### **[ ]**

Speichert das derzeit wiedergegebene Lied unter My Music.

# **Auswahl eines Titels**

#### **1** Berühren Sie  $[$ Der Menübildschirm wird angezeigt.

**2** Wählen Sie den Listentyp und wählen Sie dann einen gewünschten Punkt.

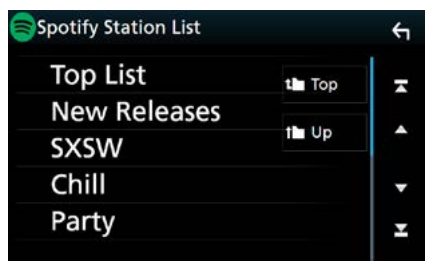

#### **Wählt die Kategorie und den Sender aus**

Drücken Sie in der Liste auf den Kategorie- und Sendernamen.

#### **[ Top] (Oben)**

Kehrt zur ersten Hierarchie der Liste zurück.

### **[ Up] (Auf)**

Kehrt zur vorherigen Liste zurück.

### **Über Spotify®**

#### **iPhone oder iPod touch**

• Installieren Sie die neueste Version der Anwendung Spotify auf Ihrem iPhone oder iPod Touch. (Suchen Sie im Apple iTunes App Store nach "Spotify", um die neueste Version zu finden und zu installieren.)

#### **Android™**

• Besuchen Sie Google Play und suchen Sie zur Installation nach "Spotify".

#### **Hinweis**

- Achten Sie darauf, dass Sie in Ihre Smartphone-Anwendung eingeloggt sind. Wenn Sie keinen Spotify-Account haben, können Sie einen kostenlos über Ihr Smartphone oder auf www. spotify.com erstellen.
- Da Spotify der Dienst eines Drittanbieters ist, können die technischen Daten ohne vorherige Ankündigung geändert werden. Daher kann die Kompatibilität eingeschränkt sein bzw. können einige oder alle Dienste nicht mehr verfügbar sein.
- Einige der Spotify-Funktionen können nicht über dieses Gerät bedient werden.
- Bei Problemen mit der Anwendung wenden Sie sich an Spotify unter www.spotify.com.
- Eine aktive Internetverbindung.

# **Mirroring-Betrieb ( )**

**Sie können Musik oder Videos von Mirroring anhören bzw. ansehen, was auf einem Android-Gerät installiert ist.**

#### **Vorbereitung**

- Installieren Sie die neueste Version der Anwendung KENWOOD Smartphone Control auf Ihrem Android. Suchen Sie in Google Play nach "KENWOOD Smartphone Control" und installieren Sie die neueste Version. Einzelheiten finden Sie auf der Webseite. *[http://](http://www.kenwood.com/products/car_audio/app/kenwood_smartphone_control/eng/) [www.kenwood.com/products/car\\_audio/app/](http://www.kenwood.com/products/car_audio/app/kenwood_smartphone_control/eng/) [kenwood\\_smartphone\\_control/eng/](http://www.kenwood.com/products/car_audio/app/kenwood_smartphone_control/eng/)* • Das Gerät und das Android-Gerät sind über MHL
- (KCA-MH100; separat erhältlich) oder HDMI (KCA-HD100; separat erhältlich) und per Bluetooth-Profil HID und SPP verbunden.
- Die Bildschirmkalibrierung des Android-Geräts ist nur erforderlich, wenn die Verbindung zum ersten Mal hergestellt wird. Eine Neukalibrierung ist nur erforderlich, wenn die Ausgabebildschirmgröße des Android-Geräts geändert wurde.
- Wählen Sie, wie das Gerät mit Ihrem Smartphone verbunden werden soll. Einzelheiten finden Sie unter *[APP/iPod-Einstellungen \(S.35\)](#page-35-0)*.

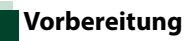

# **1** Drücken Sie die <MENU>-Taste.

Das Popup-Menü erscheint.

#### **2** Drücken Sie [SETUP].

Der SETUP-Menübildschirm wird angezeigt.

### **3** Berühren Sie [AV].

Der AV-Bildschirm erscheint.

**4** Stellen Sie [Automotive Mirroring] auf [OFF].

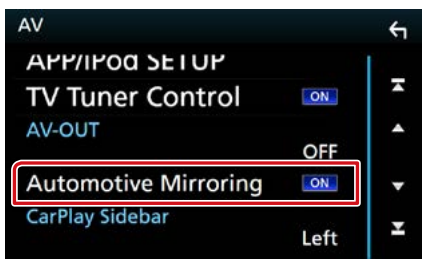

**5** Berühren Sie [APP/iPod SETUP] (APP/ iPod-EINRICHTUNG).

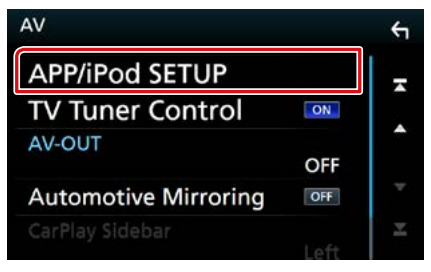

Der App/iPod SETUP-Bildschirm erscheint.

#### **6** Berühren Sie [Android Bluetooth] (Android-Bluetooth).

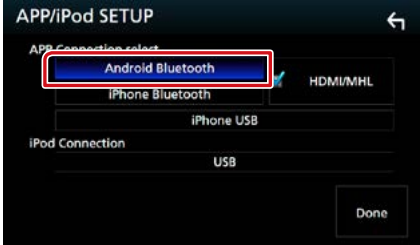

- **7** Berühren Sie [Done] (Erledigt).
- **8** Schließen Sie ein Android-Gerät an.

# **Bedienvorgang**

- **1** Drücken Sie die <HOME>-Taste.
- 2 Drücken Sie  $[\![\frac{11}{11}\!]$ .
- **3** Berühren Sie [Mirroring].

#### **4** Berühren Sie [Agree] (Zustimmen).

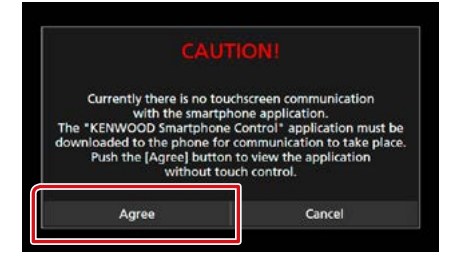

Wenn Sie beim Fahren eine App verwenden, deren Benutzung während der Fahrt verboten ist, erscheint ein Bestätigungsbildschirm. Wenn Sie [Yes] (Ja) auswählen, startet das Startprogramm der "KENWOOD Smartphone Control".

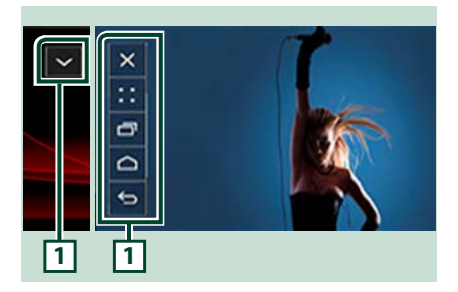

#### **1**

HOME/BACK/TASK-Taste wird auf diesem Gerätebildschirm angezeigt und kann durch Ziehen auf diesem Bildschirm verschoben werden. Zudem können diese Tasten verkleinert werden, wenn sie nicht benötigt werden.

HOME/BACK/TASK-Taste erscheint möglicherweise bei bestimmten Anwendungen nicht. (d. h., Videoanwendungssoftware usw.)

#### **HINWEIS**

- Die Smartphone-Steuerung von diesem Gerät ist auf den Einfingerbetrieb wie Tippen/Doppeltes Tippen/Langes Tippen/Streifen beschränkt.
- Eine Bedienung, bei der zwei oder mehr Finger erforderlich sind, wie Zusammenziehen/ Auseinanderziehen/Mehrfaches Tippen, sind nicht verfügbar.

# **KENWOOD Music Control für Android**

#### **Vorbereitung**

• Installieren Sie die neueste Version der Anwendung KENWOOD Music Control auf Ihrem Android.

Suchen Sie bei Google Play nach "KENWOOD Music Control für Android", um die neueste Version zu finden und zu installieren. Beziehen Sie sich für Einzelheiten auf die Webseite. *[http://www.kenwood.com/car/app/](http://www.kenwood.com/car/app/kmc1_aapp/eng/) [kmc1\\_aapp/eng/](http://www.kenwood.com/car/app/kmc1_aapp/eng/)*

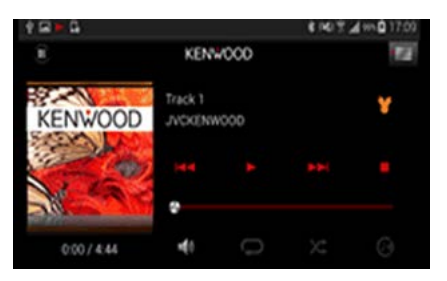

Sie können die KENWOOD Music Control verwenden, während Sie das Smartphone verwenden, um Musik und Videos abzuspielen.

# **Apple CarPlay-Betrieb**

**CarPlay ist die intelligentere, sichere Art, Ihr iPhone im Auto zu verwenden. CarPlay zeigt die Dinge, die Sie während der Fahrt mit dem iPhone tun möchten, auf dem Bildschirm des Produkts an. Sie können während der Fahrt vom iPhone Weganweisungen erhalten, Anrufe tätigen, Mitteilungen senden und empfangen und Musik hören. Sie können auch die Siri-Sprachsteuerung nutzen, um das iPhone leichter zu bedienen.**

**Einzelheiten über CarPlay finden Sie unter**  *<https://ssl.apple.com/ios/carplay/>***.**

#### *Geeignete iPhone-Geräte*

**Sie können CarPlay mit den folgenden iPhone-Modellen nutzen.**

- iPhone 5
- iPhone 5c
- iPhone 5s
- iPhone 6
- iPhone 6 Plus
- iPhone 6s
- iPhone 6s Plus

# **Vorbereitung**

**1** Drücken Sie die Taste <MENU>/DNK5E) den Lautstärkeregler.

Das Popup-Menü erscheint.

- **2** Drücken Sie [SETUP]. Der SETUP-Menübildschirm wird angezeigt.
- **3** Berühren Sie [AV]. Der AV-Bildschirm erscheint.
- **4** Jedes Element wie folgt einstellen.

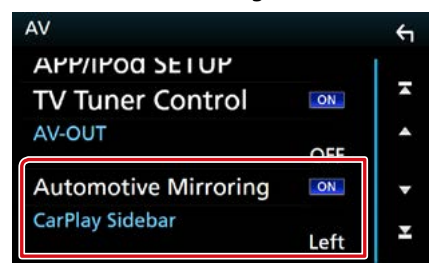

#### **Automotive Mirroring**

Wählen Sie "ON", um Apple CarPlay zu nutzen. "ON" (Werkseinstellung)/ "OFF"

#### **CarPlay Sidebar**

Wählen Sie die Position der Steuerstange (links oder rechts), die auf dem Touchpanel angezeigt wird.

"Left" (links) (Werkseinstellung)/"Right" (Rechts)

### **5** Schließen Sie das iPhone mit KCA-iP103 an.

Wenn ein iPhone, das mit CarPlay kompatibel ist, an den iPod-Anschluss angeschlossen wird, wird das derzeit angeschlossene Bluetooth-Smartphone getrennt.

#### **6** Entsperren Sie Ihr iPhone.

# **Betriebstasten und verfügbare Apps auf dem Startbildschirm von CarPlay**

**Sie können die Apps des angeschlossenen iPhones nutzen.**

**Die angezeigten Elemente und die auf dem Bildschirm genutzte Sprache unterscheiden sich je nach den angeschlossenen Geräten.**

**Um den CarPlay-Modus aufzurufen, berühren Sie das Symbol [Apple CarPlay] auf dem HOME-Bildschirm.**

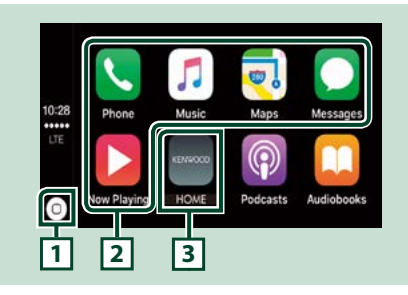

# **1 [ ]**

- Auf dem App-Bildschirm: Zeigt den Startbildschirm von CarPlay an.
- Auf dem Startbildschirm von CarPlay: Zum Aktivieren von Siri gedrückt halten lassen.

#### **2 Anwendungstasten**

Startet die Anwendung.

### **3 [ HOME ]**

Schließt den CarPlay-Bildschirm und zeigt den Startbildschirm an.

# *Schließen des CarPlay-Bildschirms*

**1** Drücken Sie die <HOME>-Taste.

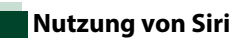

#### **Sie können Siri aktivieren.**

1 Drücken Sie die Taste < **Herstern Sekunde** lang.

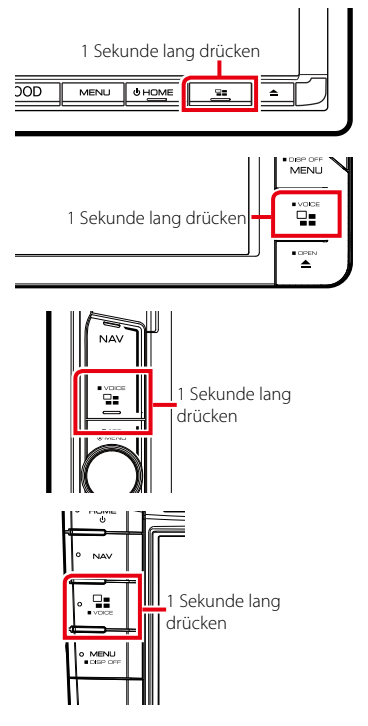

**2** Sprechen Sie mit Siri.

### *Deaktivieren*

1 Drücken Sie die Taste <  $\Xi$ =>.

# **Android Auto™-Betrieb ( DNX516DABS)**

**Mit Android Auto können Sie die Funktionen Ihres Android-Geräts nutzen, die während der Fahrt geeignet sind. Sie können während der Fahrt ganz einfach auf die Streckenführung zugreifen, Anrufe tätigen, Musik hören und auf praktische Funktionen auf dem Android-Gerät zugreifen.**

**Einzelheiten über Android Auto finden Sie unter** *<https://www.android.com/auto/>* **und**  *<https://support.google.com/androidauto>***.**

### *Geeignete Android-Geräte*

**Sie können Android Auto mit Android-Geräten der Android-Version 5.0 (Lollipop) oder aktueller verwenden.**

#### **Hinweis**

• Android Auto ist möglicherweise nicht auf allen Geräten und nicht in allen Ländern und Regionen verfügbar.

# **Vorbereitung**

- **1** Drücken Sie die <MENU>-Taste. Das Popup-Menü erscheint.
- **2** Drücken Sie [SETUP]. Der SETUP-Menübildschirm wird angezeigt.
- **3** Berühren Sie [AV].

Der AV-Bildschirm erscheint.

**4** Stellen Sie [Automotive Mirroring] auf [ON].

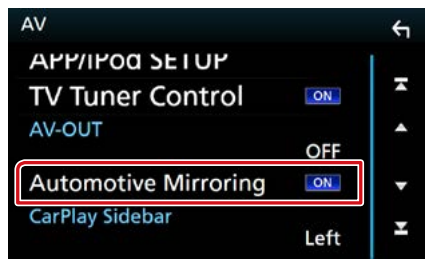

#### **5** Schließen Sie ein Android-Gerät über den iPod/iPhone-Anschluss an.

Schließen Sie das Android-Gerät über Bluetooth an, um die Freisprechfunktion zu nutzen.

• Wenn ein Android-Gerät, das mit Android Auto kompatibel ist, an den iPod/iPhone-Anschluss angeschlossen wird, wird das Gerät automatisch über Bluetooth angeschlossen und das derzeit angeschlossene Bluetooth-Smartphone wird abgetrennt.

**6** Entsperren Sie Ihr Android-Gerät.

# **Betriebstasten und verfügbare Apps auf dem Android Auto-Bildschirm**

**Sie können die Vorgänge der Apps des angeschlossenen Android-Geräts durchführen.**

**Die auf dem Bildschirm angezeigten Elemente unterscheiden sich je nach den angeschlossenen Android-Geräten.**

**Um den Android Auto-Modus aufzurufen, berühren Sie das Symbol [Android Auto] auf dem HOME-Bildschirm.**

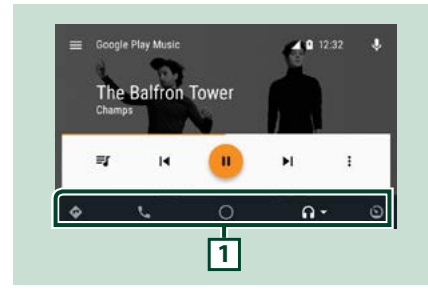

#### **1 Anwendungs-/Informationstasten**

Startet die Anwendung oder zeigt Informationen an.

# *Schließen des Android Auto-Bildschirms*

**1** Drücken Sie die <HOME>-Taste.

# **Nutzen der Sprachsteuerung**

#### 1 Drücken Sie die Taste < **Herstern Sekunde** lang.

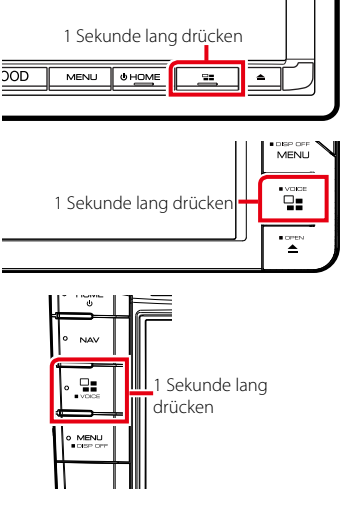

### *Abbrechen*

1 Drücken Sie die Taste <  $\square$  = >.

# **Radio**

# **Radio-Grundfunktionen**

**Die wichtigsten Funktionen lassen sich vom Quellensteuerungsbildschirm bedienen. Um die Radioquelle aufzurufen, berühren Sie das Symbol [Radio] auf dem HOME-Bildschirm.**

#### **HINWEIS**

• Stellen Sie den Fernbedienungsmodus-Schalter auf den AUD-Modus, bevor Sie mit der Bedienung beginnen, siehe *[Betriebsmodus umschalten \(S.101\)](#page-101-0)*.

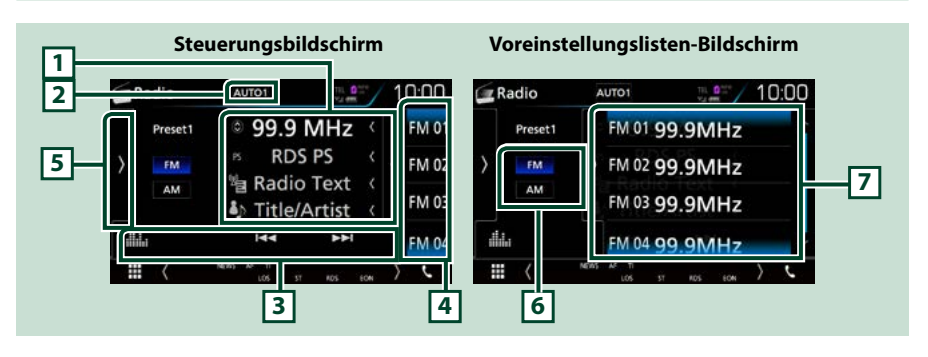

### **1 Informationsanzeige**

Zeigt die Information zum aktuellen Senderan: Frequenz

Berühren von [  $\circ$  ] ermöglicht das Umschalten zwischen Inhalt A und Inhalt B.

- **•** Inhalt A: PS-Name, Radiotext, Titel & Interpret
- **•** Inhalt B: PTY-Genre, Radiotext plus

### **2 [AUTO1]/[AUTO2]/[MANUAL] (MANUELL)**

Schaltet den Suchmodus in der folgenden Reihenfolge um. [AUTO1], [AUTO2], [MANUAL].

- AUTO1: Stellt automatisch einen Sender mit gutem Empfang ein.
- AUTO2: Stellt einen Sender nach dem anderen aus dem Speicher ein.
- MANUAL: Schaltet manuell zur nächsten Frequenz um.

#### **3 Funktionsleiste**

- [ $\blacktriangleleft$ ] [ $\blacktriangleright$ ]: Schaltet auf einen Sender. Die Methode zum Umschalten der Frequenz kann geändert werden. (siehe 2 in Tabelle).
- [ ] : Zeigt den Bildschirm des Grafischen Equalizers an. *[\(S.92\)](#page-92-0)*

#### **4 Taste Voreinstellung**

Ruft den gespeicherten Sender auf.

Tippen auf den Bildschirm oder streichen des Bildschirms nach links zeigt die Voreinstellungsliste an. Erneutes Tippen oder streichen nach rechts schließt die Liste.

#### **5 Funktionspanel**

Tippen Sie auf die linke Seite des Bildschirms, um das Funktionspanel anzuzeigen. Tippen Sie erneut, um das Panel zu schließen. Für Einzelheiten zu den Tasten, siehe *[Funktionspanel \(S.53\)](#page-53-0)*.

#### **6 [FM] [AM]**

Schaltet das Frequenzband um.

#### **7 Presetliste**

Ruft den gespeicherten Sender auf. Wenn Sie die Taste 2 Sekunden lang gedrückt halten, wird der gerade empfangene Sender gespeichert.

# <span id="page-53-0"></span>**Funktionspanel**

#### **1** Tippen Sie auf die linke Seite des Bildschirms.

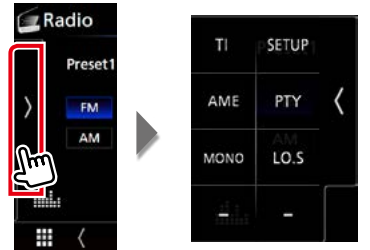

#### **Die Funktionen der einzelnen Tasten lauten wie folgt.**

#### **[TI] (nur FM Tuner)**

Schaltet den Verkehrsnachrichtenmodus ein. Weitere Details finden Sie unter *[Verkehrsnachrichten](#page-58-0)  [\(S.58\)](#page-58-0)*.

#### **[SETUP] (EINRICHTUNG)**

Berühren Sie, um den Radio-SETUP-Bildschirm einzublenden. Einzelheiten finden Sie unter *[Radio-](#page-60-0)[Einstellung \(S.60\)](#page-60-0)*.

#### **[AME]**

Stellt Sender automatisch vorab ein. Weitere Details finden Sie unter *[Automatische](#page-56-0)  [Programmspeicherung \(S.56\)](#page-56-0)*.

#### **[PTY] (nur FM Tuner)**

Sucht ein Programm mit der Einstellung Programmsparte. Nähere Einzelheiten siehe *[Suchen nach](#page-57-0)  [Programmsparte \(S.57\)](#page-57-0)*.

#### **[MONO] (nur FM-Tuner)**

Schaltet auf Mono-Empfang.

#### **[LO.S] (nur FM-Tuner)**

Schaltet die lokale Suchfunktion ein oder aus.

# **Digitalradio-Grundbedienung (nur DNX8160DABS, DNX716WDABS, DNX5160DABS, DNX516DABS)**

**Die wichtigsten Funktionen lassen sich vom Quellensteuerungsbildschirm bedienen. Um die Radioquelle aufzurufen, berühren Sie das Symbol [DAB] auf dem HOME-Bildschirm.**

#### **HINWEIS**

• Stellen Sie den Fernbedienungsmodus-Schalter auf den AUD-Modus, bevor Sie mit der Bedienung beginnen, siehe *[Betriebsmodus umschalten \(S.101\)](#page-101-0)*.

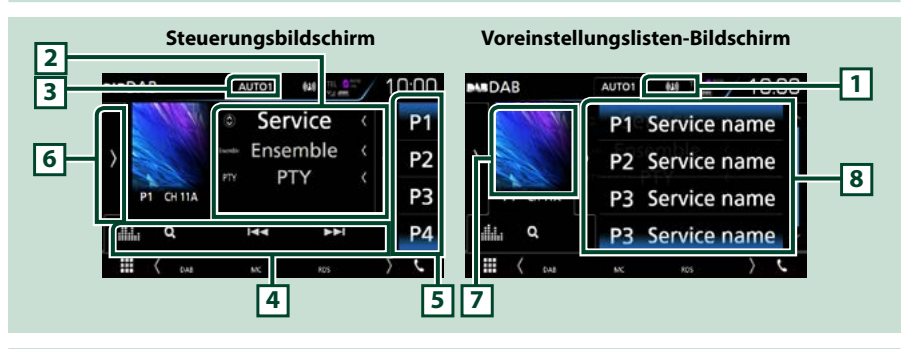

#### **1 Anzeige**

Zeigt die empfangene Signalstärke an.

#### **2 Informationsanzeige**

Zeigt die Information zum aktuellen Sender an: Servicename

Berühren von [ $\odot$ ] ermöglicht das Umschalten zwischen Inhalt A, Inhalt B und Inhalt C.

- **•** Inhalt A: Ensemblename, PTY-Genre
- **•** Inhalt B: Aktuelle Wiedergabe, Nächstes Programm
- **•** Inhalt C: Liedtitel, Interpretenname, Audioqualität

#### **3 [AUTO1]/[AUTO2]/[MANUAL] (MANUELL)**

Schaltet den Suchmodus in der folgenden Reihenfolge um. [AUTO1], [AUTO2], [MANUAL].

- AUTO1: Stellt automatisch ein Ensemble mit gutem Empfang ein.
- AUTO2: Stellt ein Ensemble nach dem anderen aus dem Speicher ein.
- MANUAL: Schaltet manuell zum nächsten Ensemble um.

#### **4 Funktionsleiste**

- **• [**E**] [**F**]:** Stellt ein Ensemble, einen Service und Komponente ein. Das Umschalten der Suchmethode kann geändert werden. (siehe 3 in Tabelle).
- [Q]: Zeigt den Servicelisten-Bildschirm an. Weitere Details zu den Suchfunktionen finden Sie unter *[Servicesuche \(S.58\)](#page-58-1)*.
- [ ] : Zeigt den Bildschirm des Grafischen Equalizers an. *[\(S.92\)](#page-92-0)*

#### **5 Taste Voreinstellung**

Ruft die gespeicherten Services auf.

Tippen auf den Bildschirm oder streichen des Bildschirms nach links zeigt die Voreinstellungsliste an. Erneutes Tippen oder streichen nach rechts schließt die Liste.

#### **6 Funktionspanel**

Tippen Sie auf die linke Seite des Bildschirms, um das Funktionspanel anzuzeigen. Tippen Sie erneut, um das Panel zu schließen. Für Einzelheiten zu den Tasten, siehe *[Funktionspanel \(S.55\)](#page-55-0)*.

### **7 Album-Cover-Bereich**

Hier werden etwaige im aktuellen Inhalt verfügbare Bilddaten angezeigt. Drücken, um zwischen dem Auswahl- und dem Informationsbildschirm zu wechseln.

#### **8 Presetliste**

Ruft die gespeicherten Services auf. Wenn für 2 Sekunden gedrückt wird, wird der aktuelle Service im Speicher gespeichert.

# <span id="page-55-0"></span>**Funktionspanel**

#### **1** Tippen Sie auf die linke Seite des Bildschirms.

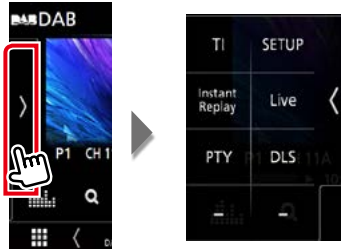

#### **Die Funktionen der einzelnen Tasten lauten wie folgt.**

#### **[TI]**

Schaltet den Verkehrsnachrichtenmodus ein. Weitere Details finden Sie unter *[Verkehrsnachrichten](#page-58-0)  [\(S.58\)](#page-58-0)*.

#### **[SETUP] (EINRICHTUNG)**

Zeigt den DAB SETUP-Bildschirm an. Einzelheiten finden Sie unter *[Digital-Radio-Einstellungen](#page-61-0)  [\(S.61\)](#page-61-0)*.

#### **[Instant Replay] (Sofortwiederholung) (nur Live-Modus)**

Ändert den Wiederholungsmodus. Siehe *[Wiederholung \(S.59\)](#page-59-0)*.

### **[Live] (nur Wiederholungsmodus)**

Ändern Sie den Live-Modus.

#### **[PTY] (nur Live-Modus)**

Sucht ein Programm mit der Einstellung Programmsparte. Nähere Einzelheiten siehe *[Suchen nach](#page-57-0)  [Programmsparte \(S.57\)](#page-57-0)*.

**[DLS]**

Zeigt den Bildschirm Textinformationen an.

# **Info-Bildschirm**

**1** Drücken, um zwischen dem Auswahl- und dem Informationsbildschirm zu wechseln.

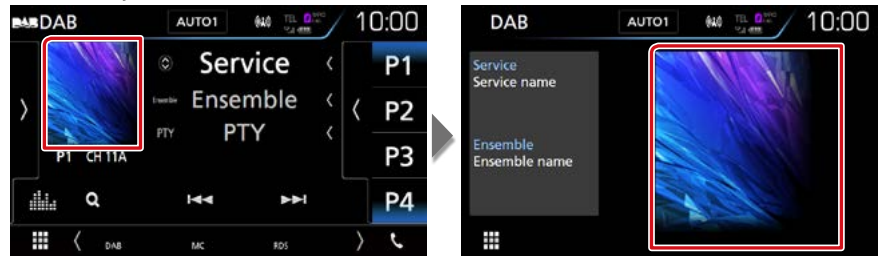

# **Speicherfunktionen**

### <span id="page-56-0"></span>**Automatische Programmspeicherung**

**Sie können Sender mit gutem Empfang automatisch im Senderspeicher speichern. Diese Funktion dient nur für Radio.**

#### **1** Drücken Sie auf die gewünschte Frequenzbandtaste.

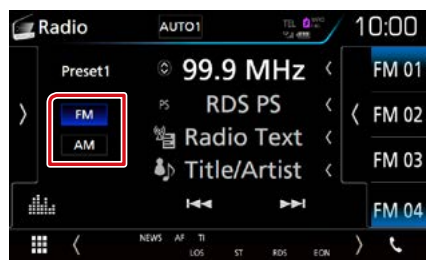

#### **2** Tippen Sie auf die linke Seite des Bildschirms. Drücken Sie [AME].

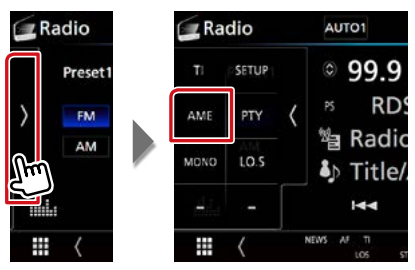

### **3** Drücken Sie auf [Yes] (Ja).

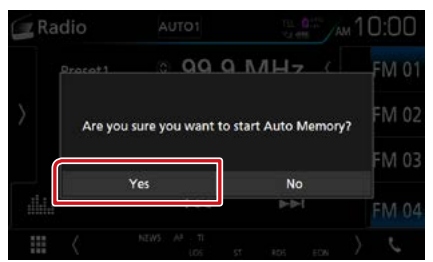

Automatische Programmspeicherung startet.

# **Manuelle Speicherung**

**Sie können den aktuell empfangenen Sender oder Service speichern.**

- **1** Wählen Sie den zu speichernden Sender oder Service.
- **2** Tippen Sie für 2 Sekunden auf [FM#] (#:1-15), [AM#] (#:1-5) oder [P#] (#:1- 15), je nachdem, wo Sie den Sender speichern möchten, bis ein Piepton ertönt.

# **Funktionsauswahl**

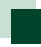

## **Vorauswahl**

**Sie können den gespeicherten Sender oder Service auflisten und auswählen.**

### *Wählen Sie aus der Preset-Liste.*

**1** Tippen Sie auf die rechte Seite des Bildschirms.

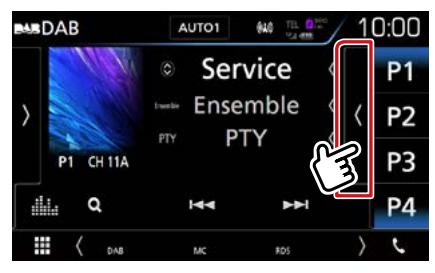

Der Listensteuerbildschirm wird angezeigt.

### **2** Wählen Sie einen Sender oder Service aus der Liste.

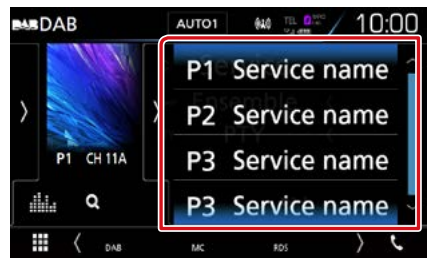

# <span id="page-57-0"></span>**Suchen nach Programmsparte**

**Beim FM/Digital-Radio-Hören können Sie auf Stationen abstimmen, die einen bestimmten Programmtyp ausstrahlen.**

**1** Tippen Sie auf die linke Seite des Bildschirms. Tippen Sie auf [PTY].

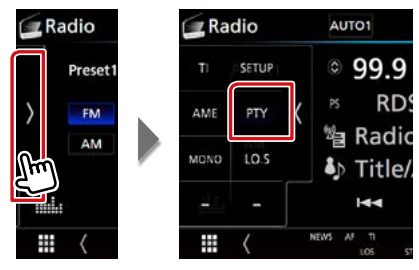

Der PTY-Suche-Bildschirm erscheint.

**2** Wählen Sie eine Programmsparte aus der Liste.

#### **3** Drücken Sie [Search / Suche].

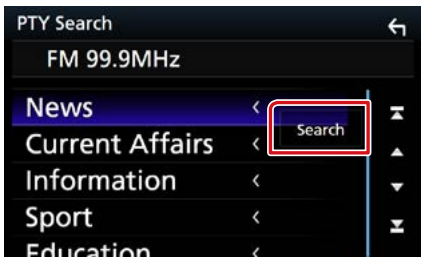

Sie können einen Sender aus der ausgewählten Programmsparte auswählen.

# <span id="page-58-1"></span>**Servicesuche (nur Digitalradio)**

**Sie können einen Service aus einer Liste aller empfangener Service auswählen.**

### **1** Berühren Sie  $\lceil Q \rceil$ .

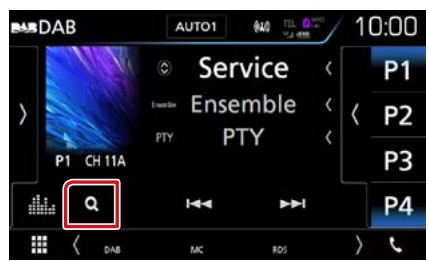

Die Serviceliste erscheint.

**2** Wählen Sie den gewünschten Inhalt aus der Liste.

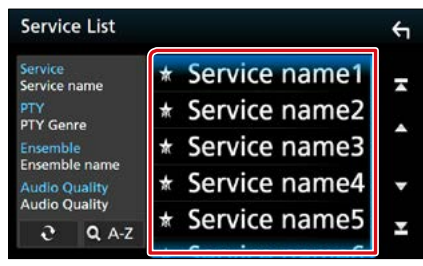

# **[** ]

Gedrückt halten, um die aktuellste Serviceliste zu erhalten.

### **[**1**A-Z]**

Zeigt den Tastatur-Bildschirm an. Springen Sie zum Buchstaben, den Sie eingegeben haben (alphabetische Suche).

# <span id="page-58-0"></span>**Verkehrsnachrichten (nur FM-Tuner und Digitalradio)**

**Sie können die Verkehrsnachrichten automatisch hören und sehen, sobald die Verkehrsmeldung startet.**

**Diese Funktion erfordert ein RadioDatenSystem- und Digital-Radio mit TI-Informationen.**

### **1** Tippen Sie auf die linke Seite des Bildschirms. Tippen Sie auf [TI].

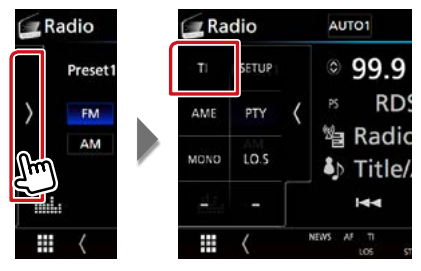

Verkehrsnachrichtenmodus ist eingestellt.

# **Wenn die Verkehrsmeldung startet**

**Der Verkehrsmeldungsbildschirm wird automatisch angezeigt.**

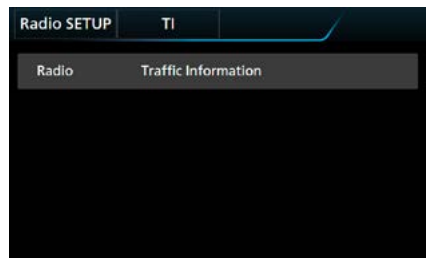

### **HINWEIS**

- Damit der Verkehrsmeldungsbildschirm automatisch angezeigt werden kann, muss die Verkehrsmeldungsfunktion eingeschaltet sein.
- Die während des Empfangs von Verkehrsmeldungen eingestellte Lautstärke wird automatisch gespeichert. Das Gerät gibt die darauffolgende empfangene Verkehrsmeldungen automatisch in der gespeicherten Lautstärke wieder.

# <span id="page-59-0"></span>**Wiederholung (nur Digital-Radio)**

**Sie können die letzten 30 Minuten der aktuellen Station wiederholt abspielen.**

**1** Tippen Sie auf die linke Seite des Bildschirms. Berühren Sie [Instant Replay] (Sofortwiederholung).

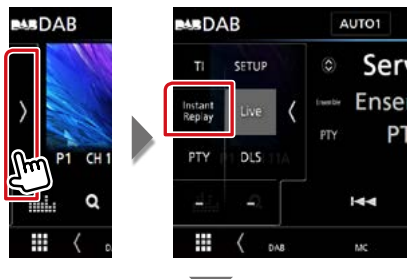

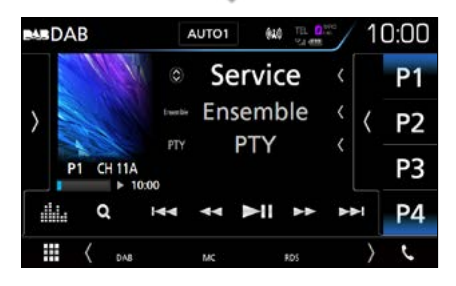

#### **[**4**] [**¢**]**

Berühren spult 15 Sekunden vor/zurück.

#### **[**38**]**

Wiedergabe oder Pause.

#### **[**1**] [**¡**]**

Bei anhaltendem Berühren erfolgt schneller Vorlauf/Rücklauf. (Wird nach etwa 50 Sekunden automatisch abgebrochen.)

#### **Wiederholungszeitbalken**

Zeigt die gespeicherte Kapazität an

#### *Funktionspanel*

Tippen Sie auf die linke Seite des Bildschirms.

### **[Live]**

Ändert den Live-Modus

#### **HINWEIS**

• Der PTY Watch-Betrieb startet und die Replay-Funktion kann während des Empfangs eines Programms nicht benutzt werden.

# <span id="page-60-0"></span>**Radio-Einstellung**

**Sie können Tuner-spezifische Parameter eingeben.**

**1** Tippen Sie auf die linke Seite des Bildschirms. Drücken Sie [SETUP].

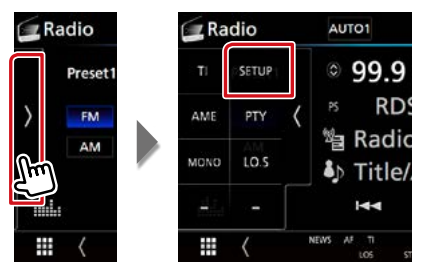

Der Radio-SETUP-Bildschirm wird angezeigt.

#### **2** Jedes Element wie folgt einstellen.

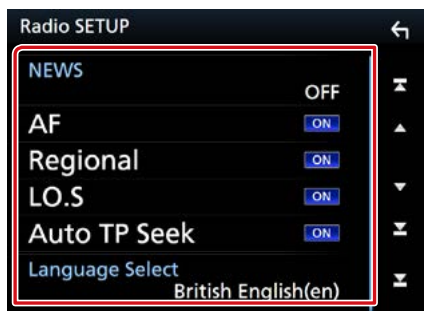

#### **NEWS**

Stellt eine neue Unterbrechungszeit für Meldungen ein. Werkseinstellung ist "OFF".

#### **AF**

Bei schlechtem Empfang eines bestimmten Radiosenders wird automatisch zu einem Sender umgeschaltet, der dasselbe Programm über dasselbe Radio-Data-System-Netzwerk sendet. Werkseinstellung ist "ON".

#### **Regional**

Stellt ein, ob bei Verwendung der "AF"- Funktion nur in der spezifischen Region auf die Station gewechselt werden soll. Werkseinstellung ist "ON".

#### **Auto TP Seek/ Auto TP-Suche**

Bei schlechtem Empfang eines Verkehrsinformationen-Senders wird automatisch nach einem Radiosender gesucht, der besser empfangen werden kann. Werkseinstellung ist "ON".

### **Language Select/ Sprachauswahl**

Wählt eine Anzeigesprache für die PTY-Funktion aus.

# <span id="page-61-0"></span>**Digital-Radio-Einstellungen**

**Sie können bestimmte Digital-Radio-Parameter einstellen.**

**1** Tippen Sie auf die linke Seite des Bildschirms. Drücken Sie [SETUP].

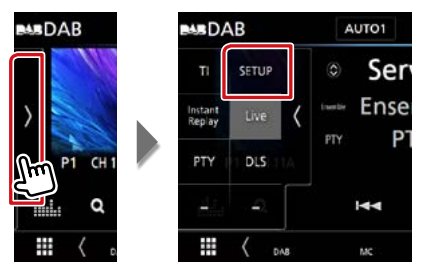

Der Bildschirm Digital Radio SETUP (Digital Radio Einstellungen) erscheint.

#### **2** Jedes Element wie folgt einstellen.

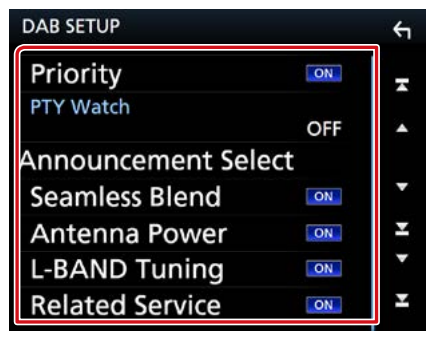

#### **Priority/ Priorität**

Wenn beim Empfang über das RadioDatenSystem der gleiche Dienst auch über Digital-Radio angeboten wird, wird automatisch auf Digital-Radio umgeschaltet. Falls der gleiche Dienst auch über das RadioDatenSystem angeboten wird, wenn der Empfang eines über Digital-Radio angebotenen Dienstes schlecht geworden ist, wird automatisch auf das RadioDatenSystem umgeschaltet.

#### **PTY Watch/ PTY W**

Falls mit Empfang des Ensembles ein Dienst des eingestellten Programmtyps einsetzt, wird von allen anderen Quellen auf Digital-Radio umgeschaltet, um den Dienst zu empfangen.

### **Announcement Select/ Art der Durchsage**

Schaltet auf den eingestellten Ansagedienst um. Weitere Details finden Sie unter

# *[Ansageeinstellungen \(S.62\)](#page-62-0)*.

#### **Seamless Blend**

Verhindert Tonunterbrechungen beim Umschalten von

Digital-Radio auf Analog-Radio. Werkseinstellung ist "ON".

**Antenna Power/** 

#### **Antennenstromversorgung \***

Schaltet die Stromversorgung für die Digital-Radio-Antenne. Auf "ON" einstellen, wenn die verwendete Digital-Radio-Antenne mit einem Antennenverstärker ausgestattet ist.

Werkseinstellung ist "ON".

#### **L-BAND Tuning/ L-Band Abstimmung**

Einstellung des L-Band-Empfangs. Bei Einstellung auf "ON" werden auch L-Band-Ensembles empfangen.

#### **Related Service/ Zusatzdienste**

Wenn Sie EIN auswählen, schaltet das Gerät zu einem verwandten Service (wenn vorhanden), wenn kein DAB-Servicenetzwerk vorhanden ist.

Werkseinstellung ist "OFF".

**\* DWenn die Einstellung geändert wird, werden die Vorwahl-Dienste initialisiert.**

# <span id="page-62-0"></span>**Ansageeinstellungen**

**Wenn der Dienst, für den ON ausgewählt wurde, startet, wird für den Empfang von jeder beliebigen Quelle auf Ansage umgeschaltet.**

**1** Berühren Sie [Announcement Select] (Art der Durchsage) im DAB SETUP-Bildschirm.

Der Bildschirm Announcement Select wird angezeigt.

**2** Drücken Sie zum Ein- oder Ausschalten auf die Einträge in der Ansageliste.

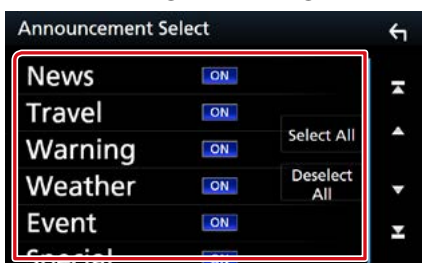

#### **HINWEIS**

• Die während des Empfangs des Ansagedienstes eingestellte Lautstärke wird automatisch gespeichert. Das Gerät gibt bei darauffolgendem Empfang des Ansagedienstes die Ansagen automatisch in der gespeicherten Lautstärke wieder.

#### *Radio*

# **Bluetooth-Steuerung**

**Mit Bluetooth können zahlreiche Funktionen verwendet werden: etwa Audiodateien anhören, oder Anrufe ankommende/ abgehende Telefonate führen.**

# **Wissenswertes über Mobiltelefon und Bluetooth-Audioplayer**

#### **Dieses Gerät entspricht den folgenden Bluetooth-Spezifikationen:**

#### **Version**

Bluetooth Ver. 3,0

#### **Profil**

#### Mobiltelefon:

HFP (V1.6) (Hands Free Profile) SPP (Serial Port Profile) HID (Human Interface Gerät Profil) PBAP (Phonebook Access Profile) GAP (Generic Access Profile)

#### Audioplayer :

A2DP (Advanced Audio Distribution Profile) AVRCP (V1.5) (Audio/Video Remote Control Profile)

#### **Soundcodec**

SBC, AAC

#### **HINWEIS**

• Angaben zu Mobiltelefonen mit überprüfter Kompatibilität finden Sie unter der folgenden URL:

#### *<http://www.kenwood.com/cs/ce/bt/>*.

• Die Geräte mit Bluetooth-Unterstützung wurden gemäß den Vorschriften der Bluetooth SIG auf Konformität mit dem Bluetooth-Standard zertifiziert.

Je nach Typ Ihres Mobiltelefons kann es trotzdem sein, dass diese Geräte nicht mit diesem kommunizieren können.

# **Registrieren und Verbinden eines Bluetooth-Gerätes**

**Bluetooth-Audioplayer bzw. Mobiltelefon müssen bei diesem Gerät registriert werden, um die Bluetooth-Funktion nutzen zu können.**

**Sie können bis zu 10 Bluetooth-Geräte registrieren.**

#### **1** Drücken Sie die Taste <MENU>/DNK5R den Lautstärkeregler.

Das Popup-Menü erscheint.

#### **2** Drücken Sie [SETUP].

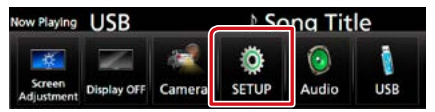

Der SETUP-Menübildschirm wird angezeigt.

### **3** Berühren Sie [Bluetooth].

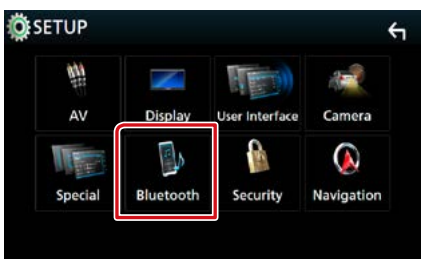

Der Bluetooth-SETUP-Bildschirm wird angezeigt.

Siehe nachfolgenden Abschnitt für jeweilige Einstellung.

- **• Registrieren vom Bluetooth-Gerät aus**  *[\(S.65\)](#page-65-0)*
- **• Verbinden des Bluetooth-Gerätes** *[\(S.66\)](#page-66-0)*
- **• Ändern des PIN-Codes** *[\(S.67\)](#page-67-0)*

## <span id="page-65-0"></span>**Registrieren vom Bluetooth-Gerät aus**

**Befolgen Sie Schritt 1, 2 und 3 für die Registrierung.**

### **Schritt 1: Registrierung vom Bluetooth-Gerät**

- **1** Suchen Sie das Gerät ("DNX\*\*\*\*") von Ihrem Smartphone/Mobiltelefon aus.
- **2** Geben Sie den PIN-Code in das Smartphone/Handy ein.

Die Werkseinstellung für den PIN-Code ist "0000".

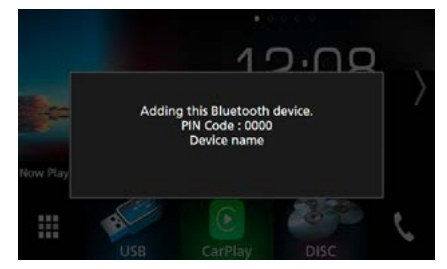

### *SSP (Secure Simple Pairing of Bluetooth 2.1 oder später)*

- **1** Suchen Sie das Gerät ("DNX\*\*\*\*") von Ihrem Smartphone/Mobiltelefon aus.
- **2** Bestätigen Sie die Anfrage sowohl auf dem Smartphone/Handy als auch auf diesem Gerät.

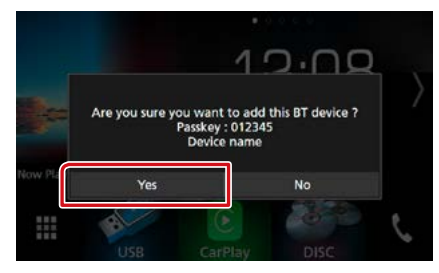

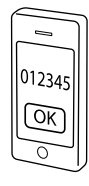

#### **HINWEIS**

• Sind 10 Bluetooth-Geräte registriert, kann kein weiteres Gerät registriert werden. Löschen Sie eine nicht mehr verwendete Registrierung. Siehe

*[Verbinden des Bluetooth-Gerätes \(S.66\)](#page-66-0)*.

• Dieses Gerät ist mit der Apple Easy Pairing-Funktion kompatibel. Wenn ein iPod touch oder iPhone an dieses Gerät angeschlossen wird, erscheint ein Authentifizierungsdialog. Führen Sie auf diesem Gerät die Authentifizierung durch, da das Smartphone sonst von iOS Smartphone als Bluetooth-Gerät registriert wird.

# **Schritt 2: Verbindungseinstellungen**

**1** Wählen Sie die Freisprechnummer, um eine Verbindung herzustellen.

Ein Name eines Smartphones wird angezeigt, wenn es eine Freisprechverbindung mit dem Gerät hergestellt hat.

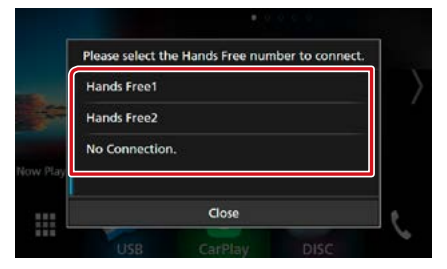

**2** Wählen Sie, ob Sie die Audio-Player-App auf Ihrem Smartphone statt A2DP verwenden möchten, und die anderen Apps auf Ihrem Smartphone statt SPP.

Diese Meldung erscheint, wenn das Gerät BT-Audio (A2DP) oder Smartphone-Link (SPP) unterstützt.

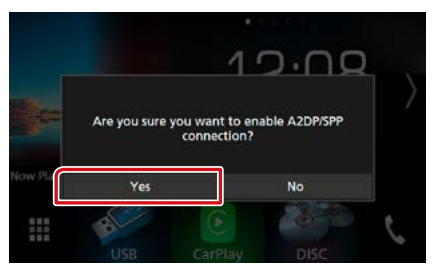

*Fortsetzung*

# **Schritt 3: Telefonbuchübertragung**

#### **1** Wählen Sie, ob Sie Ihre Telefonbuchdaten übertragen möchten.

Diese Meldung erscheint, wenn das Gerät PBAP unterstützt.

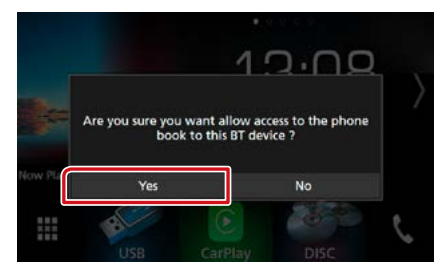

Die Telefonbuchdatenübertragung beginnt.

Einige Smartphones verlangen möglicherweise eine Zustimmung, um auf die Daten zugreifen zu können. Die Datenübertragung beginnt mit Ihrer Zustimmung.

Wenn die Datenübertragung und die Verbindung abgeschlossen wurden, erscheint das Bluetooth-Verbindungssymbol auf dem Bildschirm.

# <span id="page-66-0"></span>**Verbinden des Bluetooth-Gerätes**

**1** Berühren Sie [Select Device] (Gerät auswählen) im Bluetooth-SETUP-Bildschirm.

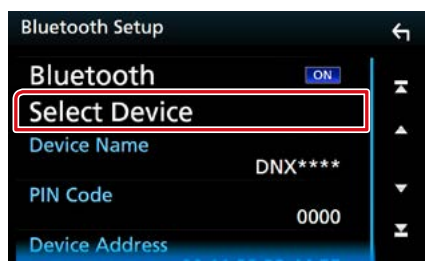

**2** Drücken Sie den Namen des Gerätes, das Sie anschließen möchten.

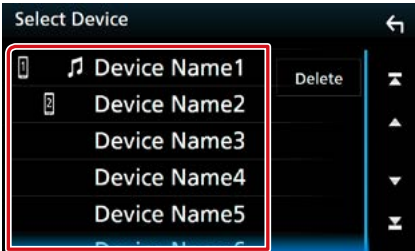

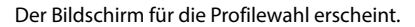

#### **HINWEIS**

• Wird das Icon hervorgehoben, so bedeutet dies, dass das Gerät akzeptiert wurde.

#### **3** Stellen Sie die einzelnen Profile folgendermaßen ein.

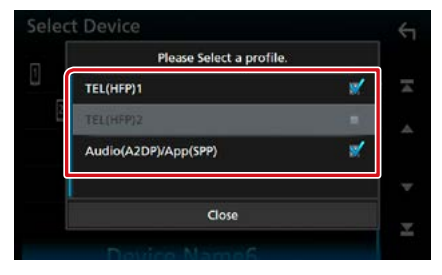

#### **TEL (HFP) 1/ TELEFON (HFP)1, TEL (HFP) 2/ TELEFON (HFP)2**

Das Gerät ist mit der Einheit als Freisprechtelefon 1 oder 2 verbunden.

#### **Audio (A2DP)/App (SPP)**

Das Gerät ist mit der Einheit als ein Audio-Player oder als ein Smartphone mit installierten Apps verbunden.

### **4** Berühren Sie [Close] (Schließen).

#### **HINWEIS**

• Wenn ein Gerät verbunden wurde, kann das Bluetooth-Gerät nicht über das verbundene Gerät angeschlossen werden.

### *Löschen des registrierten Bluetooth-Gerätes*

#### **1** Berühren Sie [Delete/ Löschen].

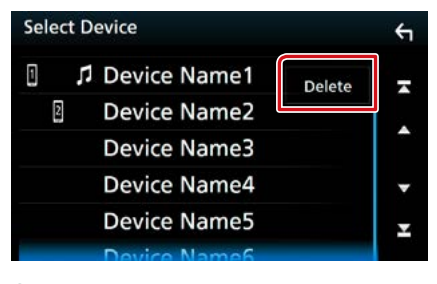

#### **2** Berühren Sie zum Prüfen den Gerätenamen.

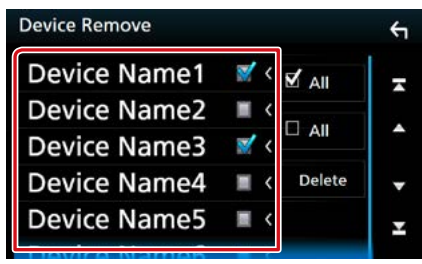

#### **[**þ **All] (Alle)**

Wählen Sie alle Bluetooth-Geräte.

#### **[**¨ **All] (Alle)**

Löscht alle Häkchen.

# **3** Berühren Sie [Delete] (Löschen).

Es erscheint eine Bestätigungsmeldung.

**4** Drücken Sie auf [Yes] (Ja).

<span id="page-67-0"></span>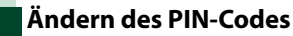

#### **1** Berühren Sie [PIN Code] (Sicherheitscode) im Bluetooth-SETUP-Bildschirm.

Der PIN-Code (Sicherheitscode)-Bildschirm wird angezeigt.

#### **2** Geben Sie den PIN-Code ein.

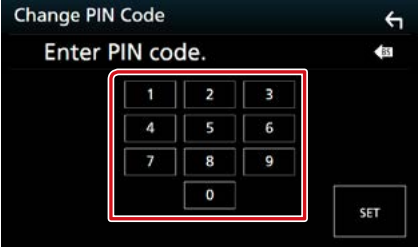

**3** Drücken Sie [SET].

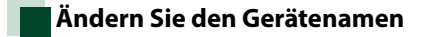

**1** Berühren Sie [Device Name] (Telefonname) im Bluetooth-SETUP-Bildschirm.

Der Bildschirm Gerätenamen ändern erscheint.

#### **2** Geben Sie den Gerätenamen ein

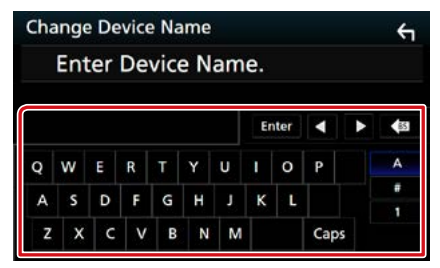

**3** Drücken Sie [Enter / Eingabe].

# **Wiedergabe mit einem Bluetooth-Audiogerät**

#### **Bluetooth-Grundfunktionen Steuerungsbildschirm Funktionspanel 5** न्<mark>चा</mark> oth **1** Bluetooth Device name  $\mathcal{Q}_m \gg$ 10:00  $m$  0.7 Song title Þ Song title Artist name **2** Artist name **4** â Album name  $\bullet$ Album name Q  $\overline{\mathbf{A}}$ п  $\blacktriangleright$ ı п Y  $\overline{4}$ **3 6**

#### **1** Gerätename/[ **2** ]/[  $\ge$  ]

- Angeschlossener Gerätename.
- [ $\Box$ ] · Wiederholt den aktuellen Titel/Ordner. Jedes Mal, wenn Sie die Taste berühren, schaltet der Wiederholungsmodus in die folgende Reihenfolge um. Dateiwiederholung (On), Ordnerwiederholung ( $\Box$ ), Alle Lieder wiederholen ( $\Box$ ), Wiederholen aus ( $\Box$ )
- [ $\geq$ ] : Spielt alle Titel im aktuellen Ordner in zufälliger Reihenfolge ab. Jedes Mal, wenn Sie die Taste berühren, schaltet der Zufallsmodus in die folgende Reihenfolge um. Ordner zufällig ( ), Alle zufällig ( $\star$ , ), Zufällig aus ( $\star$ )

#### **2 Informationsanzeige \***

Zeigt den Namen der Trackinformation an.

#### **3 Funktionsleiste**

- [ $\blacktriangleleft$ ] [ $\blacktriangleright$ ]: Sucht vorigen/nächsten Inhalt.\*
- $\cdot$  [ $\blacktriangleright$ ]: Wiedergabe.\*
- [H]: Pause.\*
- [Q]: Sucht die Datei.\* Siehe **[Ordnersuche \(S.69\)](#page-69-0)**.
- [ ] : Zeigt den Bildschirm des Grafischen Equalizers an. *[\(S.92\)](#page-92-0)*

#### **4 Funktionspanel**

Tippen Sie auf die linke Seite des Bildschirms, um das Funktionspanel anzuzeigen. Tippen Sie erneut, um das Panel zu schließen. Für Einzelheiten zu den Tasten, siehe *[Funktionspanel \(S.69\)](#page-69-1)*.

#### **5 Wiedergabemodus-Anzeige**

•  $\rightarrow$ , II: Aktuelle Wiedergabemodus-Anzeige Die Bedeutungen der einzelnen Icons lauten wie folgt; (Wiedergabe), II (Pause).

#### **6 Funktionspanel**

Tippen Sie auf die linke Seite des Bildschirms, um das Funktionspanel anzuzeigen. Tippen Sie erneut, um das Panel zu schließen. Für Einzelheiten zu den Tasten, siehe *[Funktionspanel \(S.69\)](#page-69-1)*.

#### **\* Diese Elemente erscheinen nur, wenn der Audioplayer verbunden ist, der AVRCP-Profil unterstützt.**

#### **HINWEIS**

- Sollten die Bedienungstasten nicht angezeigt werden, nehmen Sie den Player für die Bedienung.
- Je nachdem, welchen Typ Mobiltelefon bzw. Audioplayer sie einsetzen, lassen Audiodateien sich abspielen und steuern, ohne dass Textinformationen angezeigt werden.
- Wenn die Lautstärke zu niedrig ist, erhöhen Sie sie an Ihrem Mobiltelefon oder Audio-Player.

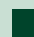

### <span id="page-69-1"></span>**Funktionspanel**

#### **1** Tippen Sie auf die linke Seite des Bildschirms.

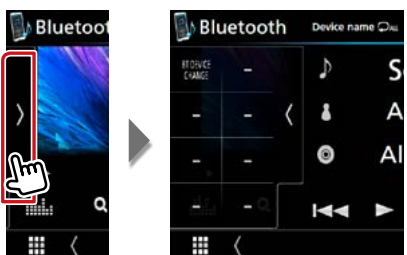

**Die nachfolgenden Funktionen können mithilfe von Tasten in diesem Bereich ausgeführt werden.**

#### **[BT DEVICE CHANGE] (BT-GERÄT WECHSELN)**

Wählt das Gerät aus, das über Bluetooth-Audio (A2DP) oder APP (SPP) verbunden wird. Siehe *[Verbinden von Bluetooth-Audio \(S.69\)](#page-69-2)*.

## <span id="page-69-2"></span>**Verbinden von Bluetooth-Audio**

**Wählt das Gerät aus, das über Bluetooth-Audio (A2DP) oder APP (SPP) verbunden wird.**

**1** Tippen Sie auf die linke Seite des Bildschirms. Berühren Sie [BT DEVICE CHANGE] (BT-GERÄTEWECHSEL).

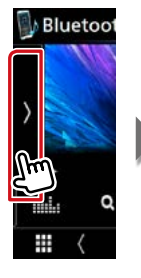

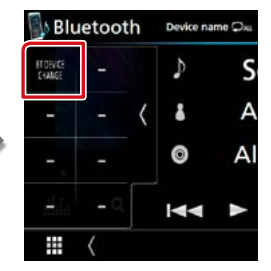

**2** Drücken Sie den Namen des Gerätes, das Sie anschließen möchten.

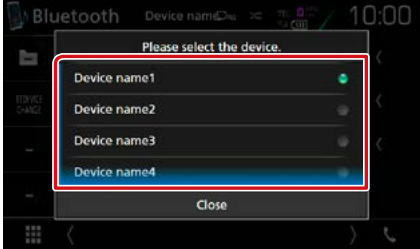

**3** Berühren Sie [Close] (Schließen).

<span id="page-69-0"></span>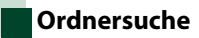

- **1** Berühren Sie [  $Q$  ].
- **2** Berühren Sie die gewünschte Datei oder den Ordner.

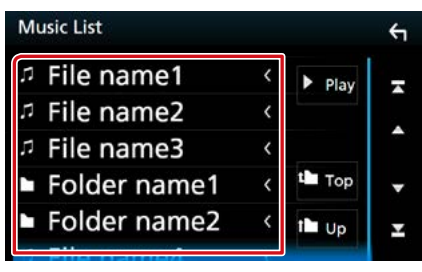

Berühren Sie einen Ordner, um den Ordnerinhalt anzuzeigen.

**3** Gewünschtes Element der Liste drücken.

Startet Wiedergabe.

#### **HINWEIS**

• Zur Bedienung im Listenbildschirm siehe *Bildschirm-Liste (S.25)*.

# **Verwendung der Freisprecheinrichtung**

**Sie können die Telefonfunktionen nutzen, in dem Sie ein Bluetooth-Telefon an dieses Gerät anschließen.**

# **Einen Anruf durchführen**

## 1 Drücken Sie [J].

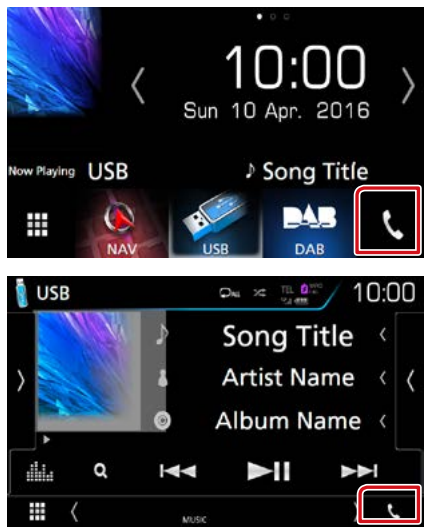

#### Freisprech-Bildschirm wird angezeigt.

#### **HINWEIS**

- Wenn Ihr Mobiltelefon PBAP unterstützt, können Sie das Telefonbuch und die Anruflisten auf dem Touchpanel-Bildschirm anzeigen, wenn das Mobiltelefon angeschlossen wird.
	- –Telefonbuch: bis zu 1000 Einträge
- –Getätigte Anrufe, empfangene Anrufe und verpasste Anrufe: bis zu jeweils 50 Einträge

### **2** Wählverfahren auswählen.

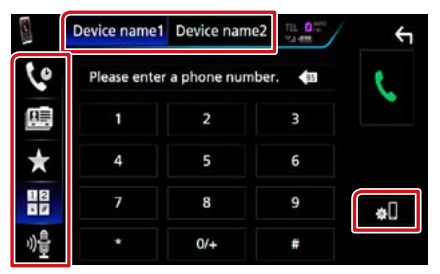

- [  $\blacksquare$  ]: Anruf durch Fingabe einer Telefonnummer
- [  $\bigcirc$  ]: Anruf tätigen mittels Anruflisten
- [ 国 ]: Anruf tätigen mittels Telefonbuch
- [ $\cdot$  ]: Anruf tätigen mittels Speichernummer
- [<sup>6</sup>]: Spracherkennung (**S.73**)

#### **Auswahl des Mobiltelefons**

Wenn Sie zwei Telefone anschließen

1) Berühren Sie [ Dester name) Desite name2 1, um das Telefon auszuwählen, das Sie verwenden möchten.

#### **Bluetooth Setup/ Bluetooth-Einstellungen**

1Tippen Sie auf [ ]. Der Bluetooth-SETUP-Bildschirm wird angezeigt.

#### **HINWEIS**

- Die am Steuergerät angezeigten Symbole, wie z. B. Batterie und Antenne können sich von denen des Mobiltelefons unterscheiden.
- Durch Einstellen des privaten Modus am Mobiltelefon kann die freihändige Bedienung deaktiviert werden.

### *Anruf tätigen mittels Anruflisten*

- 1 Tippen Sie auf [ **Le** ].
- **2** Wählen Sie die Telefonnummer von der Liste.

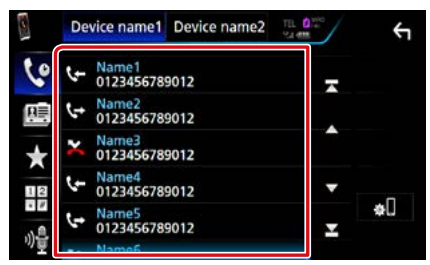

# *Anruf durch Eingabe einer Telefonnummer*

- **1** Tippen Sie auf  $\begin{bmatrix} \frac{13}{16} \end{bmatrix}$ .
- **2** Geben Sie eine Telefonnummer mittels Zifferntasten ein.

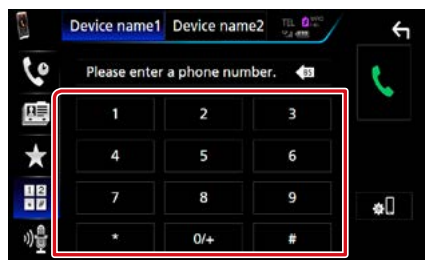

**3** Tippen Sie auf [ ].

### *Anruf tätigen mittels Speichernummer*

- **1** Tippen Sie auf [  $\frac{1}{2}$  ].
- **2** Berühren Sie den Namen oder die Telefonnummer.

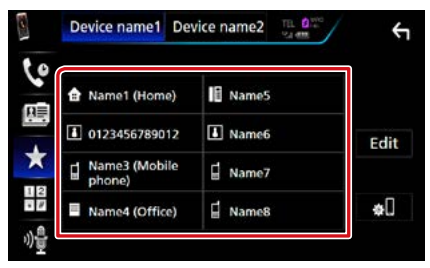

#### *Anruf tätigen mittels Telefonbuch*

- **1** Tippen Sie auf [  $\mathbb{F}$  ].
- **2** Tippen Sie auf  $[$  **Q**  $A-Z$  ].
- **3** Wählen Sie den Anfangsbuchstaben.

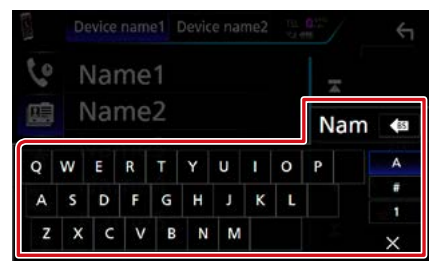

- **• Namen ohne den ausgewählten Buchstaben werden nicht angezeigt.**
- **• Bei der Suche wird statt nach Umlauten (z. B. "ü") nach normalen Buchstaben (z. B. "u") gesucht.**
- **4** Wählen Sie die Person, die Sie anrufen möchten, aus der Liste aus.

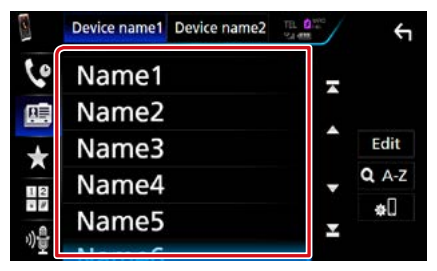

**5** Wählen Sie die Telefonnummer von der Liste.

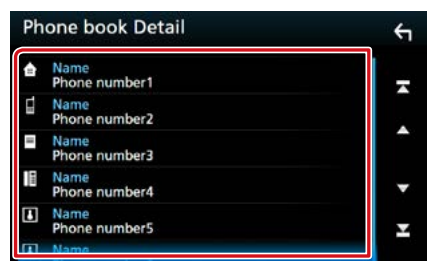

#### **HINWEIS**

• Sie können die Liste so einstellen, dass sie nach Nachnamen bzw. Vornamen sortiert wird. Näheres siehe *[Einstellungen für Freisprechen](#page-74-0)  [\(S.74\)](#page-74-0)*.
# **Anruf annehmen**

**1** Drücken Sie [ ] zur Annahme eines Telefonanrufes bzw. [ ] zur Abweisung eines ankommenden Anrufes.

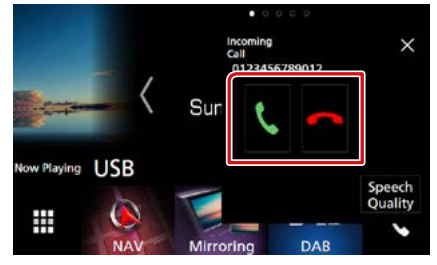

#### **HINWEIS**

• Wird die Ansichtskamera überwacht, wird dieser Bildschirm nicht angezeigt, auch wenn ein Anruf eingeht. Um diesen Bildschirm anzuzeigen, drücken Sie auf die <TEL>-Taste oder bringen Sie den Schalthebel des Fahrzeugs wieder in die Fahrerstellung.

# *Bedienvorgänge während eines Anrufs*

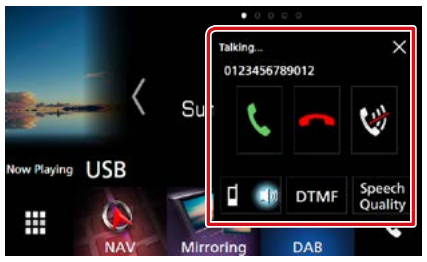

#### **Passen Sie die Lautstärke Ihrer Stimme an**

- 1Berühren Sie [Speech Quality] (Sprach Qualität).
- 2Berühren Sie [T] oder [U] von [Microphone Level] (Mikrofonpegel).

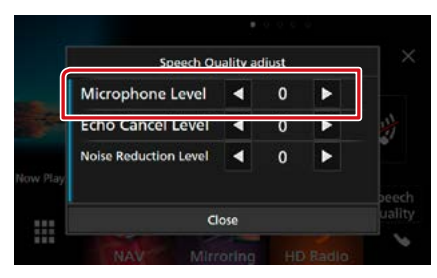

# **Hörerlautstärke einstellen**

Drücken Sie die Taste <**W**> oder <<br/>A>. Drehen Sie den Lautstärkeregler.

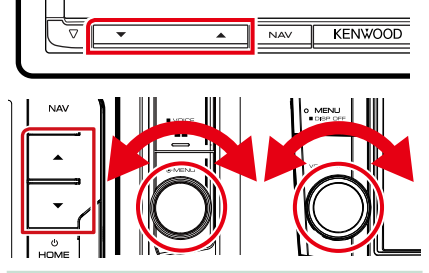

#### **Schalten Sie Ihre Stimme stumm**

Berühren Sie [ \), um Ihre Stimme stumm zu schalten oder nicht.

#### **Wählton-Ausgabe**

Drücken Sie [DTMF] zur Anzeige des Ton-Eingabebildschirms.

Durch Berührung der entsprechenden Touchkeys auf dem Bildschirm können Sie Wahltöne festlegen.

#### **Umschalten der Gesprächsstimme-Ausgabe**

Mit jedem Berühren von [  $\blacksquare$   $\blacksquare$   $\blacksquare$   $\blacksquare$   $\blacksquare$ wechselt die ausgegebene Gesprächsstimme zwischen Handy und Sprecher.

# **Anklopfen**

Wenn Sie einen Anruf erhalten, während Sie bereits einen Anruf tätigen, können Sie den neu eingehenden Anruf annehmen, indem Sie [ $\Box$ ] drücken. Der aktuelle Anruf wird gehalten.

Sie können zwischen den Anrufen wechseln, indem Sie [ Kall drücken.

Wenn Sie [ $\Box$ ] berühren, wird der aktuelle Anruf beendet und zum gehaltenen Anruf gewechselt.

#### **[** × **]**

Der Freisprech-Popup-Bildschirm wird geschlossen. Berühren Sie [ G ], um ihn erneut anzuzeigen.

# **Speichern einer Telefonnummer**

**Sie können häufig verwendete Telefonnummern mit diesem Gerät registrieren.**

- **1** Tippen Sie auf  $\left[\begin{array}{ccc} \bullet & \bullet \\ \bullet & \bullet \end{array}\right]$ .
- **2** Berühren Sie [Edit] (Bearbeiten).

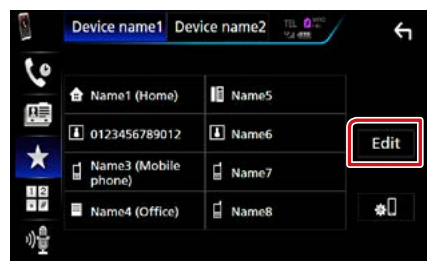

**3** Wählen Sie, wo die Voreinstellung erfolgen soll.

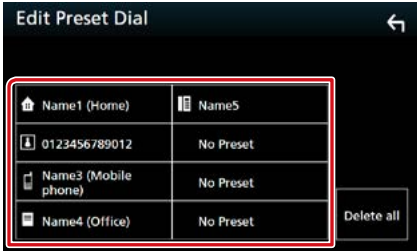

## **4** Wählen Sie, wie voreingestellt werden soll.

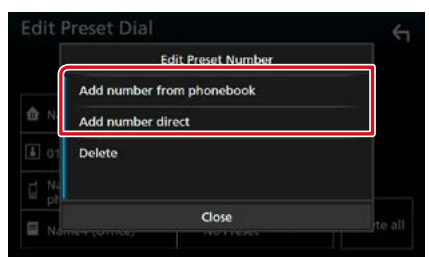

• [Add number from phonebook] (Nummer aus dem Telefonbuch):

Wählen Sie die Nummer, die voreingestellt werden soll, aus, indem Sie sich auf "Call using the phonebook" (Einen Anruf mit dem Telefonbuch tätigen) beziehen. Siehe *[Anruf](#page-71-0)  [tätigen mittels Telefonbuch \(S.71\)](#page-71-0)*.

• [Add number direct] (Direktwahl hinzufügen): Geben Sie die Telefonnummer direkt ein und berühren Sie [SET] (EINSTELLEN). Siehe *[Anruf durch Eingabe einer Telefonnummer](#page-71-1)  [\(S.71\)](#page-71-1)*.

#### **HINWEIS**

• Berühren Sie zum Löschen der voreingestellten Nummer [Delete] (Löschen) und berühren Sie dann [YES] (JA) auf dem Bestätigungsbildschirm.

# **Spracherkennung**

#### **Sie haben Zugriff auf die**

**Spracherkennungsfunktion des an dieses Gerät angeschlossenen Handys. Sie können das Telefonbuch des Handys sprachgesteuert durchsuchen. (Die Funktionalität ist vom jeweiligen Handy abhängig.)** 

1 Drücken Sie die Taste < **믈〓 > 1 Sekunde** lang.

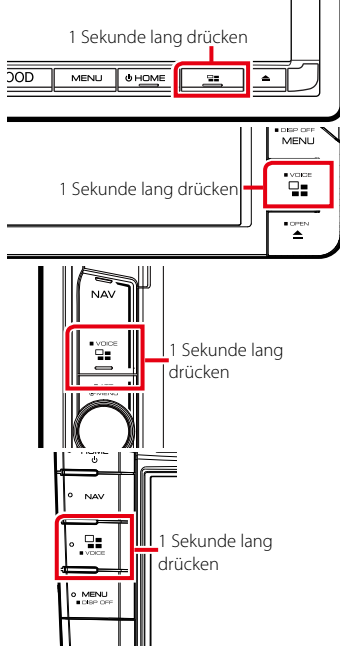

Der Bildschirm Voice Recognition (Spracherkennung) erscheint.

## **2** Beginnen Sie zu sprechen.

#### **HINWEIS**

• Sie können die Spracherkennungsfunktion durch Berühren von [  $\frac{1}{2}$  ] im Hands Free-Bildschirm (Freisprech-Bildschirm) verwenden.

# **Telefonbuchübertragung**

**Sie können das Telefonbuch auf Ihrem Bluetooth-Smartphone über PBAP übertragen.**

- **1** Tippen Sie auf  $[$   $\mathbb{E}$  ].
- **2** Berühren Sie [Edit] (Bearbeiten).

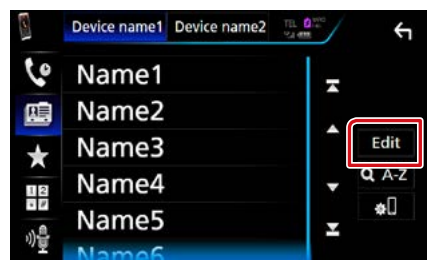

**3** Berühren Sie [Add to Phonebook] (Zum Telefonbuch hinzufügen).

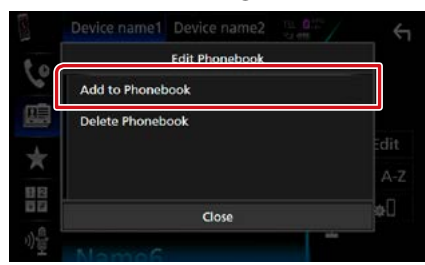

Die Telefonbuchdatenübertragung beginnt.

# **Telefonbuchlöschung**

**1** Tippen Sie auf [ **B** ].

# **2** Berühren Sie [Edit] (Bearbeiten).

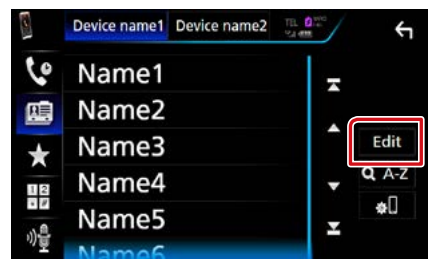

# **3** Berühren Sie [Delete Phonebook] (Telefonbuch löschen).

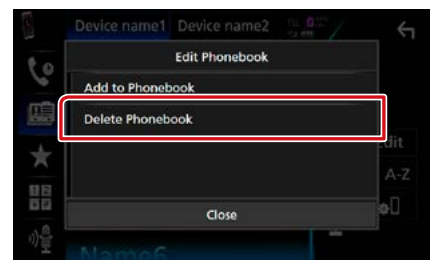

**4** Berühren Sie zum Prüfen den Namen.

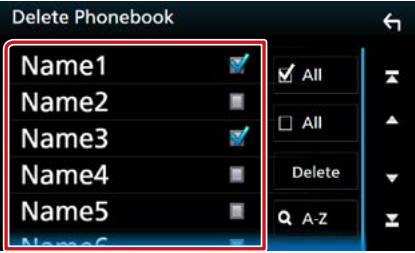

# **[**þ **All] (Alle)**

Markieren Sie alle Kästchen.

# **[**¨ **All] (Alle)**

Löscht alle Häkchen.

- **5** Berühren Sie [Delete] (Löschen). Es erscheint eine Bestätigungsmeldung.
- **6** Drücken Sie auf [Yes] (Ja).

# **Einstellungen für Freisprechen**

**Sie können zur Freisprechfunktion verschiedene Einstellungen vornehmen.**

**1** Drücken Sie die Taste <MENU>/DNK5E) den Lautstärkeregler.

Das Popup-Menü erscheint.

**2** Drücken Sie [SETUP].

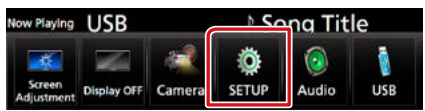

Der SETUP-Menübildschirm wird angezeigt.

# **3** Berühren Sie [Bluetooth].

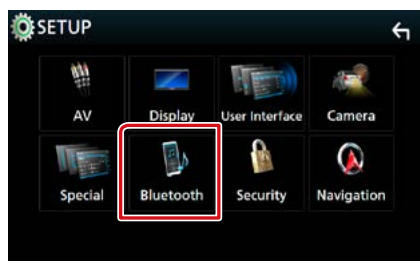

Der Bluetooth-SETUP-Bildschirm wird angezeigt.

# **4** Berühen Sie [TEL SETUP].

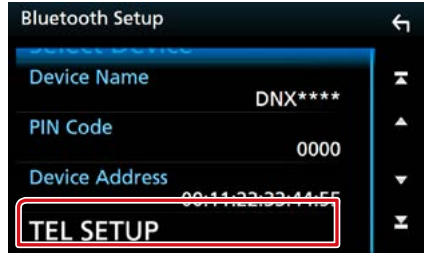

Der TEL SETUP-Bildschirm wird angezeigt.

#### **TEL SETUP**  $\overline{\alpha}$  $\leftarrow$ **Bluetooth HF/Audio** Front All N **Auto Response**  $\blacktriangleleft$ OFF  $\overline{\phantom{a}}$  $\blacktriangle$ **Auto Pairing** ON OFF Sort Order First Last **Echo Cancel Level** ٠  $\mathbf{o}$ Κ **Noise Reduction Level** k v  $\mathbf{o}$

#### **Bluetooth HF/ Audio/ Bluetooth Telefon/ Audio**

Wählen Sie die Lautsprecher für die Ausgabe des Tons vom Handy (z.B. Telefongespräch-Stimme und Klingelton) und Bluetooth-Audioplayer.

- Front/ Vorne: Ausgabe über die vorderen Lautsprecher.
- All / Alle (Werkseinstellung): Ausgabe über alle Lautsprecher.

#### **Auto Response/ Automatische Antwort\***

Einstellung einer automatischen Antwortzeit zur Annahme einkommender Anrufe.

- OFF (Werkseinstellung): Die automatische Antwortfunktion ist nicht verfügbar.
- 1/ 5/ 10/ 15/ 20/ 25/ 30: Anruf-Klingeldauer (Sekunden) einstellen.

#### **Auto Pairing**

Wenn auf "ON" eingestellt, ist die Apple Auto Pairing-Funktion eingeschaltet und wickelt automatisch die Registrierung eines an dieses Gerät angeschlossenen iPod touch oder iPhones ab.

- ON (Werkseinstellung): Apple Auto Pairing-Funktion verwendet.
- OFF: Apple Auto Pairing-Funktion nicht verwendet.

#### **Sort Order/ Sortieren**

Stellen Sie ein, wie die Einträge im Mobiltelefon-Telefonbuch angeordnet werden sollen.

First/ Erste: Sortiert nach Vorname.

Last/ Letzte (Werkseinstellung): Sortiert nach Familienname.

## **Echo Cancel Level/ Pegel Echo-Unterdrückung**

Hiermit kann die Stufe der Echo-Unterdrückung eingestellt werden. Werkseinstellung ist "0".

## **Noise Reduction Level/ Pegel Geräuschunterdrückung**

Verringert die durch die Umgebung hervorgerufenen Geräusche ohne Ändern der Lautstärke des Mikrofons. Verwenden Sie diese Einstellung, falls die Stimme des Anrufers nicht deutlich zu verstehen ist. Werkseinstellung ist "0".

**\* Entweder die Wartezeit für automatische Rufannahme, die an diesem Gerät eingestellt wurde, oder die am Mobiltelefon eingestellte Wartezeit wird verwendet, je nachdem, welche von beiden die kürzere ist.**

## **6** Drücken Sie auf [OK].

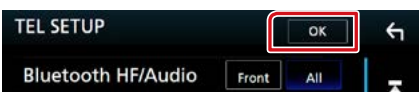

# **5** Jedes Element wie folgt einstellen.

# **Einstellungen vornehmen**

# **Monitorbildschirm einstellen**

**Sie können die Bildqualität im Video-, Menübildschirm usw. anpassen.**

**1** Drücken Sie die Taste <MENU>/DNK5E) den Lautstärkeregler. Das Popup-Menü erscheint.

# **2** Tippen Sie auf [Screen Adjustment] (Bildschirm Einstellungen).

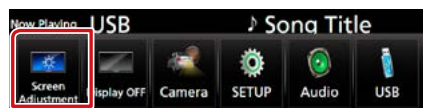

Der Bildschirm für die Bildschirmsteuerung wird angezeigt.

# **3** Jedes Element wie folgt anpassen.

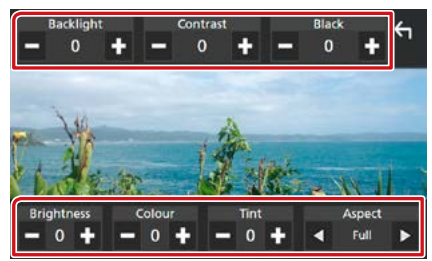

#### **Backlight / Contrast / Black / Brightness / Colour/ Tint (Hintergrundbeleuchtung/ Kontrast/Schwarz/Helligkeit/Farbe/ Farbton)**

Jedes Element wird angepasst.

## **Aspect/ Format**

Bildschirmmodus auswählen.

Full/ VOLLBILD: Ändert das Bildformat des Videos und zeigt es als Vollbild auf dem Bildschirm an.

Normal: Wird im Verhältnis 4:3 angezeigt.

#### Auto:

DVD, VCD und Disk-Medien: Das Video mit dem Verhältnis 16:9 wird als Vollbild angezeigt und das Video mit dem Verhältnis 4:3 normal.

USB-Gerät und SD-Karte: Zeigt das Video als Vollbild vertikal oder horizontal ohne Verhältnisänderung an.

#### **HINWEIS**

- Die anzupassenden Elemente sind je nach Art der aktuellen Quelle unterschiedlich.
- Die Bildqualität kann für jede Quelle eingestellt werden. Hintergrundbeleuchtung und Schwarz sind für alle Quellen vorhanden.

# **Monitorwinkelsteuerung DNX8 DNX7**

**Sie können die Position des Monitors anpassen.**

1 Drücken Sie die Taste < $\triangle$ >.

Der Winkeleinstellbildschirm wird angezeigt.

**2** Wählen Sie eine der nachfolgenden Nummern, die Ihrem gewünschten Winkel entspricht.

Werkseinstellung ist "0".

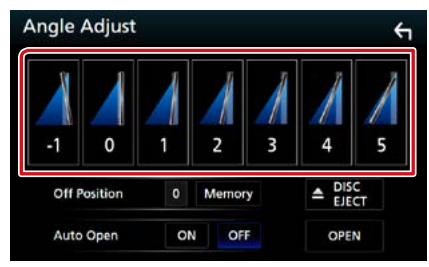

#### **Off Position/ Ruheposition**

Sie können den aktuellen Monitorwinkel als den Winkel speichern, der bei ausgeschalteter Stromversorgung eingestellt sein soll. Drücken Sie [Memory/ Speicher] sobald der gewünschte Winkel ausgewählt ist. Ist wirksam, wenn "Auto Open" (Automatisch öffnen) auf AUS steht.

#### **Auto Open (DNX8160DABS)**

Das vordere Panel kann so eingestellt werden, dass es sich automatisch öffnet, wenn die Zündung ausgeschaltet wird, so dass es zur Diebstahlsicherung entfernt werden kann.

# **Ansichtskamerasteuerung**

**Sie können die Vorder- oder Rückfahrkamera auswählen.**

#### **1** Drücken Sie die Taste <MENU>/DNK5B den Lautstärkeregler.

Das Popup-Menü erscheint.

## **2** Drücken Sie [Camera] (Kamera).

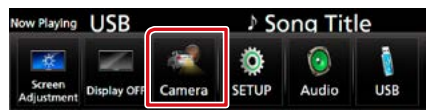

Der Ansichtskamerabildschirm wird angezeigt.

## **3** Jedes Element wie folgt anpassen.

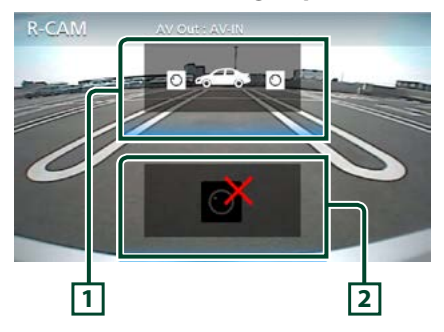

# **1 Kamera wechseln**

Wiederholtes Drücken schaltet zwischen der Frontkamera und Rückfahrkamera um.

#### **2 Kamera aus**

Berühren Sie, um den Kamerabildschirm zu schließen.

# **Systemeinstellungen**

#### **HINWEIS**

- Jeder Bedienvorgang in diesem Abschnitt lässt sich vom Multifunktionsmenü aufrufen.
- **1** Drücken Sie die Taste <MENU>/DNK5B den Lautstärkeregler.

Das Popup-Menü erscheint.

#### **2** Drücken Sie [SETUP].

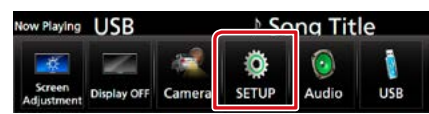

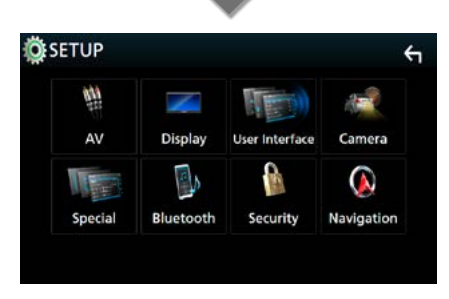

Der SETUP-Menübildschirm wird angezeigt. Siehe nachfolgenden Abschnitt für jeweilige Einstellung.

- **• Bedienoberfläche einstellen** *[\(S.78\)](#page-78-0)*
- **• Spezialeinstellung** *[\(S.81\)](#page-81-0)*
- **• Sicherheit einstellen** *[\(S.82\)](#page-82-0)*
- **• Anzeigeeinstellung** *[\(S.83\)](#page-83-0)*
- **• Kameraeinstellung** *[\(S.85\)](#page-85-0)*
- **• Navigationseinstellung** *[\(S.86\)](#page-86-0)*
- **• AV einstellen** *[\(S.87\)](#page-87-0)*

# <span id="page-78-0"></span>**Bedienoberflächen-Einstellung**

**Sie können die Parameter für die Benutzerschnittstelle einstellen.**

## **1** Drücken Sie die Taste <MENU>/DNY<del>GR)</del> den Lautstärkeregler.

Das Popup-Menü erscheint.

# **2** Drücken Sie [SETUP].

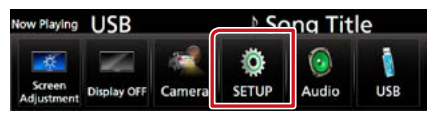

Der SETUP-Menübildschirm wird angezeigt.

## **3** Berühren Sie [User Interface] (Einstellungen allgemein).

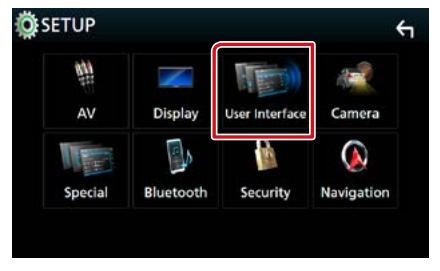

Zeigt den Bedienoberflächenbildschirm an.

#### **4** Jedes Element wie folgt einstellen.

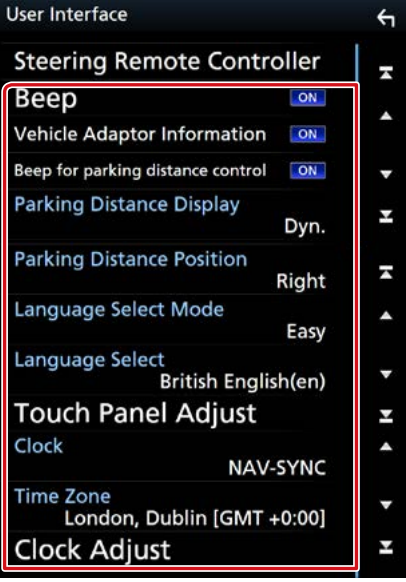

## **Steering Remote Controller/ Lenkradfernbedienung**

Legt die gewünschte Funktion in der Lenkfernbedienung fest. (Wenden Sie sich für Einzelheiten an Ihren KENWOOD-Händler.)

## **Beep/ Piepton**

Schaltet den Tastenquittungston ein oder aus. Werkseinstellung ist "ON".

## **Vehicle Adaptor Information\*1**

Zeigt die Fahrzeuginformationen an. Für diese Funktion ist ein handelsüblicher Adapter erforderlich. Bei Detailfragen wenden Sie sich bitte an Ihren KENWOOD-Händler.

#### **Beep for parking distance control/ Warnton Einparkhilfe \*1**

Stellt ein, ob ein Warnton erzeugt wird, wenn der interne Näherungssensor eine Person oder einen Gegenstand erkennt.

Bei Detailfragen wenden Sie sich bitte an Ihren KENWOOD-Händler.

#### **Parking Distance Display \*1**

Sie können Informationen über Hindernisse um das Auto herum anzeigen.

ON: Zeigt immer Informationen an.

Dyn. (Werkseinstellung): Zeigt Informationen an, wenn der Sensor Hindernisse erkennt.

OFF: Bricht ab.

Für diese Funktion ist ein handelsüblicher Adapter erforderlich. Bei Detailfragen wenden Sie sich bitte an Ihren KENWOOD-Händler.

## **Parking Distance Position \*1**

Wählen Sie, ob Informationen über Hindernisse auf dem Bildschirm angezeigt werden (links oder rechts).

"Left" (Links)/"Right" (Rechts) (Werkseinstellung)

Für diese Funktion ist ein handelsüblicher Adapter erforderlich. Bei Detailfragen wenden Sie sich bitte an Ihren KENWOOD-Händler.

#### **Language Select Mode/ Sprache Select Mode**

Wählt den Modus, um die Sprache auszuwählen.

- Easy (Werkseinstellung): Wählt eine Sprache leicht aus.
- Advanced/Erweitert: Ermöglicht die Sprache für entsprechende Elemente auszuwählen.\*2

#### **Language Select/ Sprachauswahl**

Wählt eine Sprache aus.

## **Touch Panel Adjust/ Touchpanel ( / )**

Berührungsposition des Touchpanels einstellen. *[\(S.80\)](#page-80-0)*

## **Clock/ Uhr**

NAV-SYNC (Werkseinstellung): Synchronisiert die Uhrzeit mit Navigation.

Manual: Stellt die Uhr manuell ein

## **Time Zone/ Zeitzone**

Wenn Sie [Manual] (Manuell) für Uhr ausgewählt haben, wählen Sie die Zeitzone.

## **Clock Adjust/ Einstellung Uhr**

Wenn Sie [Manual] (Manuell) für Uhr auswählen, stellen Sie das Datum und die Uhrzeit manuell ein. *[\(S.80\)](#page-80-1)*

**\*1 Diese Einstellung ist verfügbar, wenn ein handelsüblicher Adapter angeschlossen ist.**

# *\*2 Wenn Sie [Advanced] (Erweitert) für Sprachauswahlmodus auswählen, wird der folgende Bildschirm angezeigt.*

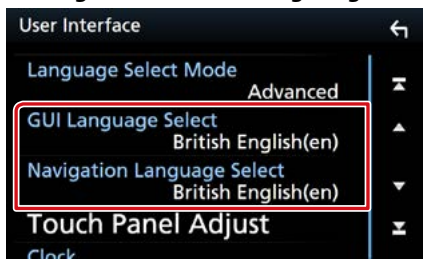

## **GUI Language Select/ GUI Sprachauswahl**

Wählt die Anzeigesprache für den Steuerbildschirm, und so weiter, aus.

**Navigation Language Select/ Navigation Sprachauswahl**

Wählt die Sprache für die Navigation aus.

# <span id="page-80-1"></span>**Stellen Sie Datum und Uhrzeit manuell ein.**

**1** Berühren Sie [Clock Adjust] (Einstellung Uhr) auf dem Bedienoberflächen-Bildschirm.

Der Bildschirm Uhr einstellen wird angezeigt.

## **2** Stellen Sie das Datum ein und dann die Uhrzeit.

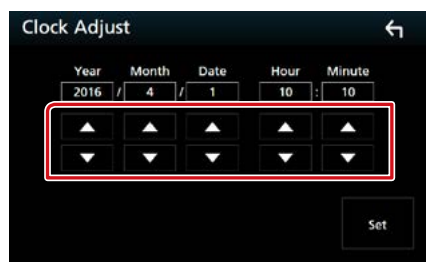

**3** Berühren Sie [Set]

# <span id="page-80-0"></span>**Touchpanel-Einstellung ( / )**

**1** Berühren Sie [Touch Panel Adjust] (Touchpanel) auf dem Bedienoberflächen-Bildschirm.

Der Bildschirm Touchpanel einstellen wird angezeigt.

**2** Folgen Sie den Anweisungen auf dem Bildschirm und berühren Sie die Mitte von jedem -Symbol.

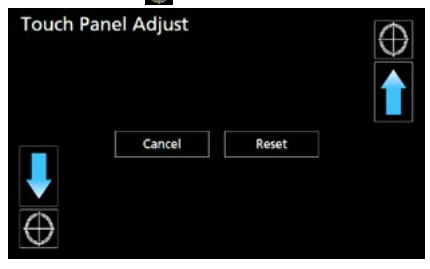

# **HINWEIS**

- Um die Touchpanel-Einstellung abzubrechen, drücken Sie auf [Cancel/ Abbr.].
- Um zum anfänglichen Status zurückzukehren, drücken Sie auf [Reset].

# <span id="page-81-0"></span>**Spezialeinstellung**

#### **Sie können Spezialparameter einstellen.**

# **1** Drücken Sie die Taste <MENU>/DNK5B den Lautstärkeregler.

Das Popup-Menü erscheint.

## **2** Drücken Sie [SETUP].

Der SETUP-Menübildschirm wird angezeigt.

# **3** Berühren Sie [Special] (Besondere).

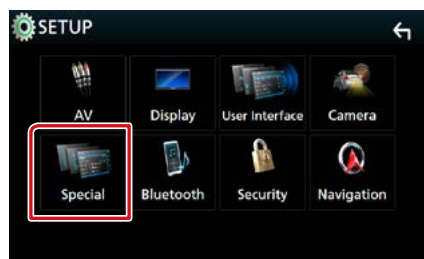

Der Spezial-Bildschirm erscheint.

# **4** Jedes Element wie folgt einstellen.

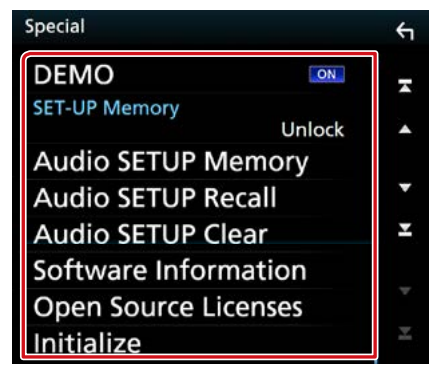

#### **DEMO/ Demonstration**

Zum Einstellen des Demonstrationsmodus. Werkseinstellung ist "ON".

#### **SET-UP Memory/ SETUP Speicher**

Sperrt oder entsperrt Audio-SETUP-Speicher/ Abruf/Löschen.

#### **Audio SETUP Memory/ Audio SETUP Speicher**

Speichert die aktuelle Audioeinstellung.

• Lautsprecher/X'over, Equalizer, Position/DTA, Sound-Effekt *[\(S.88\)](#page-88-0)*

## **Audio SETUP Recall/ Audio-SETUP-Aufruf**

Ruft die gespeicherte Audioeinstellung ab.

# **Audio SETUP Clear**

Löscht den AUDIO SETUP-Speicher und die aktuell gespeicherte Audioeinstellung.

#### **Software Information/ Software-Information**

Überprüfen Sie die Software-Version dieses Gerätes. *[\(S.81\)](#page-81-1)*

#### **Open Source Licenses/ Open Source-Lizenzen**

Zeigt die Open Source-Lizenzen an.

#### **Initialize/ Initialisieren**

Berühren Sie [Initialize] (Initialisieren) und berühren Sie dann [Yes] (Ja), um alle Einstellungen auf die ursprünglichen Standardeinstellungen einzustellen.

• Der Audio-SETUP-Speicher ist nicht initialisiert.

# <span id="page-81-1"></span>**Software-Information**

**Überprüfen Sie die Software-Version dieses Gerätes.**

## **1** Berühren Sie [Software Information] (Software-Information) auf dem Spezial-Bildschirm.

Der Bildschirm Software Information wird angezeigt.

## **2** Bestätigen Sie die Software-Version.

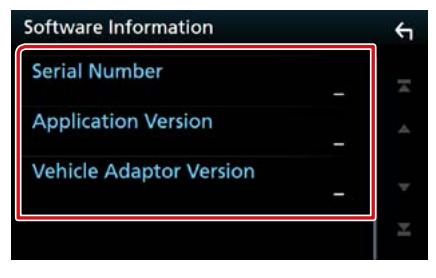

#### **HINWEIS**

• Wie Sie die Software aktualisieren können, erfahren Sie im entsprechenden Bedienungshandbuch, das mit der Software mitgeliefert ist.

# <span id="page-82-0"></span>**Sicherheitseinstellung**

**Sie können zum Schutz Ihres Empfangssystems gegen Diebstahl einen Sicherheitscode einstellen.**

**1** Drücken Sie die Taste <MENU>/DNEGR} den Lautstärkeregler.

Das Popup-Menü erscheint.

# **2** Drücken Sie [SETUP].

Der SETUP-Menübildschirm wird angezeigt.

# **3** Berühren Sie [Security] (Sicherheit).

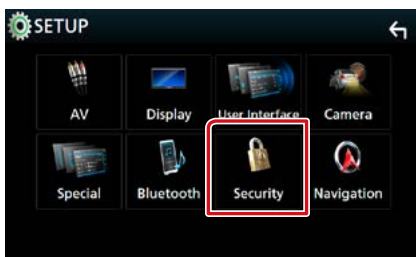

Der Sicherheitsbildschirm wird angezeigt.

# **4** Jedes Element wie folgt einstellen. **Security**  $\leftarrow$

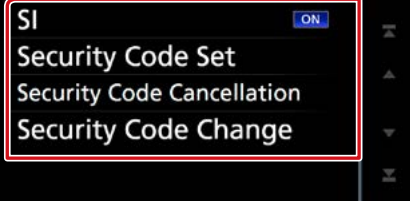

## **SI \*1**

Ein rotes Anzeigesymbol wird auf dem Gerät blinken, nachdem die ACC auf OFF eingestellt wurde, und warnt vor potentiellen Dieben. Ist die Funktion aktiviert (Werkseinstellung), blinkt der Sicherheitsindikator auf dem Frontpanel, wenn das Zündschloss auf "Aus" steht.

#### **Security Code Set/ Sicherheitscode einstellen**

Registrieren Sie den Sicherheitscode für die Einheit.

**Security Code Cancellation/ Security Code Stornierung**

Löschen Sie den Sicherheitscode.

# **Security Code Change/ Sicherheits-Code ändern**

Ändern Sie den Sicherheitscode.

# **\*1 Außer DNX716WDABS**

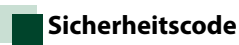

**Ist die Sicherheitscode-Funktion aktiviert, lässt sich der Code nicht ändern und die Funktion kann nicht freigegeben werden. Beachten Sie, dass Sie als Sicherheitscode eine beliebige 4- bis 8-stellige Zahl Ihrer Wahl eingeben können.**

**1** Berühren Sie [Security Code Set] (Sicherheitscode einstellen) auf dem Bildschirm Sicherheit.

Der Sicherheitscode einstellen-Bildschirm wird angezeigt.

**2** Geben Sie einen 4- bis 8-stelligen Sicherheitscode ein und drücken Sie [Enter / Eingabe].

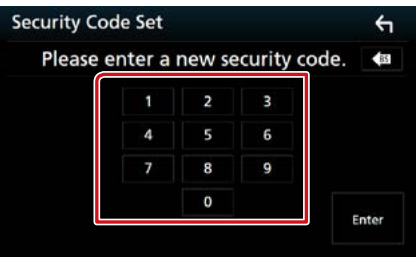

# **3** Geben Sie gleichen Code erneut ein und drücken Sie [Enter / Eingabe].

Jetzt ist Ihr Sicherheitscode registriert.

#### **HINWEIS**

- Berühren Sie [BS], um den letzten Eintrag zu löschen.
- Wenn Sie einen anderen Sicherheitscode eingeben, kehrt die Bildschirmanzeige zu Schritt 2 zurück (für die Eingabe des ersten Codes).
- Wenn Sie den Receiver von der Batterie getrennt haben, geben Sie so wie in Schritt 2 den korrekten Sicherheitscode ein und berühren Sie [Enter] (Eingabe). Sie können Ihren Empfänger verwenden.

# *Ändern des Sicherheitscodes:*

**1** Berühren Sie [Security Code Change] (Sicherheits-Code ändern) auf dem Sicherheitsbildschirm und wiederholen Sie dann die Schritte 2 und 3.

# *Löschen des Sicherheitscodes:*

**1** Berühren Sie [Security Code Cancellation] (Security Code Stornierung) auf dem Bildschirm Sicherheit.

# <span id="page-83-0"></span>**Display-Einstellungen**

**1** Drücken Sie die Taste <MENU>/DNK5E) den Lautstärkeregler.

Das Popup-Menü erscheint.

**2** Drücken Sie [SETUP].

Der SETUP-Menübildschirm wird angezeigt.

**3** Drücken Sie [Display].

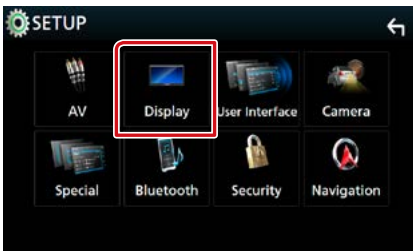

Der Anzeigebildschirm wird angezeigt.

#### **4** Jedes Element wie folgt einstellen.

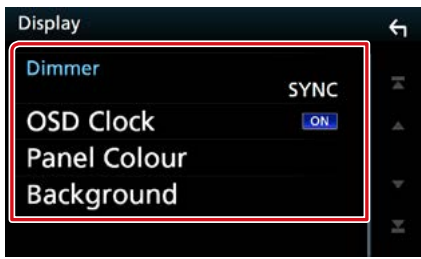

#### **Dimmer**

Dimmer-Modus auswählen.

OFF: Das Display und die Tasten werden nicht abgeblendet.

- ON: Das Display und die Tasten werden abgeblendet.
- SYNC (Werkseinstellung): Die Dimmer-Funktion wird zusammen mit dem Lichtschalter des Fahrzeugs ein- oder ausgeschaltet.
- NAV-SYNC: Die Dimmer-Funktion wird entsprechend der Tag/Nacht-Anzeigeeinstellung der Navigation ein- oder ausgeschaltet.

#### **OSD Clock/ OSD-Uhr**

Wählen Sie, ob die Uhr während des Ansehens eines DVD-Videos usw. angezeigt wird. "ON" (Werkseinstellung)/ "OFF"

**Panel Colour/ Panelfarbe**

Sie können die Beleuchtungsfarbe des Bildschirms und der Tasten einstellen. *[\(S.83\)](#page-83-1)*

#### **Background/ Hintergrund**

Hintergrundbild ändern. *[\(S.84\)](#page-84-0)*

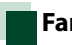

# <span id="page-83-1"></span>**Farbwahl**

**Sie können die Beleuchtungsfarbe des Bildschirms und der Tasten einstellen. Die wählbaren Elemente variieren je nach Gerät .**

**1** Berühren Sie [Panel Colour] (Panelfarbe) im Anzeigebildschirm. Bildschirm Bedienfeld-Koordinate erscheint.

## **2** Drücken Sie auf die gewünschte Farbe.

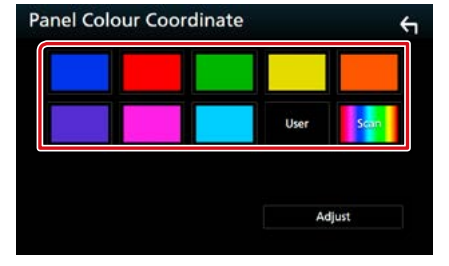

#### **User/ Benutzer**

Die Farbe, die Sie im Vorgang von [Adjust] (Ändern) festgelegt haben, wird registriert.

#### **Scan**

Sie können das Panel Colour so einstellen, dass es das Farbspektrum kontinuierlich durchsucht.

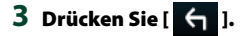

# *Registrierung der Originalfarbe*

**Sie können Ihre Originalfarbe registrieren.**

- **1** Berühren Sie [User] (Benutzer) im Bedienfeld-Koordinatenbildschirm.
- **2** Berühren Sie [Adjust] (Ändern). Der Bildschirm Panel Colour RGB Coordinate erscheint.
- **3** Passen Sie mit [**−**] und [**+**] jeden Farbwert an.

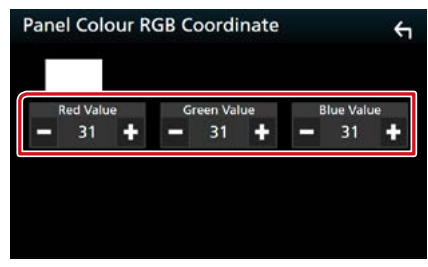

**4** Drücken Sie [  $\leftarrow$  ].

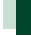

# <span id="page-84-0"></span>**Hintergrundbild ändern**

- **1** Berühren Sie [Background] (Hintergrund) im Anzeigebildschirm. Der Bildschirm Background wird angezeigt.
- **2** Wählen Sie ein Bild.

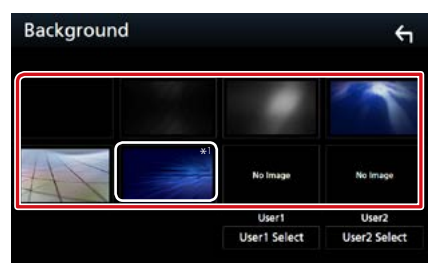

## **HINWEIS**

• \*1 Die Farbe, die Sie bei [Panel Colour] (Panelfarbe) ausgewählt haben, wird auf dem Bild zugefügt. Wenn Sie "Scan" bei [Panel] Colour] (Panelfarbe) auswählen, können Sie dieses Bild nicht auswählen.

# *Registrierung des Originalbilds*

**Sie können ein Bild vom angeschlossenen USB-Gerät laden und als Hintergrundbild verwenden.**

**Bevor diese Vorgehensweise durchgeführt werden kann, muss das Gerät mit dem zu ladenden Bild angeschlossen werden.**

**1** Berühren Sie [User1 Select] (Benutzer1 Auswählen) oder [User2 Select] (Benutzer2 Auswählen) im Hintergrundbildschirm.

Der Bildschirm User Background File Select wird angezeigt.

## **2** Zu ladenden Bilder auswählen

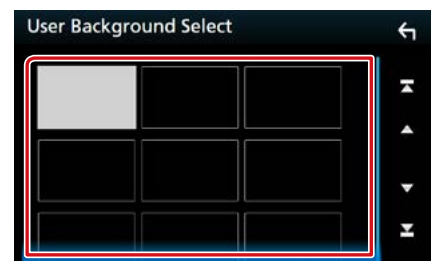

# **3** Drücken Sie [Enter / Eingabe].

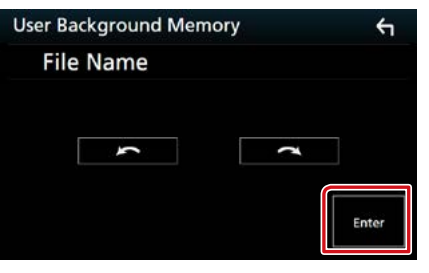

Das ausgewählte Bild wird geladen und die Anzeige wechselt zurück zum Bildschirm Background.

## **HINWEIS**

- Beim Drücken von [ 1 ] erfolgt eine Linksdrehung.
- Beim Drücken von [ $\bigcap$ ] erfolgt eine Rechtsdrehung.

#### **HINWEIS**

- Siehe *[Abspielbare Medien und Dateien](#page-108-0)* 
	- *[\(S.108\)](#page-108-0)* für Spezifikationen zu lesbaren Bildern.

# <span id="page-85-0"></span>**Kamera-Einstellungen**

**Sie können Kameraparameter einstellen.**

# **1** Drücken Sie die Taste <MENU>/DNK5E) den Lautstärkeregler.

Das Popup-Menü erscheint.

#### **2** Drücken Sie [SETUP].

Der SETUP-Menübildschirm wird angezeigt.

# **3** Drücken Sie [Camera] (Kamera).

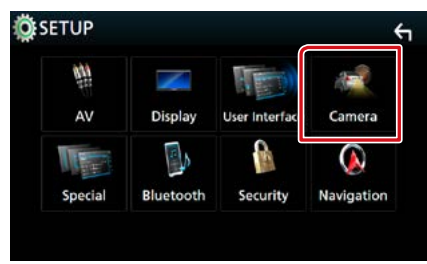

Der Kamerabildschirm erscheint.

# **4** Jedes Element wie folgt einstellen.

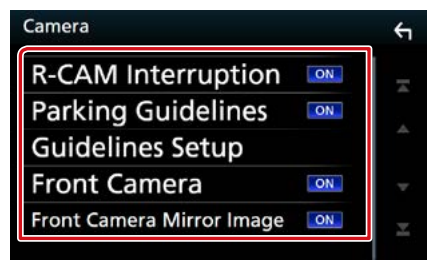

#### **R-CAM Interruption/ Rückfahrkamera automatisch**

- ON: Zeigt das Bild der Rückfahrkamera an, wenn Sie in den Rückwärtsgang (R) schalten.
- OFF (Werkseinstellung): Wählen Sie dies, wenn keine Kamera angeschlossen ist.

**Parking Guidelines/ Einparklinien**

Sie können den Parkassistent anzeigen, um das Einparken zu erleichtern, wenn Sie in den Rückwärtsgang (R) schalten. Werkseinstellung ist "ON".

#### **Guidelines SETUP/ Parklinieneinstellung**

Wenn Sie [ON] für Einparkhilfe-Hilfslinien auswählen, passen Sie die Einparkhilfe-Hilfslinien an. Siehe *[Ändern des](#page-86-1)  [Parkassistenten \(S.86\)](#page-86-1)*.

# **Front Camera/ Frontkamera**

ON: Aktiviert die Frontkamera. Wählen Sie dies, um die Frontkamera zu nutzen.

OFF (Werkseinstellung): Wählen Sie dies, wenn keine Kamera angeschlossen ist.

#### **Front Camera Mirror Image/ Frontkamera Spiegel-Bild**  DNX8 DNX7 DNX5

Wenn Sie [ON] für Frontkamera auswählen.

ON: Zeigt das Bild von der Frontkamera horizontal gespiegelt an.

OFF (Werkseinstellung): Zeigt das Bild von der Frontkamera wie es ist an.

#### *Einstellungen vornehmen*

# <span id="page-86-1"></span>*Ändern des Parkassistenten*

- **1** Berühren Sie [ON] von [Parking Guidelines] (Einparklinien) im Kamerabildschirm.
- **2** Berühren Sie [Guidelines SETUP] (Parklinieneinstellung) im Kamerabildschirm.
- **3** Ändern Sie den Parkassistenten durch Auswahl der **KN** Markierung.

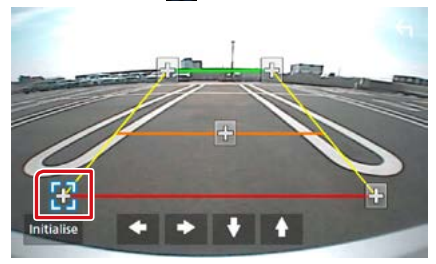

# **4** Ändern der Position der ausgewählten **Ky** Markierung.

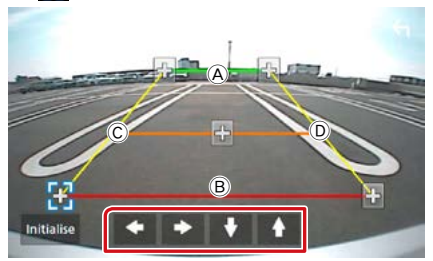

Stellen Sie sicher, dass (A) und (B) horizontal parallel zueinander stehen und dass  $\copyright$  und D gleich lang sind.

# **HINWEIS**

• Berühren Sie [Initialize] (Initialisieren) und danach [Yes] (Ja), um alle **-Markierungen auf die** ursprüngliche Standardposition einzustellen.

# <span id="page-86-0"></span>**Navigation Setup**

# **Sie können Navigationsparameter einstellen.**

**1** Drücken Sie die Taste <MENU>/DNY5R den Lautstärkeregler.

Das Popup-Menü erscheint.

# **2** Drücken Sie [SETUP].

Der SETUP-Menübildschirm wird angezeigt.

# **3** Drücken Sie [Navigation].

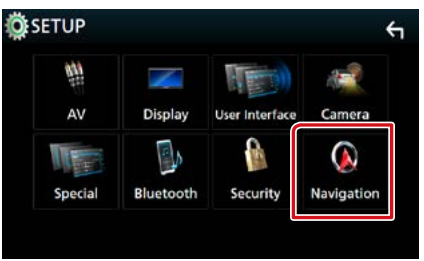

Der Navigation-SETUP-Bildschirm wird angezeigt.

# **4** Jedes Element wie folgt einstellen.

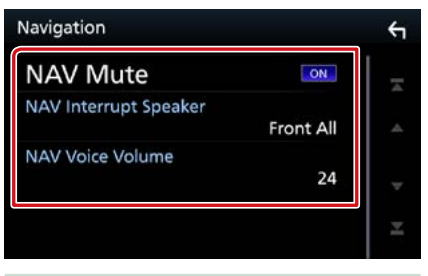

# **NAV Mute/ NAV-Stummschaltung**

Schaltet die Lautstärke der hinteren Lautsprecher stumm, wenn die Sprachführung des Navigationssystems zu hören ist. Werkseinstellung ist "ON".

## **NAV Interrupt Speaker/ Navigationsansage**

Wählt Lautsprecher für die Sprachführung des Navigationssystems.

- Front L/ Vorne L: Verwendet den Lautsprecher vorne links für die Sprachführung.
- Front R/ Vorne R: Verwendet den Lautsprecher vorne rechts für die Sprachführung.
- Front All/ Vorne Alle (Werkseinstellung): Gibt die Sprachführung über beide vorderen Lautsprecher aus.

#### **NAV Voice Volume/ Lautstärke Nav- Ansage**

Passt die Lautstärke für die Sprachführung des Navigationssystems an. Werkseinstellung ist "24".

# <span id="page-87-0"></span>**AV-Einstellung**

**Sie können AV-Parameter einstellen.**

**1** Drücken Sie die Taste <MENU>/DNKGR} den Lautstärkeregler.

Das Popup-Menü erscheint.

# **2** Drücken Sie [SETUP].

Der SETUP-Menübildschirm wird angezeigt.

# **3** Berühren Sie [AV].

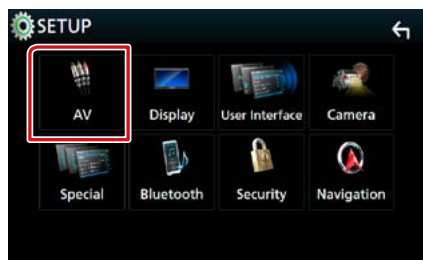

Der AV-Bildschirm erscheint.

## **4** Jedes Element wie folgt einstellen.

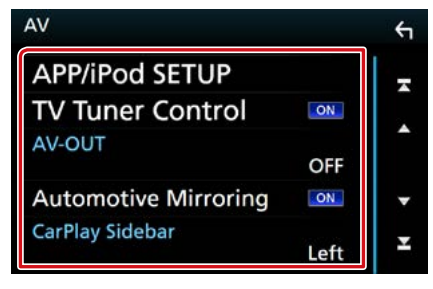

# **APP/iPod SETUP/ Setup APP/iPod**

Richten Sie die APP/iPod-Verbindung ein. Siehe *[APP/iPod-Einstellungen \(S.35\)](#page-35-0)*.

#### **TV Tuner Control/ TV-Tuner-Steuerung (außer DNX3160BT)**

Wird festgelegt, wenn Sie den TV-Tuner am Anschluss AV INPUT anschließen.

- ON: Legen Sie "ON" fest, wenn Sie einen TV-Tuner eines Drittanbieters anschließen. AV-IN1 Name ist auf TV eingestellt. Wenn Sie einen DOS-TV-Tuner zum Fernsehen anschließen, können Sie einige einfache Vorgänge über den Bildschirm dieses Geräts durchführen.
- OFF (Werkseinstellung): Legen Sie "OFF" fest, wenn Sie keinen TV-Tuner eines Drittanbieters anschließen.

## **AV-OUT**

Sie können eine AV-Quelle für die Ausgabe am AV OUTPUT-Anschluss auswählen.

AUS, AV-IN, AV-IN1, AV-IN2, DISC, USB, SD oder iPod

- Sie können iPod nicht auswählen, wenn es über Bluetooth verbunden ist.
- Wenn Sie USB, SD, iPod, Disc, Mirroring, Bluetooth-Audio, Apple CarPlay oder Android Auto als die Hauptquelle auswählen, können Sie USB, SD oder iPod nicht als die AV-Ausgangsquelle auswählen.

## **Automotive Mirroring**

Wählen Sie "ON", um Apple CarPlay oder Android Auto zu nutzen.

"ON" (Werkseinstellung)/ "OFF"

#### **CarPlay Sidebar**

Wählen Sie die Position der Steuerstange (links oder rechts), die auf dem Touchpanel angezeigt wird.

"Left" (links) (Werkseinstellung)/"Right" (Rechts)

# <span id="page-88-0"></span>**Audio-Steuerung**

#### **HINWEIS**

• Jeder Bedienvorgang in diesem Abschnitt lässt sich vom Multifunktionsmenü aufrufen.

#### **Sie können die unterschiedlichen Einstellungen wie Audio-Balance oder Subwoofer-Level einstellen.**

**1** Drücken Sie die Taste <MENU>/DNYCR} den Lautstärkeregler.

Das Popup-Menü erscheint.

#### **2** Drücken Sie [Audio].

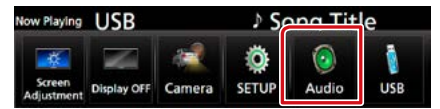

Der Audio-Bildschirm wird angezeigt. Siehe nachfolgenden Abschnitt für jeweilige Einstellung.

- **• Lautsprecher einrichten** *[\(S.88\)](#page-88-1)*
- **• Audio-Steuerung** *[\(S.91\)](#page-91-0)*
- **• Equalizer-Steuerung** *[\(S.92\)](#page-92-0)*
- **• Zonensteuerung durchführen** *[\(S.94\)](#page-94-0)*
- **• Klangeffekt einstellen** *[\(S.95\)](#page-95-0)*
- **• Legen Sie die Lautstärke-Begrenzung fest**  *[\(S.93\)](#page-93-0)*
- **• Hörposition einstellen** *[\(S.96\)](#page-96-0)*

# <span id="page-88-1"></span>**Lautsprecher/X'over-Einstellung**

**1** Drücken Sie die Taste <MENU>/DNK5R) den Lautstärkeregler.

Das Popup-Menü erscheint.

**2** Drücken Sie [Audio].

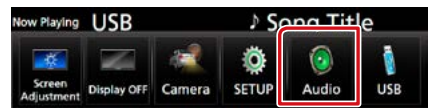

Der Audio-Bildschirm wird angezeigt.

**3** Berühren Sie [Speaker/X'over] (Lautspr. / Weiche).

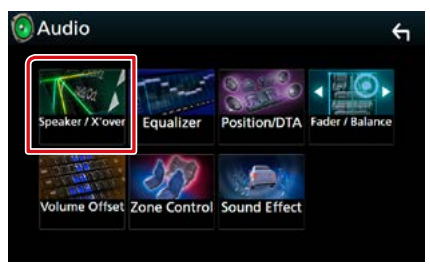

Der Bildschirm Speaker Select (Auswahl Lautsprecher) wird angezeigt.

**4** Berühren Sie den einzustellenden Lautsprecher, und stellen Sie jedes Element wie folgt ein.

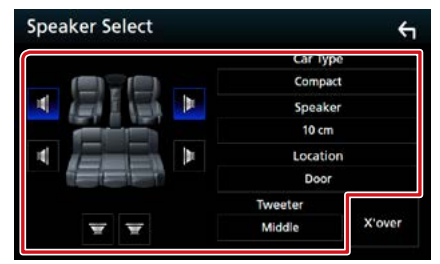

#### **Car Type/ Pkw-Typ**

Sie können den Fahrzeugtyp und das Lautsprechernetz etc. einstellen.

#### **Speaker/ Lautsprecher**

Hier können Sie Typ und Größe der Lautsprecher einstellen, um beste Klangeffekte zu erzielen.

Wenn die Lautsprecherart und -größe eingestellt wurden, wird das Übergangsnetzwerk für die Lautsprecher automatisch eingestellt.

#### **Location/ Position (Nur für Vorderseite, Rückseite)**

Wählen Sie die Lautsprecherlage, die Sie festgelegt haben.

#### **Tweeter/ Hochtöner (Nur für Vorderseite)**

Sie können den Tweeter (Hochtöner) einstellen, wenn Sie die vorderen Lautsprecher auswählen.

None (Keine), Small (Klein), Middle (Mittel), Large (Groß)

#### **X'over**

Zeigt den Einstellungsbildschirm für die Übergangsfrequenzen der Lautsprecher an. Hier können Sie das Übergangsnetzwerk, das automatisch eingestellt wurde, als Sie den Lautsprechertyp ausgewählt haben, anpassen.

Weitere Details finden Sie unter *[Übergangsnetzwerk einstellen \(S.90\)](#page-90-0)*

# **5** Wählen Sie ein Element.

# *Fahrzeugtyp*

## **Sie können den Fahrzeugtyp und das Lautsprechernetz etc. einstellen.**

• Nach Auswahl Ihres Fahrzeugtyps erfolgt die Anpassung der Verzögerungszeit automatisch (zur zeitlichen Anpassung der Tonwiedergabe für jeden Kanal), damit beste Surround-Effekte erzielt werden.

## *Lautsprecher*

## **Front/ Vorne**

OEM, 8 cm, 10 cm, 12 cm, 13 cm, 16 cm, 17 cm, 18 cm, 4x6, 5x7, 6x8, 6x9, 7x10

#### **Rear/ Hinten**

Keine, OEM, 8 cm, 10 cm, 12 cm, 13 cm, 16 cm, 17 cm, 18 cm, 4x6, 5x7, 6x8, 6x9, 7x10

## **Subwoofer**

Keine, 16 cm, 20 cm, 25 cm, 30 cm, über 38 cm

• Wählen Sie "None" (Keine) wenn keine Lautsprecher vorhanden sind.

#### *Position*

#### **Front/ Vorne**

Wählen Sie die Lage aus "Upper Door Area" (Oberer Türbereich)/ Lower Door Area" (Unterer Türbereich)/"On Dash" (Auf Armaturenbrett)/ Under Dash" (Unter Armaturenbrett).

## **Rear/ Hinten**

Wählen Sie die Lage aus "Upper Door Area" (Oberer Türbereich)/"Lower Door Area" (Unterer Türbereich)/"Upper Cargo Area" (Oberes Gepäckfach)\*1 /"Lower Cargo Area" (Unteres Gepäckfach)\*1 /"Upper 3rd Row Area" (Obere 3. Reihe)\*<sup>2</sup>/<sub>"</sub>Lower 3rd Row Area" (Untere 3. Reihe)\*<sup>2</sup>/<sub>"</sub>Parcel Shelf Area (Paketregal)\*3

- \*1 "Compact" (Kompakt)/ "Wagon" (Kombi)/ "SUV"
- \*2 "Minivan" (Mini transporter) /"Passenger Van" (Passagier transporter)
- \*3 "OFF"/"Sedan" (Limousine)

# <span id="page-90-0"></span>**Übergangsnetzwerk einstellen**

**Sie können eine Übergangsfrequenz für die Lautsprecher einstellen.**

# **1** Drücken Sie [X'over].

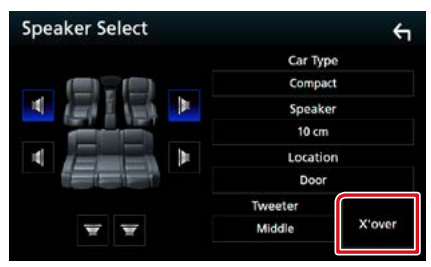

Bildschirm Übergangsnetzwerk wird angezeigt.

#### **2** Berühren Sie zum Einstellen den Lautsprecher.

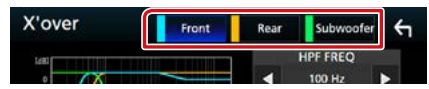

# **3** Jedes Element wie folgt einstellen.

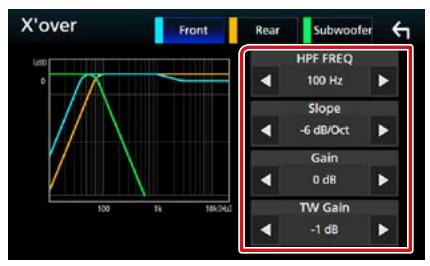

# **HPF FREQ**

Hochpassfilter-Einstellung. Wenn im Bildschirm für die Lautsprecherauswahl die vorderen oder hinteren Lautsprecher gewählt sind.)

## **LPF FREQ**

Tiefpassfilter-Einstellung. (Wenn im Bildschirm für die Lautsprecherauswahl Subwoofer gewählt ist)

# **Slope/ Steilheit\*3**

Stellt eine Steigung im Übergangsnetzwerk ein.

# **Gain/ Pegel**

Stellt die Pegel der vorderen Lautsprecher, hinteren Lautsprecher oder der Subwoofer ein.

## **TW (Tweeter) Gain/ Hochtonpege \*1**

Stellt den Pegel des Hochtöners ein. (Wenn im Bildschirm für die Lautsprecherauswahl die vorderen Lautsprecher gewählt sind)

# **Phase Inversion \*2**

Stellt die Phase des Subwoofer-Ausgangs ein. Prüfen Sie [Phase Inversion], um die Phase um 180 Grad zu verschieben. (Wenn im Bildschirm für die Lautsprecherauswahl Subwoofer gewählt ist)

- **\*1 Nur wenn "Tweeter" (Hochtöner) in den <Lautsprechereinstellungen> auf "Small" (Klein), "Middle" (Mittel), "Large" (Groß) festgelegt ist.**
- **\*2 Nur wenn "Subwoofer" in den <Lautsprechereinstellungen> auf einen anderen Modus als "None" (Keine) festgelegt ist.**
- **\*3 Nur wenn "LPF FREQ"/"HPF FREQ" in <X'over> auf einen anderen Modus als "Through" (An) eingestellt ist.**

# <span id="page-91-0"></span>**Allgemeine Audio-Steuerung**

## **1** Drücken Sie die Taste <MENU>/DNX5/B den Lautstärkeregler.

Das Popup-Menü erscheint.

## **2** Drücken Sie [Audio].

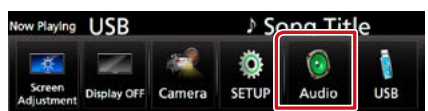

Der Audio-Bildschirm wird angezeigt.

# **3** Berühren Sie [Fader/Balance] .

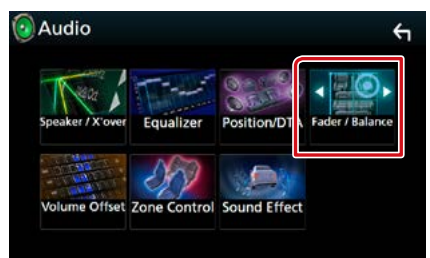

Der Bildschirm Überblendregler/Ausgleich erscheint.

# **4** Jedes Element wie folgt einstellen.

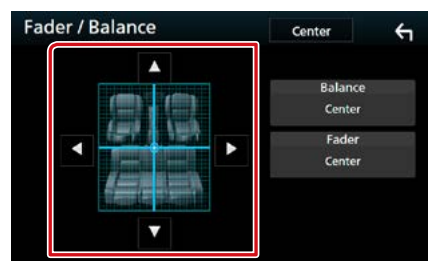

## **Fader / Balance**

Einstellung der Lautstärke-Balance im berührten Bereich.

[D] und [C] regeln die Lautstärke-Balance zwischen links und rechts.

[ $\triangle$ ] und [ $\blacktriangledown$ ] regeln die Lautstärke-Balance zwischen vorn und hinten.

# <span id="page-92-0"></span>**Equalizer-Steuerung**

**Sie können den Equalizer durch Auswahl der optimierten Einstellung für jede Kategorie anpassen.**

**1** Drücken Sie die Taste <MENU>/DNEGR} den Lautstärkeregler.

Das Popup-Menü erscheint.

## **2** Drücken Sie [Audio].

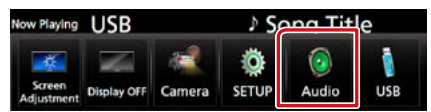

Der Audio-Bildschirm wird angezeigt.

# **3** Drücken Sie [Equalizer].

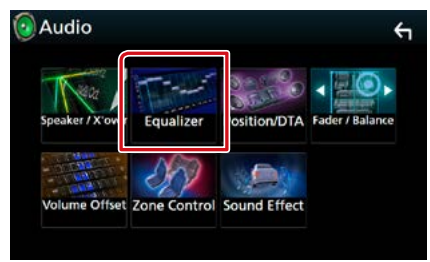

Equalizer-Bildschirm wird angezeigt.

## **4** Berühren Sie den Bildschirm und nehmen Sie die gewünschte Einstellung des Graphic-Equalizers vor.

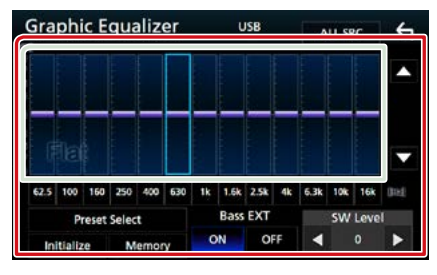

# **Gain-Level**

#### **(hellgrün gekennzeichneter Bereich)**

Stellen Sie den Gain-Level durch Berührung des jeweiligen Frequenzbalkens ein. Sie können die Frequenzleiste auswählen und den Pegel mit [A], [V] anpassen.

## **Preset Select/ Speicher belegen**

Zeigt den Bildschirm an, um die voreingestellte Equalizer-Kurve abzurufen.

#### **Memory/ Speicher**

Speichert die angepasste Equalizer-Kurve zu "User1" (Benutzer1) bis "User4" (Benutzer4).

#### **Initialize/ Initialisieren**

Die aktuelle EQ-Kurve wird wieder flach.

# **ALL SRC/ Alle Quellen**

Wendet den eingestellten Equalizer auf alle Quellen an. Tippen Sie auf [ALL SRC] (Alle Quellen) und dann auf [OK] auf dem Bestätigungsbildschirm.

#### **Bass EXT**

Beim Einschalten wird eine Frequenz unter 62,5 Hz auf den Gain-Level 62,5 Hz eingestellt.

#### **SW Level/ SW-Pegel**

Regelt die Subwoofer-Lautstärke. Diese Einstellung ist nicht verfügbar, wenn der Subwoofer auf "None" gestellt ist. Siehe *[Lautsprecher/X'over-Einstellung \(S.88\)](#page-88-1)*.

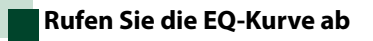

- **1** Berühren Sie [Preset Select] (Speicher belegen).
- **2** Wählen Sie die EQ-Kurve.

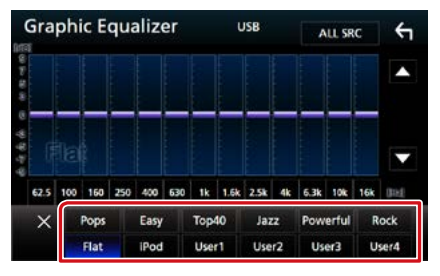

## **HINWEIS**

• [iPod] ist nur mit iPod-Quelle möglich.

# **Speichern Sie die EQ-Kurve**

- **1** Passen Sie die EQ-Kurve an.
- **2** Berühren Sie [Memory] (Speicher).
- **3** Wählen Sie, wo gespeichert werden soll.

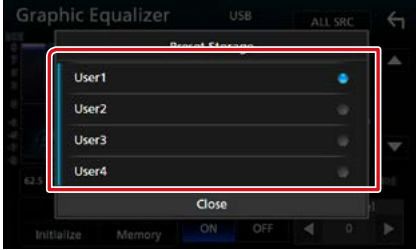

# <span id="page-93-0"></span>**Lautstärke-Begrenzung**

**Feineinstellung der Lautstärke für die aktuelle Quelle. Sie können so die Lautstärkeunterschiede zwischen verschiedenen Quellen ausgleichen.**

**1** Drücken Sie die Taste <MENU>/DNK5E) den Lautstärkeregler.

Das Popup-Menü erscheint.

**2** Drücken Sie [Audio].

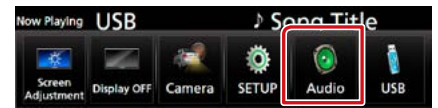

Der Audio-Bildschirm wird angezeigt.

## **3** Berühren Sie [Volume Offset] (Lautstärke-Begrenzung).

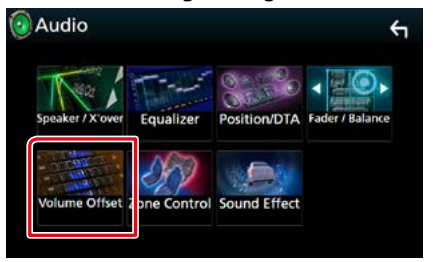

Der Bildschirm Lautstärke-Begrenzung wird angezeigt.

## **4** Berühren Sie [**+**] oder [**−**], um den Pegel anzupassen.

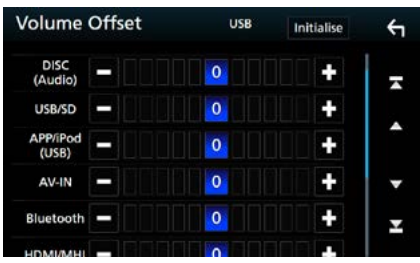

#### **Initialize/ Initialisieren**

Kehrt zu den Anfangseinstellungen zurück.

**\* Wenn Sie zuerst die Lautstärke erhöht und danach mit "Volume Offset" (Lautstärke-Begrenzung) verringert haben, kann der Ton extrem laut sein, wenn Sie zu einer anderen Quelle umschalten.** 

# <span id="page-94-0"></span>**Zonensteuerung**

**Sie können unterschiedliche Quellen für die vorderen und hinteren Positionen im Fahrzeug wählen.**

**1** Drücken Sie die Taste <MENU>/DNK5E) den Lautstärkeregler.

Das Popup-Menü erscheint.

## **2** Drücken Sie [Audio].

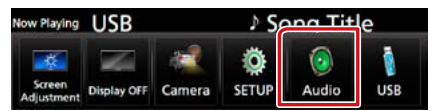

Der Audio-Bildschirm wird angezeigt.

# **3** Drücken Sie [Zone Control / Dual Zone].

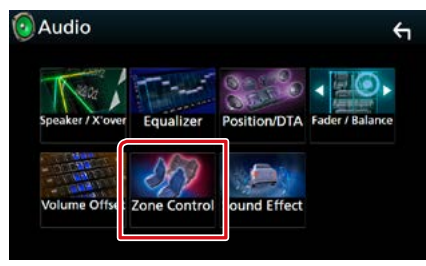

Der Bildschirm Zone Control wird angezeigt.

#### **4** Berühren Sie [Zone Select] (Zone Auswählen).

# **5** Drücken Sie [Dual Zone] (Dualzone).

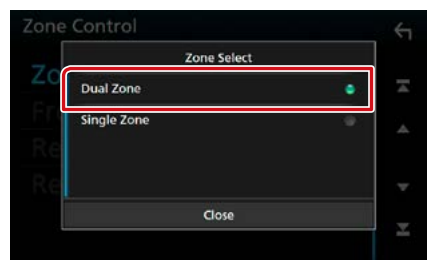

# **6** Jede Quelle wie folgt einstellen.

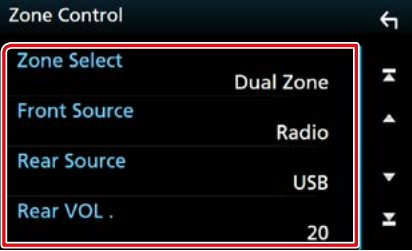

#### **[Zone Select] (Zone Auswählen)**

Berühren Sie [Single Zone] (Einzelzone), um die Doppelzonenfunktion auszuschalten.

#### **[Front Source] (Quelle vorn) [Rear Source] (Quelle hinten)**

Die jeweilige Audioquelle auswählen.

## **[Rear VOL.] (VOL. hinten)**

Zur Einstellung der Lautstärke des hinteren Kanals.

#### **HINWEIS**

- Wenn der Ton des hinteren Lautsprechers umgeschaltet wird, wird die vom AV OUTPUT-Anschluss ausgegebene Audioquelle auch auf dieselbe Quelle umgeschaltet.
- Ist die Dualzonenfunktion eingeschaltet, sind folgende Funktionen nicht verfügbar.
	- –Ausgabe von Subwoofer.
- –Subwoofer-Pegel/Bass Boost *[\(S.95\)](#page-95-1)*
- –Equalizer-Steuerung/Soundeffekt/Hörposition *(S[.92,](#page-92-0) [95,](#page-95-0) [96](#page-96-0))*
- –Lautsprechereinstellung *(S. [88](#page-88-1))*
- Sie können iPod nicht auswählen, wenn es über Bluetooth verbunden ist.
- Wenn Sie USB, SD, iPod, Disc, Mirroring, Bluetooth-Audio, Apple CarPlay oder Android Auto als die Frontquelle auswählen, können Sie USB, SD oder iPod nicht als die hintere Quelle auswählen.

# <span id="page-95-0"></span>**Soundeffekt**

#### **Sie können Soundeffekte einstellen.**

# **1** Drücken Sie die Taste <MENU>/DNK5E) den Lautstärkeregler.

Das Popup-Menü erscheint.

#### **2** Drücken Sie [Audio].

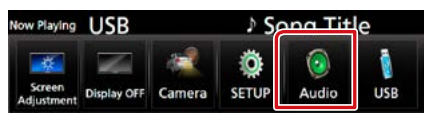

Der Audio-Bildschirm wird angezeigt.

#### **3** Drücken Sie [Sound Effect] (Klangeffekte).

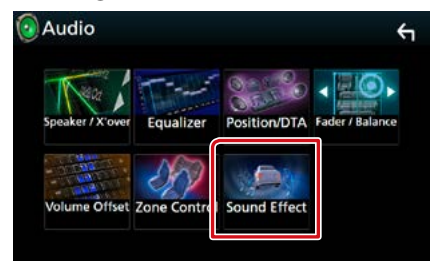

Der Bildschirm "Sound Effect" (Klangeffekte) wird angezeigt.

## **4** Jedes Element wie folgt einstellen.

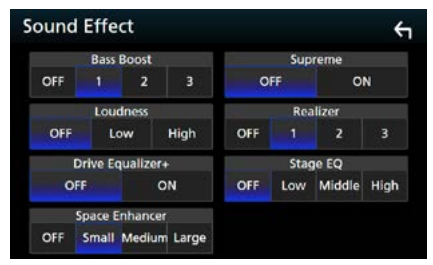

#### <span id="page-95-1"></span>**Bass Boost**

Einstellung der Bassanhebung aus "OFF"/"1"/  $.2''/3''$ .

#### **Loudness**

Legt die Verstärkung der Tief- und Hochtöne fest. "OFF", "Low" (Niedrig), "High" (Hoch)

#### **Drive-Equalizer +**

Die Klangqualität wird automatisch entsprechend der per GPS ermittelten aktuellen Fahrgeschwindigkeit optimiert. "OFF" "ON"

#### **Space Enhancer**

Wählen Sie das Gefühl der Klangraumverbesserung.

"OFF"/"Small" (Klein)/"Medium" (Mittel)/"Large" (Groß).

# **Supreme**

Aktiviert/deaktiviert die Supreme-Funktion. Technologie zum Hochrechnen und Ergänzen des beim Codieren abgeschnittenen Hochfrequenzbereichs mit eigenem Algorithmus.

#### **Realizer**

Macht den Klang durch das Digital Signal Prozessor (DSP) System virtuell realistischer. Wählen Sie aus den Einstellungen "OFF"/"1"/ "2"/"3" einen Pegel aus.

#### **Stage EQ**

Sie können die Höhe der Lautsprecher virtuell für Ihre Hörposition anpassen.

"OFF"/"Low" (Niedrig)/"Middle" (Mittel)/"High" (Hoch).

# <span id="page-96-0"></span>**Hörposition/DTA**

**Die Klangeffekte können gemäß Ihrer Hörposition eingestellt werden.**

**1** Drücken Sie die Taste <MENU>/DNKGR} den Lautstärkeregler.

Das Popup-Menü erscheint.

**2** Drücken Sie [Audio].

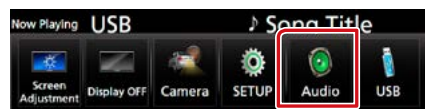

Der Audio-Bildschirm wird angezeigt.

# **3** Berühren Sie [Position/DTA] (DTA/ Position).

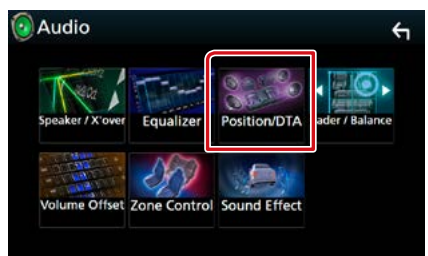

- **• Stellen Sie die Hörposition ein** *[\(S.96\)](#page-96-1)*
- **• Stellen Sie den Front-Fokus ein** *[\(S.98\)](#page-98-0)*

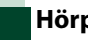

# <span id="page-96-1"></span>**Hörposition**

**Passen Sie die Tonzeitverzögerung an, da die Lautsprecher, die näher zum ausgewählten Sitz liegen, eine längere Verzögerungszeit haben, so dass der Ton von jedem Lautsprecher den Hörer gleichzeitig erreicht.**

- **1** Berühren Sie [Listening Position] (Hörposition) im Bildschirm Position/ DTA.
- **2** Wählen Sie die Hörposition aus [Front R] (Vorne R) (Rechts vorne), [Front L] (Vorne L) (Links vorne), [Front All] (Vorne Alle) (Alle vorne) und [All] (Alle) aus.

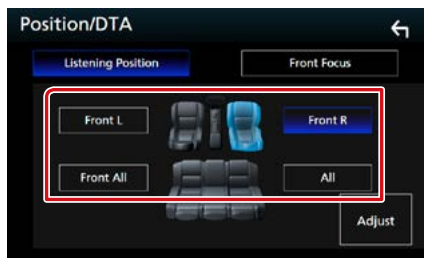

#### *Position DTA-Steuerung*

**Sie können eine Feineinstellung Ihrer Hörposition vornehmen.**

- **1** Berühren Sie [Adjust] (Ändern).
- **2** Berühren Sie [Delay] (Verzögern).
- **3** Berühren Sie [◀] oder [▶], um die Verzögerungszeit des ausgewählten Lautsprechers anzupassen.

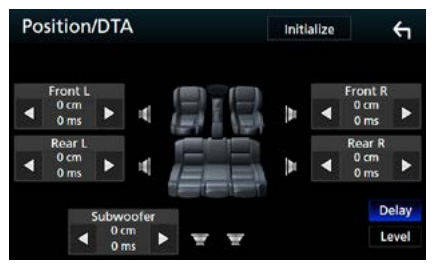

- **4** Berühren Sie [Level] (Pegel).
- **5** Berühren Sie [◀] oder [▶], um den Lautstärkepegel des ausgewählten Lautsprechers anzupassen.

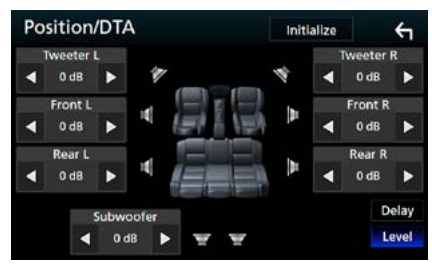

#### **HINWEIS**

• Berühren Sie [Initialize] (Initialisieren) und [YES] (JA) im Bestätigungsbildschirm, um zur Anfangseinstellung von Verzögerung und Pegel zurückzukehren.

# <span id="page-98-0"></span>**Front-Fokus**

**Mit dieser Funktion wird das imaginäre Klangbild vor dem ausgewählten Sitz fokussiert.** 

- **1** Berühren Sie [Front Focus] (Laufzeitkorrektur) im Bildschirm Position/DTA.
- **2** Wählen Sie eine Front-Fokusposition. Wählen Sie für [Front All] (Vorne Alle) und [All] (Alle) Priorität L oder R, je nachdem, auf welcher Seite Sie das imaginäre Klangbild haben möchten.

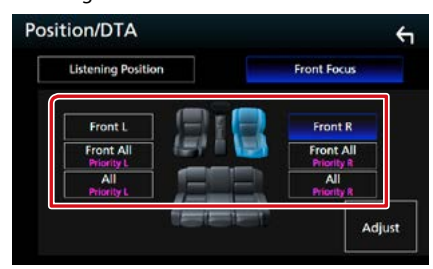

# **Front-Fokus-Feinanpassung**

- **1** Berühren Sie [Adjust] (Ändern).
- **2** Berühren Sie [Delay] (Verzögern).
- **3** Jedes Element wie folgt einstellen.

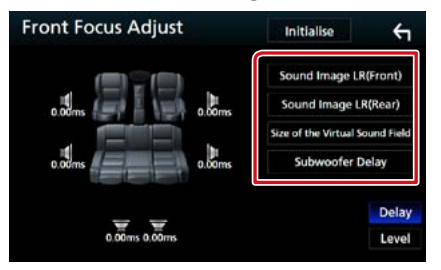

#### **Sound Image LR(Front)/ Sound Image LR (Vorne)**

Passen Sie das Klangbild an, um vor den Vordersitzen zu fokussieren.

## **Sound Image LR(Rear)/ Sound Image LR (Hinten)**

Passen Sie das Klangbild an, um vor den Rücksitzen zu fokussieren.

# **Size of the Virtual Sound Field/ Größe des virtuellen Sound Field**

Passen Sie die Größe des Klangbildes entsprechend Ihres Geschmacks an. Wenn das Klangbild von vorne verschoben wird, passen Sie es mit [Sound Image LR (Front)] (Sound Image LR (Vorne)) oder [Sound Image LR (Rear)] (Sound Image LR (Hinten)) an.

## **Subwoofer Delay/ Subwoofer Verzögerung**

Passen Sie die Verzögerungszeit des Subwoofers an.

# **4** Berühren Sie [Level] (Pegel).

**5** Berühren Sie [◀] oder [▶], um den Lautstärkepegel des ausgewählten Lautsprechers anzupassen.

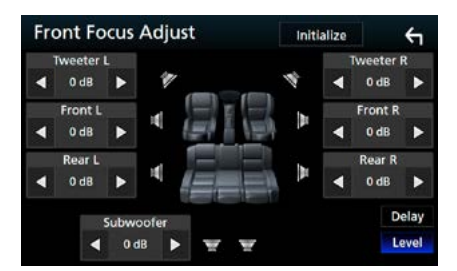

# **HINWEIS**

• Berühren Sie [Initialize] (Initialisieren) und [YES] (JA) im Bestätigungsbildschirm, um zur Anfangseinstellung von Verzögerung und Pegel zurückzukehren.

# **Fernbedienung**

**Dieses Gerät kann mit der Fernbedienung gesteuert werden. Die Fernbedienung ist als optionales Zubehör erhältlich (KNA-RCDV331).**

## **AACHTUNG**

- **• Legen Sie die Fernbedienung an einen Ort, an dem sie sich beim Bremsen und anderen Vorgängen nicht bewegt. Wenn die Fernbedienung beim Fahren herunterfällt und unter die Pedale gerät, kann dies eine gefährliche Situation zur Folge haben.**
- **• Legen Sie die Batterie nicht in der Nähe von Feuer oder im direkten Sonnenlicht ab. Ein Brand, eine Explosion oder Überhitzung können verursacht werden.**
- **• Laden Sie keine Batterien wieder auf, schließen Sie sie nicht kurz, brechen Sie sie nicht auf oder erhitzen Sie sie nicht und werfen Sie sie nicht in offenes Feuer. Dies kann zum Austreten der Batterieflüssigkeit führen. Wenn diese in Kontakt mit Ihren Augen oder Ihrer Kleidung gerät, sollten Sie diese sofort mit Wasser abspülen und einen Arzt aufsuchen.**
- **• Bewahren Sie Batterien außer Reichweite von Kindern auf. Falls ein Kind eine Batterie verschlucken sollte, suchen Sie sofort einen Arzt auf.**

# **Batterieeinsatz**

**Wenn die Fernbedienung nur über eine kurze Distanz oder überhaupt nicht wirkt, sind möglicherweise die Batterien erschöpft.**

**In solchen Fällen sind beide Batterien durch neue zu ersetzen.**

 $\boldsymbol{1}\;$  Legen Sie zwei "AAA"/"R03"- Batterien so ein, dass die  $\oplus$  und  $\ominus$  -pole korrekt ausgerichtet sind. Beachten Sie die Abbildung im Gehäuse.

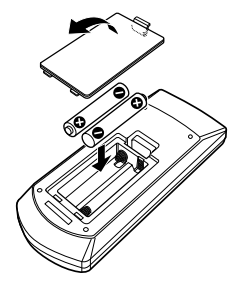

# **Funktionen der Fernbedienungstasten**

# **Betriebsmodus umschalten**

**Die von der Fernbedienung gesteuerten Funktionen sind je nach Einstellung des Modusschalters unterschiedlich.**

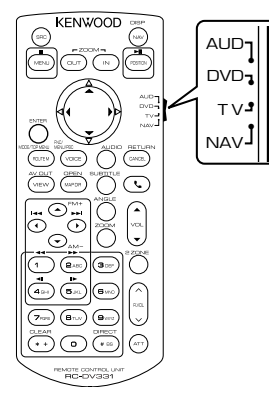

# **AUD-Modus**

Schalten Sie in diesen Modus, wenn Sie eine ausgewählte Quelle oder eine Tuner-Quelle usw. steuern wollen.

#### **DVD-Modus**

Schalten Sie diesen Modus auf zum Abspielen von Discs einschließlich DVD, VCD, und CD.

#### **NAV-Modus**

Wählen Sie diesen Modus zum Steuern der Navigationsfunktion.

#### **TV-Modus**

Nicht verwendet.

#### **HINWEIS**

• Wählen Sie den Modus "AUD" zum Steuern externer Player.

# <span id="page-101-0"></span>**Direktsuchmodus**

**Mit der Fernbedienung können Sie durch Eingeben der Nummer des entsprechenden Inhalts direkt zur gewünschten Datei bzw. zum gewünschten Track, Kapitel usw. springen.**

#### **HINWEIS**

• Bei USB-Geräten und iPods kann dieser Bedienvorgang nicht ausgeführt werden.

# **1** Drücken Sie die <#BS>-Taste mehrfach, bis der gewünschte Inhalt wird angezeigt wird.

Die verfügbaren Inhalte sind je nach Art der Quelle unterschiedlich.

## **DVD**

Titelnummer/Kapitelnummer

**VCD 1.X und VCD 2.X (PBC aus)**

**Titelnummer** 

# **VCD 2.X (PBC ein)**

Szenennummer/Titelnummer

**Musik-CD**

**Titelnummer** 

**Radio**

Frequenzwert

## **2** Geben Sie die Nummer des abzuspielenden Inhaltes mit Hilfe des Zifferntastenfeld ein.

**3** Für DVD oder VCD, Musik-CD drücken Sie die <ENTER>-Taste. Für Radio drücken Sie die Taste <<  $oder **>**.$ 

Der eingegebene Inhalt wird abgespielt.

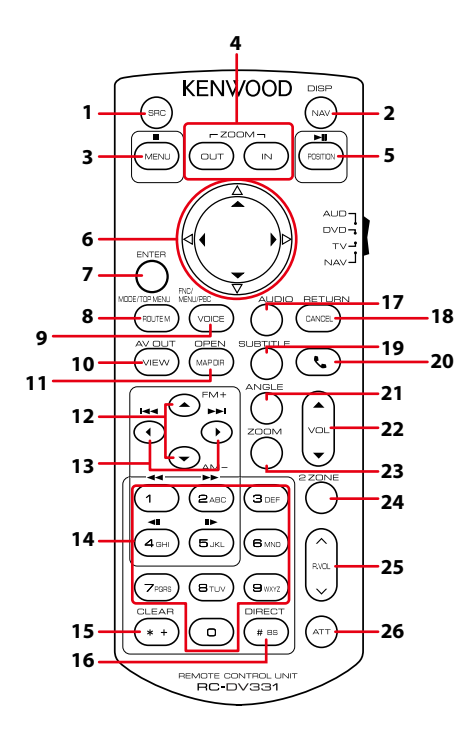

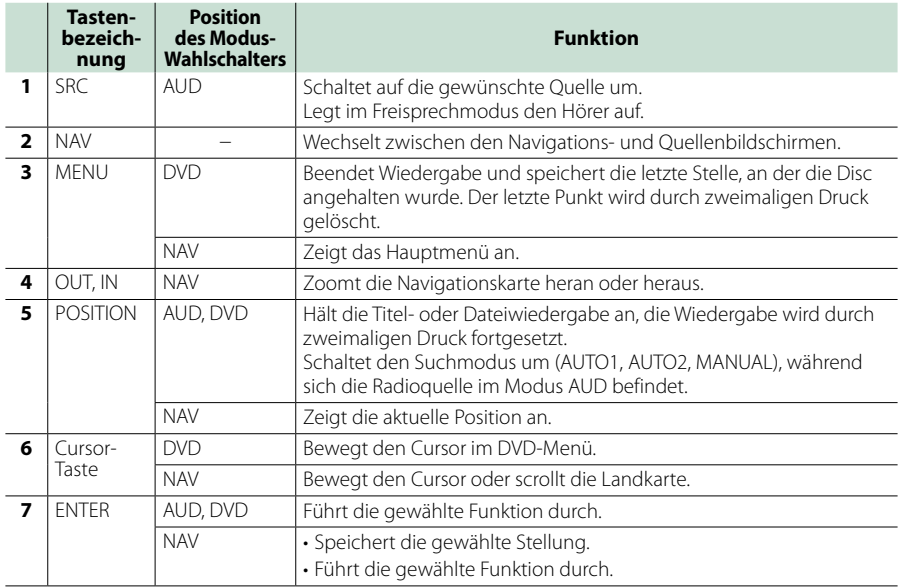

# *Fernbedienung*

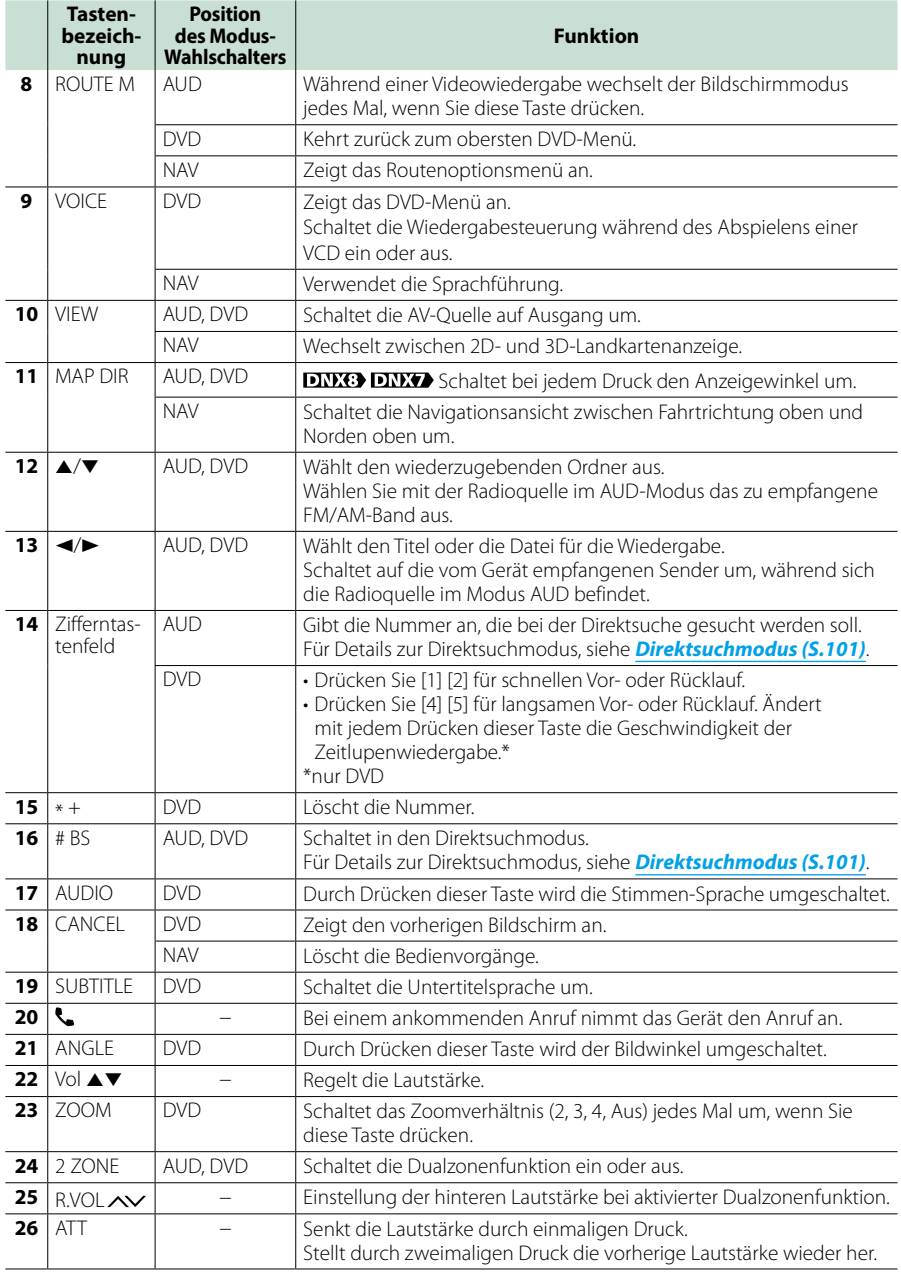

# **Problembehebung**

# **Probleme und Lösungen**

**Falls Probleme auftreten, gehen Sie die folgende Tabelle durch.**

- **• Bestimmte Funktionen auf diesem Gerät können möglicherweise durch weitere Einstellungen auf dem Gerät deaktiviert werden.**
- **• Was nach einer Gerätestörung aussieht, könnte evtl. nur ein leichter Bedien- oder Verkabelungsfehler sein.**

# **Wissenswertes über Einstellungen**

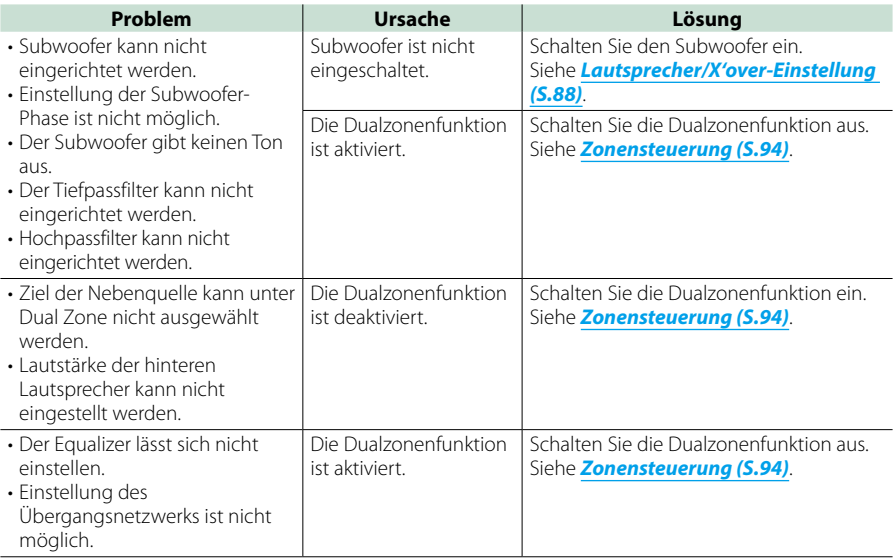

# **Wissenswertes über Audiofunktionen**

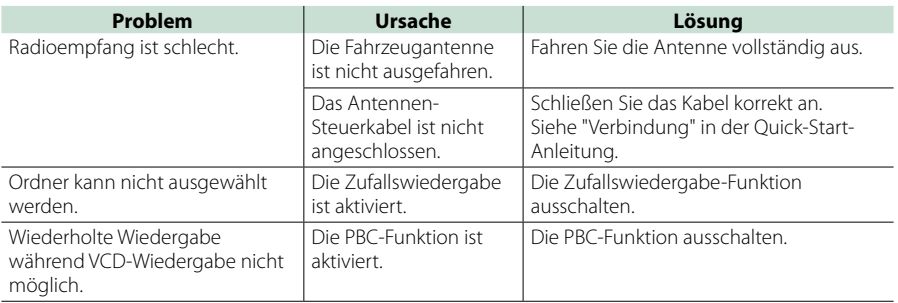

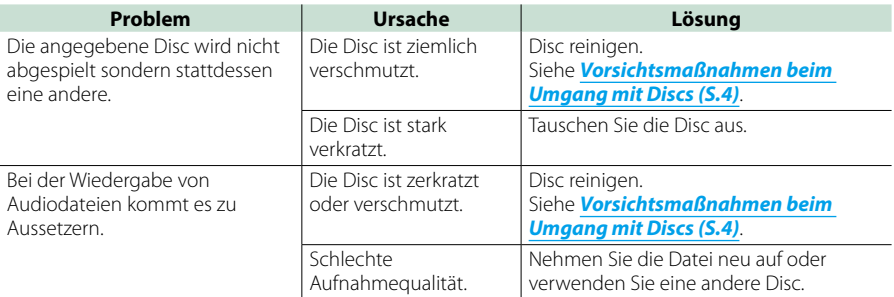

# **Weitere**

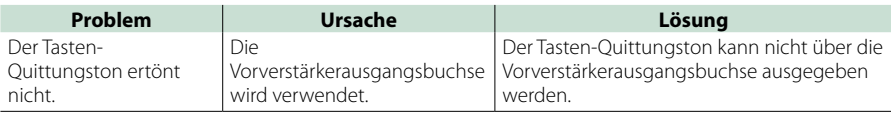

# **Fehlermeldungen**

**Wenn Sie das Gerät nicht ordnungsgemäß bedienen, wird der Grund für den Fehler als Nachricht auf dem Display angezeigt.**

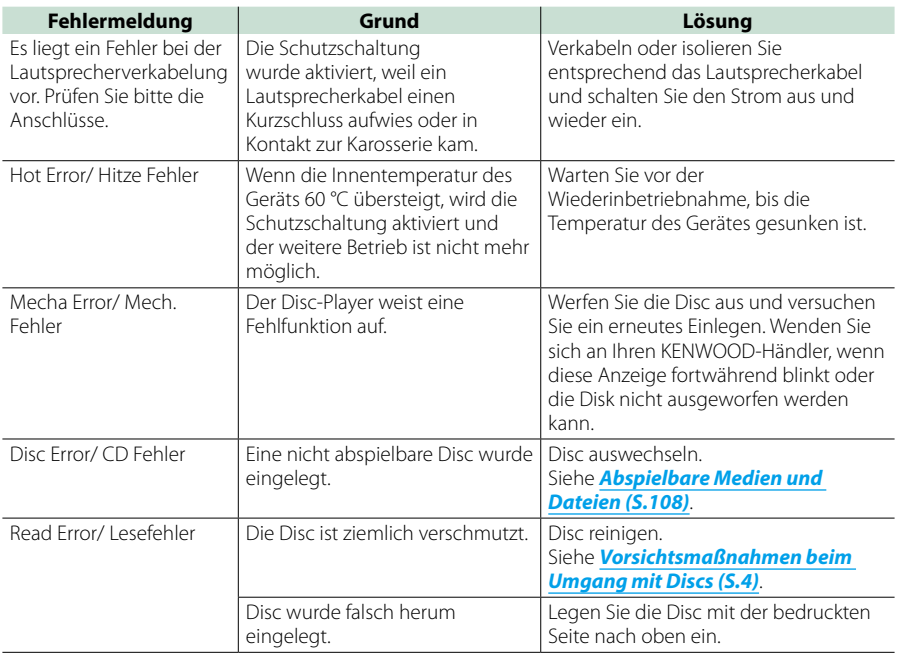

# *Problembehebung*

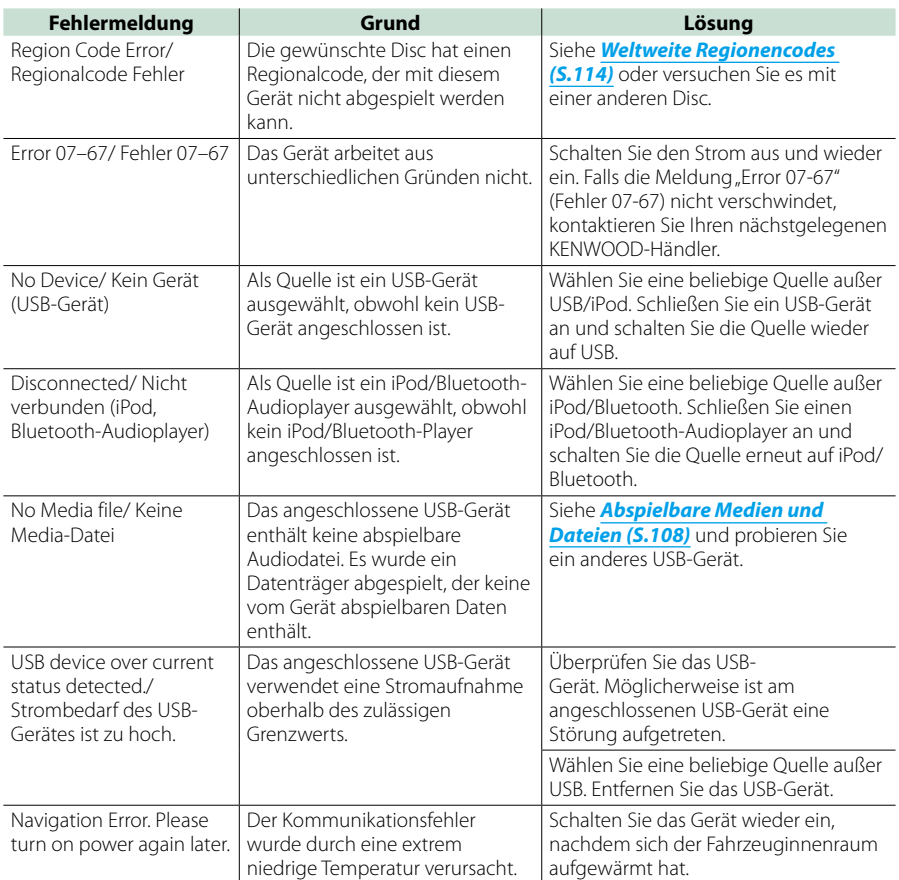
## **Abspielbare Medien und Dateien**

**Sie können verschiedene Arten von Medien und Dateien auf diesem Gerät abspielen.**

## **Liste der abspielbaren Discs**

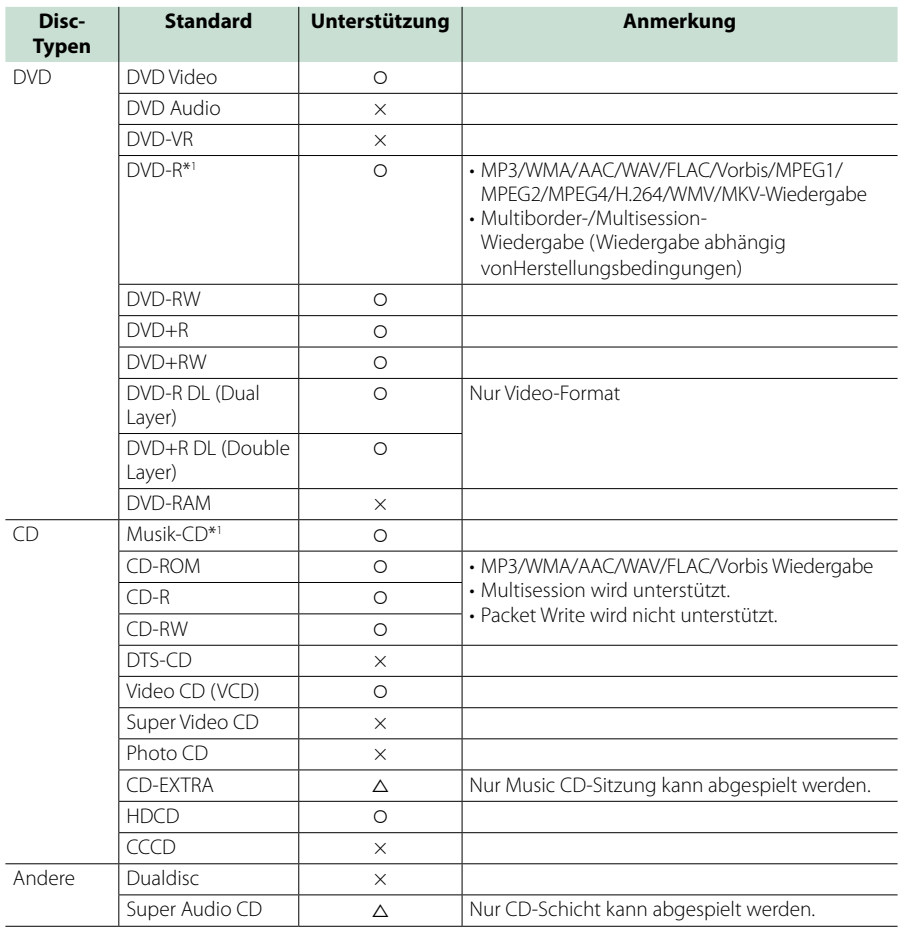

\*1 Inkompatibel mit 8-cm-(3-Zoll-)Discs.

‡: Wiedergabe ist möglich.

 $\triangle$ : Wiedergabe ist teilweise möglich.

× : Wiedergabe ist nicht möglich.

## ■ Verwendung von DualDisc

Wenn Sie mit diesem Gerät eine "DualDisc" abspielen, kann die nicht abgespielte Oberfläche der Disc beim Einlegen oder Auswerfen zerkratzt werden. Da die Seite mit dem Music CD-Format nicht dem CD-Standard entspricht, kann es sein, dass keine Wiedergabe möglich ist.

(Eine "DualDisc" enthält auf einer Seite Signale nach dem DVD-Standard und auf der anderen Seite eine Music CD.)

#### ■ Wissenswertes über Disc-Format

Die Disc sollte eine der folgenden Formate haben.

• ISO 9660 Level 1/2

• Joliet

• Romeo • Lange Dateinamen

## **Wissenswertes über Dateien**

#### **Die folgenden Audio-, Video-und Bilddateien werden unterstützt.**

#### ■ Abspielbare Audiodateien

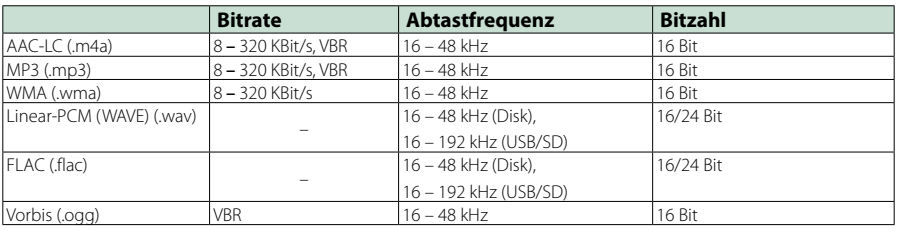

#### **HINWEIS**

- Wenn auf der gleichen Disc normale CD-Musik und Musik für andere Wiedergabesysteme aufgezeichnet wurden, kann zur Wiedergabe nur das Wiedergabesystem der ersten Sitzung verwendet werden.
- Mit DRM gesicherte WMA- und AAC-Dateien können nicht abgespielt werden.
- Auch wenn Audiodateien mit den oben genannten Standards übereinstimmen, kann es möglicherweise sein, dass sie nicht abgespielt werden - je nach Art oder Zustand des Datenträgers oder Geräts.
- Auf der Webseite *[www.kenwood.com/cs/ce/audiofile/](http://www.kenwood.com/cs/ce/audiofile/)* finden Sie eine Anleitung zu Audiodateien. In dieser Online-Anleitung finden Sie detaillierte Informationen und Anmerkungen, die nicht in der vorliegenden Bedienungsanleitung aufgeführt sind. Lesen Sie ebenso die Online-Anleitung.

#### ■ Geeignete Videodateien

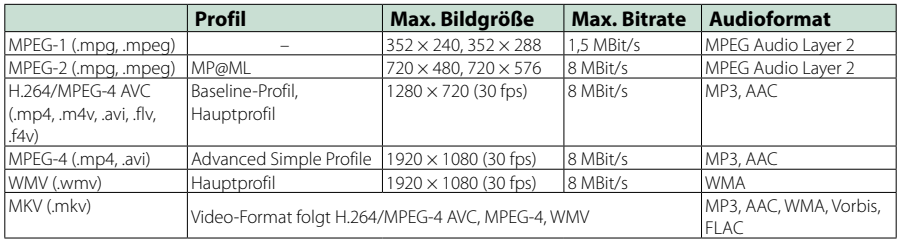

## ■ Abspielreihenfolge der Dateien

Im unten gezeigten Beispiel eines Verzeichnis-/ Dateibaums werden die Dateien in der Reihenfolge von (1) bis 10 abgespielt.

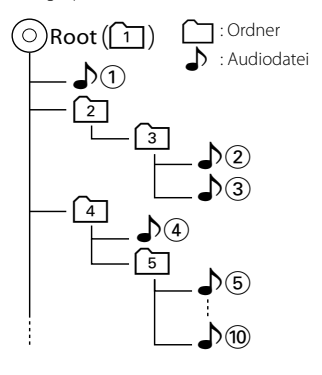

## **Anschließbare iPods/iPhones**

#### **Die nachfolgend aufgeführten Modelle können an dieses Gerät angeschlossen werden.**

Konzipiert für

- iPhone 6s Plus
- iPhone 6s
- iPhone 6 Plus
- iPhone 6
- iPhone 5s
- iPhone 5c
- iPhone 5
- iPhone 4s
- iPod touch (6. Generation)
- iPod touch (5. Generation)

#### **HINWEIS**

- Näheres zum erforderlichen Kabel und Adapter für den Anschluss eines iPods/iPhones, siehe *[Musik/Video/-Grundfunktionen \(S.36\)](#page-36-0)*.
- Aktuellste Liste kompatibler iPods/iPhones. Einzelheiten finden Sie unter *[www.kenwood.](http://www.kenwood.com/cs/ce/ipod/) [com/cs/ce/ipod/](http://www.kenwood.com/cs/ce/ipod/)*.
- Durch Anschluss Ihres iPods/iPhones an dieses Gerät mit einem optional erhältlichen iPod-Verbindungskabel KCA-iP103 oder KCA-iP102 können Sie Ihr iPod/iPhone während der Wiedergabe von Musik mit Strom versorgen und auch aufladen. Dazu muss dieses Gerät jedoch eingeschaltet sein.
- Starten Sie die Wiedergabe nach Anschluss des iPods, wird zuerst die Musik wiedergegeben, die vom iPod abgespielt wurde.

In diesem Fall wird "Reading" ohne Angabe eines Ordnernamens, usw. angezeigt. Wenn der Suchpunkt geändert wird, wird ein korrekter Titel, usw. angezeigt.

• Wenn der iPod an dieses Gerät angeschlossen ist, wird "KENWOOD" oder " $\checkmark$ " auf dem iPod angezeigt, was darauv verweist, dass der iPod nicht bedienbar ist.

## **Verwendbare USB-Geräte**

**Sie können ein USB-Gerät mit Massenspeicher mit diesem Gerät verwenden.** 

**In diesem Handbuch wird der Begriff "USB-Gerät" für Flash-Speicher und digitale Audio-Player mit Massenspeicher verwendet.**

## ■ Wissenswertes über das Dateisystem

Eines der nachfolgenden Dateisysteme sollte verwendet werden.

- $\cdot$  FAT16
- FAT32
- exFAT
- NTFS

#### **HINWEIS**

- Wird das USB-Gerät an dieses Gerät angeschlossen, kann es durch das USB-Kabel aufgeladen werden.
- Bringen Sie das USB-Gerät an einer Stelle an, die einer sicheren Fahrweise nicht hinderlich ist.
- Sie können kein USB-Gerät über einen USB-Hub und einen Mehrfach-Kartenleser anschließen.
- Erstellen Sie Sicherheitskopien der Audiodateien, die in diesem Gerät verwendet werden. Je nach Betriebsbedingungen des USB-Geräts kann es sein, dass diese Dateien gelöscht werden. Für Schäden durch gelöschte Speicherdaten wird keine Haftung übernommen.
- Im Lieferumfang dieses Geräts ist kein USB-Gerät enthalten. Sie müssen ein handelsübliches USB-Gerät kaufen.
- Für den Anschluss des USB-Geräts wird die Verwendung eines CA-U1EX (Option) empfohlen. (Der maximale Versorgungsstrom des CA-U1EX ist jedoch 500mA.) Wird ein anderes Kabel als ein USB-kompatibles verwendet, kann die Wiedergabe nicht garantiert werden.

## **Verwendbare SD-Karte DIVIGIT** und microSD-Karte **DIVER.**

**Dieses Gerät eignet sich zur Wiedergabe von SD/SDHC Speicherkarten oder microSD/microSDHC Speicherkarten DIVISE**, die dem SD oder SDHC Standard **entsprechen.**

**Für den Einsatz von miniSD-, miniSDHC-, microSD- und microSDHC-Karten wird ein spezieller Adapter benötigt. Die MultiMedia-Karte (MMC) kann nicht verwendet werden.**

## **Anzeigesymbole der Statusleiste**

**Unten ist eine Liste mit Anzeigesymbolen der Statusleiste am Bildschirm aufgeführt. Aktueller Status des Geräts wird in der Leiste angezeigt.**

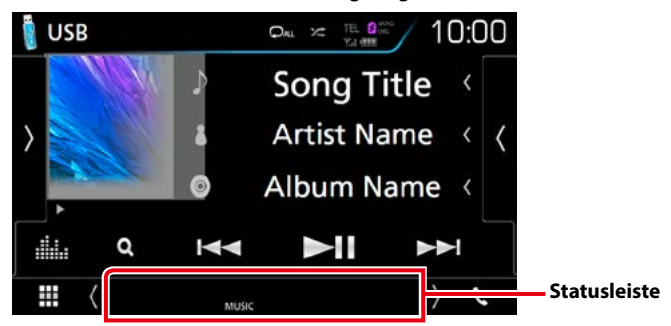

## ■ Allgem.

#### **ATT**

Der Dämpfer ist eingeschaltet.

## **DUAL**

Die Dualzonenfunktion ist aktiviert.

## **MUTE**

Die Stummschaltfunktion ist aktiv.

## **LOUD**

Die Loudness-Funktion ist aktiviert.

## ■ DVD/CD

#### **IN**

Eine Disc ist eingelegt.

- weiß: Eine Disc ist im Gerät eingelegt.
- orange: Fehler im Disc-Player.

## **VIDEO**

Identifiziert eine Videodatei.

#### **MUSIC**

Identifiziert eine Musikdatei.

## ■ VCD

## **1chLL/2chLL**

Identifiziert den linken Audioausgang des Kanals 1 bzw. 2.

## **1chLR/2chLR**

Identifiziert den Mono-Audioausgang des Kanals 1 bzw. 2.

## **1chRR/2chRR**

Identifiziert den rechten Audioausgang des Kanals 1 bzw. 2.

## **1chST/2chST**

Identifiziert den Stereo-Audioausgang des Kanals 1 bzw. 2.

## **LL**

Identifiziert den linken Audioausgang.

## **LR**

Identifiziert den monauralen Audioausgang.

#### **RR**

Identifiziert den rechten Audioausgang.

## **ST**

Identifiziert den Stereo-Audioausgang.

## **PBC**

Die PBC-Funktion ist aktiviert.

## **VER1**

Die VCD-Version ist 1.

## **VER2**

Die VCD-Version ist 2.

## ■ USB/SD

## **VIDEO**

Identifiziert eine Videodatei.

## **MUSIC**

Identifiziert eine Musikdatei.

## ■ iPod

#### **MUSIC**

Identifiziert eine Musikdatei.

## ■ Digital Radio

## **DAB**

Das Gerät empfängt Digital Radio.

#### **RDS**

Radio-Data-System wird empfangen.

## **MC**

Empfangener Dienst angezeigt.

- weiß: Primäre Komponente wird empfangen.
- orange: Sekundäre Komponente wird empfangen.

## ■ TUNER

## **ST**

Ein Stereo-Radiosignal wird empfangen.

## **MONO**

Die erzwungene Mono-Funktion ist aktiviert.

## **AF**

Die AF-Suchfunktion ist aktiviert.

## **EON**

Die Radio-Data-System-Station sendet EON.

## **Lo.S**

Die lokale Suchfunktion ist aktiviert.

## **NEWS**

Eine Unterbrechung für Nachrichtendurchsagen findet statt.

## **RDS**

Zeigt den Status des Radio-Data-System-Senders an, wenn die AF-Funktion aktiviert ist.

- weiß: Radio-Data-System wird empfangen.
- orange: Radio-Data-System wird nicht empfangen.

## **TI**

Zeigt dem Empfangsstatus von Verkehrsdurchsagen an.

- weiß: TP wird empfangen.
- orange: TP wird nicht empfangen.

## **Weltweite Regionencodes**

**Die DVD-Player sind mit einem Regionencode versehen, der dem Vertriebsbereich entspricht, wie in der nachfolgenden Karte dargestellt.**

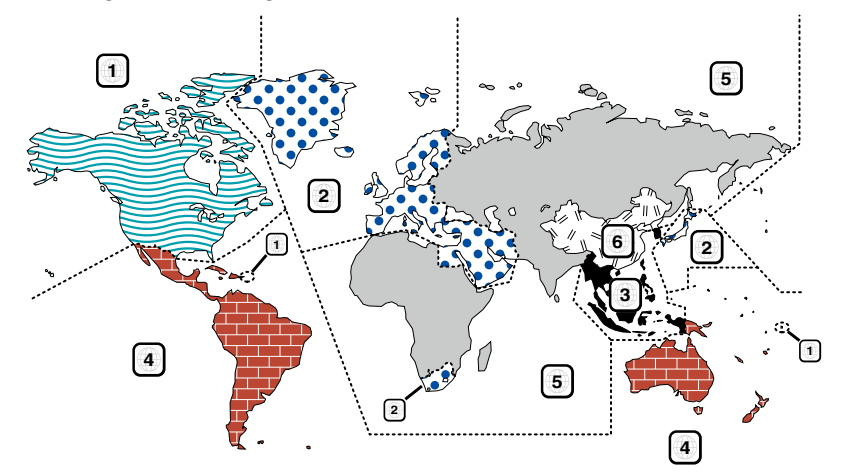

## ■ Kennzeichnungen auf DVDs

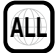

Steht für einen Regionalcode. Die Discs mit dieser Kennzeichnung können in jedem DVD-Player abgespielt werden.

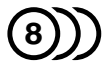

Steht für die Anzahl der enthaltenen Tonspuren. Ein Film kann bis zu 8 Tonspuren enthalten. Sie können eine bevorzugte Sprache wählen.

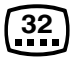

Steht für die Anzahl der enthaltenen Untertitelspuren. Ein Film kann bis zu 32 Untertitelspuren enthalten.

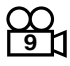

Wenn eine DVD Szenen enthält, die aus verschiedenen Blickwinkeln aufgenommen wurden, können Sie einen bevorzugten Blickwinkel wählen.

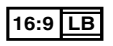

Steht für den verwendeten Bildschirmtyp. Das linke Kennzeichen steht für ein Bild im Breitformat (16:9), das auf einem Standard-Fernsehgerät (4:3) mit schwarzen Rändern oben und unten angezeigt wird (Letterbox).

## ■ Kennzeichen zur Steuerung des Betriebs

Bei dieser DVD können möglicherweise bestimmte Funktionen dieses Gerät eingeschränkt werden, je nachdem, an welchem Standort die DVD abgespielt wird. In diesem Fall erscheinen folgende Kennzeichen auf dem Bildschirm. Weitere Informationen finden Sie in der Anleitung zur Disc.

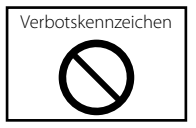

## ■ Discs mit eingeschränkter Nutzungsdauer

Lassen Sie Discs mit eingeschränkter Nutzungsdauer nicht in diesem Gerät. Wenn Sie eine bereits abgelaufene Disc laden, können Sie diese möglicherweise nicht aus dem Gerät auswerfen.

# **DVD-Sprachcodes**

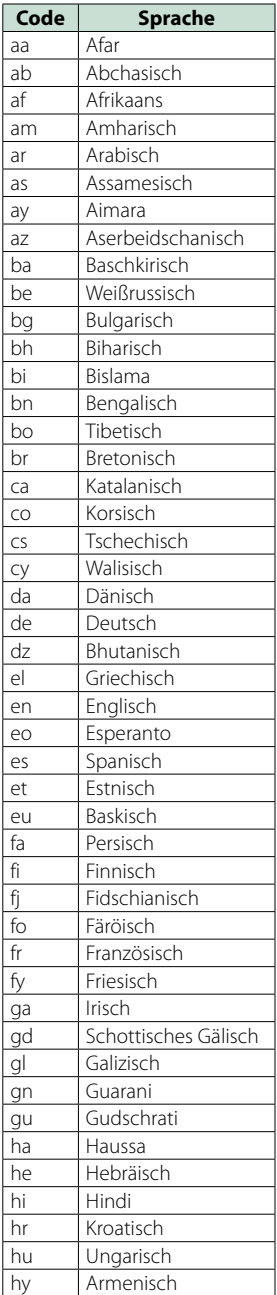

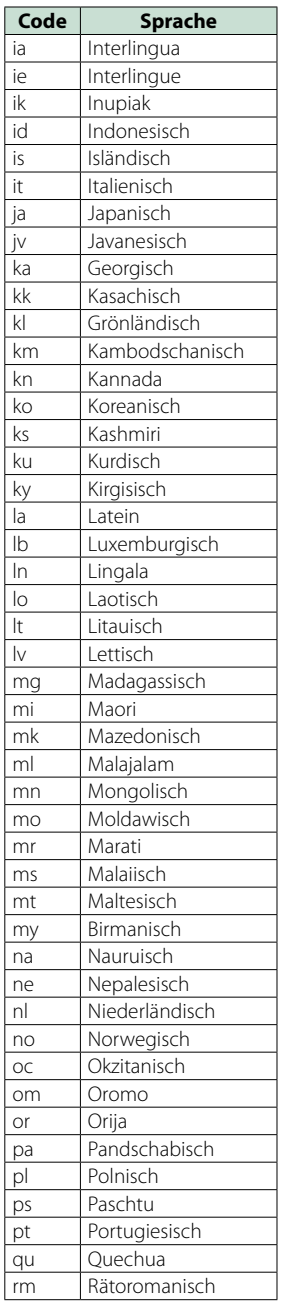

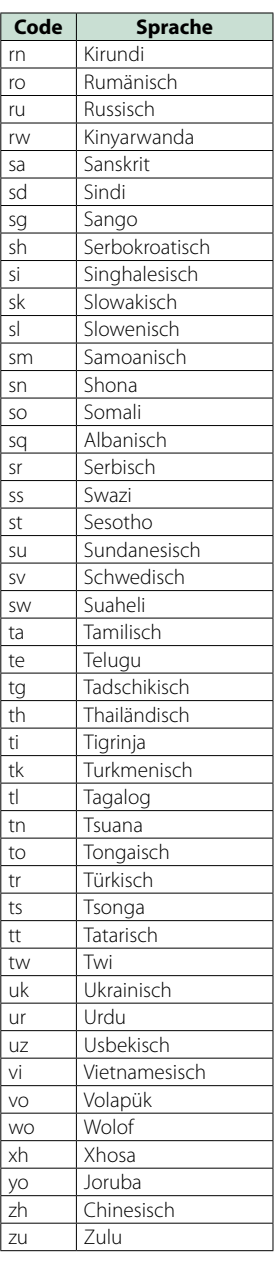

## **Technische Daten**

#### ■ Monitor

#### Bildgröße

DNX8160DABS, DNX716WDABS, DNX516DABS : Breite 6,95 Zoll (Diagonale) : 156,6 mm (B)  $\times$  81,6 mm (H) 6-3/16 × 3-3/16 Zoll DNX5160DABS, DNX5160BTS, DNX3160BT : Breite 6,2 Zoll (Diagonale) :137,5 mm (B) × 77,2 mm (H) 5-7/16 × 3-1/16 Zoll

#### Anzeigesystem

: Transparentes TN LCD-Panel

#### Laufwerkssystem

: TFT aktives Matrixsystem

#### Pixelanzahl

: 1.152.000 (800H x 480V x RGB)

Effektive Pixel

: 99,99 %

## Pixelanordnung

: RGB streifenförmige Anordnung

#### Hintergrundbeleuchtung

 $\cdot$  LED

## ■ DVD-Player

D/A-Wandler

: 24/32 Bit

Audio-Decoder : Linear PCM/Dolby Digital/MP3/WMA/AAC/WAV/ FLAC/Vorbis

#### Video-Decoder

: MPEG1/MPEG2/MPEG4/WMV/H.264/mkv

#### Tonhöhenschwankung

: unterhalb der Messgrenze

#### Frequenzgang

- 96 kHz: 20 44.000 Hz
- 48 kHz: 20 22.000 Hz
- 44,1 kHz: 20 20.000 Hz

Gesamtklirrfaktor : 0,010 % (1 kHz)

#### Rauschabstand (dB)

: 98 dB (DVD-Video 96 kHz)

Dynamikbereich : 98 dB (DVD-Video 96 kHz)

Disc-Format

: DVD-Video/VIDEO-CD/CD-DA

#### Quantifizierende Bitrate

: 16/ 20/ 24 Bit

## ■ USB-Schnittstelle

#### USB-Standard

: USB 2.0 High-Speed

#### Dateisystem

: FAT 16/32, NTFS

#### Maximale Leistung des Netzteils

DNX8160DABS, DNX716WDABS, DNX5160DABS, DNX5160BTS, DNX516DABS :  $DC 5 V = 1.5 A \times 2$ DNX3160BT : DC 5 V  $\frac{1}{2}$  1.5 A

#### D/A-Wandler

 $.24$  Bit

#### Audio-Decoder

: MP3/WMA/AAC/WAV/FLAC/Vorbis

#### Video-Decoder

: MPEG1/MPEG2/MPEG4/WMV/H.264/mkv

## ■ SD (DNX8160DABS, DNX716WDABS, DNX5160DABS, DNX5160BTS, DNX516DABS)

#### SD-Standard

: SD/SDHC

## kompatibles Dateisystem

: FAT 16/32, NTFS

## Kapazität

: max. 32GB

#### Datenübertragungsrate

: Maximum 24 Mbps

#### Audio-Decoder

: MP3/WMA/AAC/WAV/FLAC/Vorbis

## Video-Decoder

: MPEG1/MPEG2/MPEG4/WMV/H.264/mkv

## ■ HDMI/MHL

HDMI

: HDMI Typ A

MHL-unterstützte Version

 $\cdot$  MHL 2

#### MHL Maximale Leistung des Netzteils  $:DC 5 V = 900 mA$

## ■ Bluetoothbereich

#### **Technologie**

: Bluetooth Ver. 3.0

#### Frequenz

: 2,402 – 2,480 GHz

#### Ausgangsleistung

: +4dBm (MAX), 0dBm (DURCHSCHN.), Leistungsklasse 2

#### Maximaler Kommunikationsbereich

: Sichtlinie ca. 10 m (32.8 ft)

#### Audiocodec

SBC/AAC

#### Profil (Multi-Profil-Support)

- HFP (V1.6) (Hands Free Profile)
- SPP (Serial Port Profile)
- A2DP (Advanced Audio Distribution Profile)
- AVRCP (V1.5) (Audio/Video Remote Control Profile)
- HID (Human Interface Gerät Profil)
- PBAP (Phonebook Access Profile)
- GAP (Generic Access Profile)

## ■ DSP

#### Graphic-Equalizer

Frequenzband: 13 Frequenzbänder Frequenz (BAND1 – 13) : 62,5/ 100/ 160/ 250/ 400/ 630/ 1k/ 1,6k/ 2,5k/ 4k/ 6,3k/ 10k/ 16k Hz

#### Verstärkung

: -9/-8/-7/-6/-5/-4/-3/-2/-1/0/1/2/3/4/5/6/7/8/9 dB

#### 2Way X'Over

Hochpassfilter Frequenz: Through, 30/ 40/ 50/ 60/ 70/ 80/ 90/ 100/ 120/ 150 / 180/ 220/ 250 Hz

Flankensteilheit: -6/-12/-18/-24 dB/Oct.

Tiefpassfilter

Frequenz: 30/ 40/ 50/ 60/ 70/ 80/ 90/ 100/ 120/ 150/ 180/ 220/ 250 Hz, Through Flankensteilheit: -6/-12/-18/-24 dB/Oct.

#### Position

Vorne / Hinten / Subwoofer-Verzögerung : 0–6,1 m (0,01-m-Schritt) Verstärkung

: –8–0 dB

#### Subwoofer-Level

 $-50 - +10$  dB

## ■ DAB-Bereich (DNX8160DABS, DNX716WDABS, DNX5160DABS, DNX516DABS)

#### Frequenzbereich

L-BAND: 1452,960 – 1490,624 (MHz) BAND III: 174,928 – 239,200 (MHz)

Empfindlichkeit

: -100 dBm

Rauschabstand (dB)

: 90 dB

## ■ Digitalantennenverbinder-Bereich (DNX8160DABS, DNX716WDABS, DNX5160DABS, DNX516DABS)

Anschluss typ

: SMB

Ausgangsspannung (11 – 16V) : 14,4 V

Maximaler Strom

 $\cdot$  < 100 m  $\Delta$ 

## ■ FM-Tuner

Frequenzbereich (Raster) : 87,5 MHz – 108,0 MHz (50 kHz)

Empfindlichkeit (S/N : 26 dB) : 9,3 dBf (0,8 μV/75 Ω)

Empfindlichkeitsschwelle (Signal-Rauschabstand: 46 dB)

: 15,2 dBf (1.6 μV/75 Ω)

Frequenzgang

: 30 Hz – 15 kHz

Rauschabstand (dB)

: 75 dB (Mono)

#### Trennschärfe (± 400 kHz)

: Über 80 dB

Stereotrennung

: 45 dB (1 kHz)

## ■ AM-Tuner

#### Frequenzbereich (Raster)

LW: 153 – 279 kHz (9 kHz) MW: 531 – 1611 kHz (9 kHz)

#### Empfindlichkeit

MW: 25 μV LW: 45 μV

## ■ Video

Farbsystem des externen Videoeingangs : NTSC/PAL

Externer Video-Eingangspegel (RCA-Stecker) : 1 Vp-p /75 Ω

Externer Video-Eingangspegel (Mini-Buchse) : 1 Vp-p /75 Ω

Max. externer Audio-Eingangspegel (RCA-Stecker) : 2 V/25 kΩ

Max. externer Audio-Eingangspegel (Mini-Buchse) : 2 V/25 kΩ

Videoausgangspegel (RCA-Stecker) : 1 Vp-p /75 Ω

Videoausgangspegel (RCA-Stecker) : 1 Vp-p /75 Ω

Audioausgangspegel (RCA-Stecker)

## : 1,2 V/10 kΩ

## ■ Audio

Maximale Ausgangsleistung (vorne & hinten) :  $50 W \times 4$ 

#### Typische Leistungsausgabe (Vorn & Hinten)

Volle Bandbreitenleistung (bei weniger als 1 % THD)  $: 22 W \times 4$ 

#### Vorverstärkungspegel (V)

DNX8160DABS, DNX716WDABS : 5 V/10 kΩ DNX5160DABS, DNX516DABS, DNX5160BTS, DNX3160BT : 4 V/10 kΩ

#### Vorverstärkungsimpedanz

DNX8160DABS, DNX716WDABS  $\cdot$  <300  $\Omega$ DNX5160DABS, DNX516DABS, DNX5160BTS, DNX3160BT  $\cdot$  <600  $\cap$ 

#### Lautsprecherimpedanz

:  $4 - 8$   $\Omega$ 

## ■ Navigationsbereich

#### Receiver

: Hochempfindlicher GPS-Receiver

#### Empfangsfrequenz

: 1575,42 MHz (C/A-Code)

#### Datenerfassungszeiten

Kalt: 29 Sekunden (Typ) (Alle Satelliten -130 dBm ohne Hilfe)

#### Aktualisierungsrate

: 1/Sekunde, kontinuierlich

#### Genauigkeit

Position: <2,5 Meter, CEP, bei -130 dBm Schnelligkeit: 0,1 Meter/sec

#### Positionsmethode

: GPS

#### Antenne

: Externe GPS-Antenne

## ■ Allgem.

#### Betriebsspannung

: 14,4 V (10,5 – 16 V zulässig)

#### Maximaler Stromverbrauch

: 15 A

#### Einbaumaße ( $B \times H \times T$ )

DNX8160DABS : 182 × 112 × 163 mm DNX716WDABS  $\cdot$  178  $\times$  100  $\times$  160 mm DNX5160DABS, DNX5160BTS, DNX3160BT : 182 × 112 × 153 mm DNX516DABS  $\cdot$  178  $\times$  100  $\times$  147 mm

## Einschließlich unteres Panelteil (B × H × T)

DNX716WDABS  $: 206 \times 104 \times 160$  mm

#### Betriebstemperaturbereich

: -10 °C – +60 °C

#### Gewicht

DNX8160DABS : 2,7 kg DNX716WDABS  $.25$  kg DNX5160DABS, DNX5160BTS, DNX3160BT : 2,0 kg DNX516DABS : 2,3 kg

#### **HINWEIS**

• Obgleich die Anzahl der effektiven Pixel für das Flüssigkristall-Panel mit 99,99 % oder mehr angegeben wird, ist es möglich, dass 0,01 % der Pixel nicht oder falsch aufleuchten.

#### **Die technischen Daten können ohne Vorankündigung geändert werden.**

## **Wissenswertes über dieses Gerät**

#### ■ Urheberrechte

- Die Wortmarke Bluetooth und die Logos sind Eigentum von Bluetooth SIG, Inc. und jede Verwendung dieser Marken durch die JVC KENWOOD Corporation erfolgt unter Lizenz. Andere Warenzeichen und Handelsmarken sind Eigentum der jeweiligen Inhaber.
- The "AAC" logo is a trademark of Dolby Laboratories.
- "Made for iPod" and "Made for iPhone" mean that an electronic accessory has been designed to connect specifically to iPod, or iPhone, respectively, and has been certified by the developer to meet Apple performance standards. Apple is not responsible for the operation of this device or its compliance with safety and regulatory standards. Please note that the use of this accessory with iPod, or iPhone may affect wireless performance.
- iPhone, iPod, iPod classic, iPod nano, and iPod touch are trademarks of Apple Inc., registered in the U.S. and other countries.
- Apple, Siri, Apple CarPlay and Apple CarPlay logo are trademarks of Apple Inc., registered in the U.S. and other countries.
- 
- **DVD** is a trademark of DVD Format/Logo Licensing Corporation registered in the U.S., Japan and other countries.
- This item incorporates copy protection technology that is protected by U.S. patents and other intellectual property rights of Rovi Corporation. Reverse engineering and disassembly are prohibited.
- Hergestellt unter Lizenz von Dolby Laboratories. "Dolby" und das Doppel-D-Symbol sind Warenzeichen von Dolby Laboratories.
- SPOTIFY and the Spotify logo are among the registered trademarks of Spotify AB.
- INRIX is a registered trademark of INRIX, Inc.
- Android, Android Auto, Google Play and other marks are trademarks of Google Inc.
- BlackBerry®, RIM®, Research In Motion® and related trademarks, names and logos are the property of Research In Motion Limited and are registered and/or used in the U.S. and countries around the world. Used under license from Research In Motion Limited.
- SDHC and microSDHC Logos are trademarks of  $SD-3C$ , LLC.
- Adobe, Acrobat and Reader are either registered trademarks or trademarks of Adobe Systems Incorporated in the United States and/or other countries.
- QR Code ® is registered trademarks of DENSO WAVE INCORPORATED in JAPAN and other countries.

- The terms HDMI and HDMI High-Definition Multimedia Interface, and the HDMI logo are trademarks or registed trademarks of HDMI Licensing LLC in the United States and other countries.
- MHL and the MHL logo are a trademark or registered trademark of MHL, LLC. - Incorporates MHL 2
- THIS PRODUCT IS LICENSED UNDER THE AVC PATENT PORTFOLIO LICENSE FOR THE PERSONAL USE OF A CONSUMER OR OTHER USES IN WHICH IT DOES NOT RECEIVE REMUNERATION TO (¡)ENCODE VIDEO IN COMPLIANCE WITH THE AVC STANDARD ("AVC VIDEO") AND/OR (¡¡)DECODE AVC VIDEO THAT WAS ENCODED BY A CONSUMER ENGAGED IN A PERSONAL ACTIVITY AND/OR WAS OBTAINED FROM A VIDEO PROVIDER LICENSED TO PROVIDE AVC VIDEO. NO LICENSE IS GRANTED OR SHALL BE IMPLIED FOR ANY OTHER USE. ADDITIONAL INFORMATION MAY BE OBTAINED FROM MPEG LA, L.L.C. SEE HTTP://WWW.MPEGLA.COM
- THIS PRODUCT IS LICENSED UNDER THE MPEG-4 VISUAL PATENT PORTFOLIO LICENSE FOR THE PERSONAL AND NON-COMMERCIAL USE OF A CONSUMER FOR (¡) ENCODING VIDEO IN COMPLIANCE WITH THE MPEG-4 VISUAL STANDARD ("MPEG-4 VIDEO") AND/OR (ii) DECODING MPEG-4 VIDEO THAT WAS ENCODED BY A CONSUMER ENGAGED IN A PERSONAL AND NON-COMMERCIAL ACTIVITY AND/OR WAS OBTAINED FROM A VIDEO PROVIDER LICENSED BY MPEG LA TO PROVIDE MPEG-4 VIDEO. NO LICENSE IS GRANTED OR SHALL BE IMPLIED FOR ANY OTHER USE. ADDITIONAL INFORMATION INCLUDING THAT RELATING TO PROMOTIONAL, INTERNAL AND COMMERCIAL USES AND LICENSING MAY BE OBTAINED FROM MPEG LA, LLC. SEE HTTP:// WWW.MPEGLA.COM.
- THIS PRODUCT IS LICENSED UNDER THE VC-1 PATENT PORTFOLIO LICENSE FOR THE PERSONAL AND NON-COMMERCIAL USE OF A CONSUMER TO ( i ) ENCODE VIDEO IN COMPLIANCE WITH THE VC-1 STANDARD ("VC-1 VIDEO") AND/OR ( ii ) DECODE VC-1 VIDEO THAT WAS ENCODED BY A CONSUMER ENGAGED IN A PERSONAL AND NON-COMMERCIAL ACTIVITY AND/OR WAS OBTAINED FROM A VIDEO PROVIDER LICENSED TO PROVIDE VC-1 VIDEO. NO LICENSE IS GRANTED OR SHALL BE IMPLIED FOR ANY OTHER USE. ADDITIONAL INFORMATION MAY BE OBTAINED FROM MPEG LA, L.L.C. SEE HTTP://WWW.MPEGLA.COM

#### $\cdot$  libFLAC

Copyright (C) 2000,2001,2002,2003,2004,2005,2006,20 07,2008,2009 Josh Coalson

Redistribution and use in source and binary forms, with or without modification, are permitted provided that the following conditions are met:

- Redistributions of source code must retain the above copyright notice, this list of conditions and the following disclaimer.

- Redistributions in binary form must reproduce the above copyright notice, this list of conditions and the following disclaimer in the documentation and/or

other materials provided with the distribution. - Neither the name of the Xiph.org Foundation nor the names of its contributors may be used to endorse or promote products derived from this software without specific prior written permission.

THIS SOFTWARE IS PROVIDED BY THE COPYRIGHT HOLDERS AND ONTRIBUTORS ``AS IS'' AND ANY EXPRESS OR IMPLIED WARRANTIES, INCLUDING, BUT NOT LIMITED TO, THE IMPLIED WARRANTIES OF MERCHANTABILITY AND FITNESS FOR A PARTICULAR PURPOSE ARE DISCLAIMED. IN NO EVENT SHALL THE FOUNDATION OR CONTRIBUTORS BE LIABLE FOR ANY DIRECT, INDIRECT, INCIDENTAL, SPECIAL, EXEMPLARY, OR CONSEQUENTIAL DAMAGES (INCLUDING, BUT NOT LIMITED TO, PROCUREMENT OF SUBSTITUTE GOODS OR SERVICES; LOSS OF USE, DATA, OR PROFITS; OR BUSINESS INTERRUPTION) HOWEVER CAUSED AND ON ANY THEORY OF LIABILITY, WHETHER IN CONTRACT, STRICT LIABILITY, OR TORT (INCLUDING NEGLIGENCE OR OTHERWISE) ARISING IN ANY WAY OUT OF THE USE OF THIS SOFTWARE, EVEN IF ADVISED OF THE POSSIBILITY OF SUCH DAMAGE.

#### • libvorbis

Copyright (c) 2002-2008 Xiph.org Foundation Redistribution and use in source and binary forms, with or without modification, are permitted provided that the following conditions are met:

- Redistributions of source code must retain the above copyright notice, this list of conditions and the following disclaimer.

- Redistributions in binary form must reproduce the above copyright notice, this list of conditions and the following disclaimer in the documentation and/or other materials provided with the distribution. - Neither the name of the Xiph.org Foundation nor the names of its contributors may be used to endorse or

promote products derived from this software without specific prior written permission.

THIS SOFTWARE IS PROVIDED BY THE COPYRIGHT HOLDERS AND CONTRIBUTORS ``AS IS'' AND ANY EXPRESS OR IMPLIED WARRANTIES, INCLUDING BUT NOT LIMITED TO, THE IMPLIED WARRANTIES OF MERCHANTABILITY AND FITNESS FOR A PARTICULAR PURPOSE ARE DISCLAIMED. IN NO EVENT SHALL THE FOUNDATION OR CONTRIBUTORS BE LIABLE FOR ANY DIRECT, INDIRECT, INCIDENTAL, SPECIAL, EXEMPLARY, OR CONSEQUENTIAL DAMAGES (INCLUDING, BUT NOT LIMITED TO, PROCUREMENT OF SUBSTITUTE GOODS OR SERVICES; LOSS OF USE, DATA, OR PROFITS; OR BUSINESS INTERRUPTION) HOWEVER CAUSED AND ON ANY THEORY OF LIABILITY, WHETHER IN CONTRACT, STRICT LIABILITY, OR TORT (INCLUDING NEGLIGENCE OR OTHERWISE) ARISING IN ANY WAY OUT OF THE USE OF THIS SOFTWARE, EVEN IF ADVISED OF THE POSSIBILITY OF SUCH DAMAGE.

#### • libogg

Copyright (c) 2002, Xiph.org Foundation Redistribution and use in source and binary forms, with or without modification, are permitted provided that the following conditions are met:

- Redistributions of source code must retain the above copyright notice, this list of conditions and the following disclaimer.

- Redistributions in binary form must reproduce the above copyright notice, this list of conditions and the following disclaimer in the documentation and/or other materials provided with the distribution. - Neither the name of the Xiph.org Foundation nor the names of its contributors may be used to endorse or promote products derived from this software without specific prior written permission.

THIS SOFTWARE IS PROVIDED BY THE COPYRIGHT HOLDERS AND CONTRIBUTORS ``AS IS'' AND ANY EXPRESS OR IMPLIED WARRANTIES, INCLUDING, BUT NOT LIMITED TO, THE IMPLIED WARRANTIES OF MERCHANTABILITY AND FITNESS FOR A PARTICULAR PURPOSE ARE DISCLAIMED. IN NO EVENT SHALL THE FOUNDATION OR CONTRIBUTORS BE LIABLE FOR ANY DIRECT, INDIRECT, INCIDENTAL, SPECIAL, EXEMPLARY, OR CONSEQUENTIAL DAMAGES (INCLUDING, BUT NOT LIMITED TO, PROCUREMENT OF SUBSTITUTE GOODS OR SERVICES; LOSS OF USE, DATA, OR PROFITS; OR BUSINESS INTERRUPTION) HOWEVER CAUSED AND ON ANY THEORY OF LIABILITY, WHETHER IN CONTRACT, STRICT LIABILITY, OR TORT (INCLUDING NEGLIGENCE OR OTHERWISE) ARISING IN ANY WAY OUT OF THE USE OF THIS SOFTWARE, EVEN IF ADVISED OF THE POSSIBILITY OF SUCH DAMAGE.

■ Die Kennzeichnung von Geräten mit Laser

## **CLASS 1 LASER PRODUCT**

Das Etikett ist am Chassis/Gehäuse angebracht und besagt, dass sich die Komponente Laserstrahlen bedient, die als Laserstrahlen der Klasse 1 klassifiziert wurden. Dies weist darauf hin, dass sich das Gerät Laserstrahlen bedient, die einer schwächeren Klasse angehören. Das bedeutet, dass durch den sehr schwachen Laserstrahl keine Gefahr durch gefährliche Strahlungen außerhalb des Geräts besteht.

## ■ Entsorgung von gebrauchten elektrischen und elektronischen Geräten und Batterien (anzuwenden in den Ländern der Europäischen Union und anderen europäischen Ländern mit einem separaten Sammelsystem für solche Geräte)

Das Symbol (durchgestrichene Mülltonne) auf dem Produkt oder seiner Verpackung weist darauf hin, dass dieses Produkt nicht als normaler Haushaltsabfall behandelt werden darf, sondern an einer Annahmestelle für das Recycling von elektrischen und elektronischen Geräten und batterien abgegeben werden muss.

Durch Ihren Beitrag zur korrekten Entsorgung dieses Produktes schützen Sie die Umwelt und die Gesundheit Ihrer Mitmenschen.

Unsachgemäße oder falsche Entsorgung gefährden Umwelt und Gesundheit.

Weitere Informationen über das Recycling dieses Produktes erhalten Sie von Ihrer Gemeinde oder den kommunalen Entsorgungsbetrieben.

Achtung: Das Zeichen "Pb" unter dem Symbol fur Batterien zeigt an, dass diese Batterie Blei enthalt.

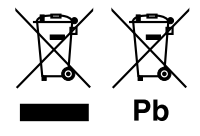

#### **Konformitätserklärung in Bezug auf die EMV-Richtlinie Konformitätserklärung in Bezug auf die R&TTE-Vorschrift 1999/5/EG Konformitätserklärung in Bezug auf die RoHS-Richtlinie 2011/65/EU Hersteller:**

JVC KENWOOD Corporation

3-12, Moriyacho, Kanagawa-ku, Yokohama-shi, Kanagawa 221-0022, JAPAN

**EU-Vertreter:** 

JVCKENWOOD NEDERLAND B.V. Amsterdamseweg 37, 1422 AC UITHOORN, Niederlande

#### **English**

Hereby, JVC KENWOOD declares that this unit DNX8160DABS, DNX716WDABS, DNX5160DABS, DNX516DABS, DNX5160BTS, DNX3160BT is in compliance with the essential requirements and other relevant provisions of Directive 1999/5/EC.

#### **Français**

Par la présente JVC KENWOOD déclare que l'appareil DNX8160DABS, DNX716WDABS, DNX5160DABS, DNX516DABS, DNX5160BTS, DNX3160BT est conforme aux exigences essentielles et aux autres dispositions pertinentes de la directive 1999/5/CF.

Par la présente, JVC KENWOOD déclare que ce DNX8160DABS, DNX716WDABS, DNX5160DABS, DNX516DABS, DNX5160BTS, DNX3160BT est conforme aux exigences essentielles et aux autres dispositions de la directive 1999/5/CE qui lui sont annlicables.

#### **Deutsch**

Hiermit erklärt JVC KENWOOD, dass sich dieser DNX8160DABS, DNX716WDABS, DNX5160DABS, DNX516DABS, DNX5160BTS, DNX3160BT in Übereinstimmung mit den grundlegenden Anforderungen und den anderen relevanten Vorschriften der Richtlinie 1999/5/EG befindet. (BMWi)

Hiermit erklärt JVC KENWOOD die Übereinstimmung des Gerätes DNX8160DABS, DNX716WDABS, DNX5160DABS, DNX516DABS, DNX5160BTS, DNX3160BT mit den grundlegenden Anforderungen und den anderen relevanten Festlegungen der Richitlinie 1999/5/EG. (Wien)

#### **Nederlands**

Hierbij verklaart JVC KENWOOD dat het toestel DNX8160DABS, DNX716WDABS, DNX5160DABS, DNX516DABS, DNX5160BTS, DNX3160BT in overeenstemming is met de essentiële eisen en de andere relevante bepalingen van richtlijn 1999/5/EG. Bij deze verklaat JVC KENWOOD dat deze DNX8160DABS, DNX716WDABS, DNX5160DABS, DNX516DABS, DNX5160BTS, DNX3160BT voldoet aan de essentiële eisen en aan de overige relevante bepalingen van Richtlijn 1999/5/EC.

#### **Italiano**

Con la presente JVC KENWOOD dichiara che questo DNX8160DABS, DNX716WDABS, DNX5160DABS, DNX516DABS, DNX5160BTS, DNX3160BT è conforme ai requisiti essenziali ed alle altre disposizioni pertinenti stabilite dalla direttiva 1999/5/CE

#### **Español**

Por medio de la presente JVC KENWOOD declara que el DNX8160DABS DNX716WDABS, DNX5160DABS, DNX516DABS, DNX5160BTS, DNX3160BT cumple con los requisitos esenciales y cualesquiera otras disposiciones aplicables o exigibles de la Directiva 1999/5/CE.

#### **Português**

JVC KENWOOD declara que este DNX8160DABS, DNX716WDABS, DNX5160DABS, DNX516DABS, DNX5160BTS, DNX3160BT está conforme com os requisitos essenciais e outras disposições da Directiva 1999/5/CE.

#### **Polska**

JVC KENWOOD niniejszym oświadcza, że DNX8160DABS, DNX716WDABS, DNX5160DABS, DNX516DABS, DNX5160BTS, DNX3160BT spełnia zasadnicze wymogi oraz inne istotne postanowienia dyrektywy 1999/5/EC.

#### **Český**

JVC KENWOOD timto prohlasuje, ze DNX8160DABS, DNX716WDABS, DNX5160DABS, DNX516DABS, DNX5160BTS, DNX3160BT je ve shode se zakladnimi pozadavky a s dalsimi prislusnymi ustanoveni Narizeni vlady c. 426/2000 Sb.

#### **Magyar**

Alulírott, JVC KENWOOD, kijelenti, hogy a jelen DNX8160DABS, DNX716WDABS, DNX5160DABS, DNX516DABS, DNX5160BTS, DNX3160BT megfelel az 1999/5/ EC irányelvben meghatározott alapvető követelményeknek és egyéb vonatkozó előírásoknak.

#### **Croatia**

Ovim putem tvrtka JVC KENWOOD izjavljuje da je ovaj uređaj DNX8160DABS,

DNX716WDABS, DNX5160DABS, DNX516DABS, DNX5160BTS, DNX3160BT ünitesinin, 1999/5/EC Direktifinin başlıca gereksinimleri ve diğer ilgili hükümleri ile uyumlu olduğunu beyan eder.

#### **Svenska**

Härmed intygar JVC KENWOOD att denna DNX8160DABS, DNX716WDABS, DNX5160DABS, DNX516DABS, DNX5160BTS, DNX3160BT stär l överensstämelse med de väsentliga egenskapskrav och övriga relevanta bestämmelser som framgår av direktiv 1999/5/EG.

#### **Suomi**

JVC KENWOOD vakuuttaa täten että DNX8160DABS, DNX716WDABS, DNX5160DABS, DNX516DABS, DNX5160BTS, DNX3160BT tyyppinen laite on direktiivin 1999/5/EY oleellisten vaatimusten ja sitä koskevien direktiivin muiden ehtojen mukainen.

#### **Slovensko**

S tem JVC KENWOOD izjavlja, da je ta DNX8160DABS, DNX716WDABS, DNX5160DABS, DNX516DABS, DNX5160BTS, DNX3160BT v skladu z osnovnimi zahtevami in ostalimi ustreznimi predpisi Direktive 1999/5/EC.

#### **Slovensky**

Spoločnosť JVC KENWOOD týmto vyhlasuje, že DNX8160DABS, DNX716WDABS, DNX5160DABS, DNX516DABS, DNX5160BTS, DNX3160BT spĺňa zákldné požiadavky a ďalšie prislušné ustanovenia Direktĺvy 1999/5/EC.

#### **Dansk**

Undertegnede JVC KENWOOD erklærer harved, at følgende udstyr DNX8160DABS, DNX716WDABS, DNX5160DABS, DNX516DABS, DNX5160BTS, DNX3160BT overholder de væsentlige krav og øvrige relevante krav i direktiv 1999/5/EF.

#### **Norsk**

JVC KENWOOD erklærer herved at enheten DNX8160DABS, DNX716WDABS, DNX5160DABS, DNX516DABS, DNX5160BTS, DNX3160BT oppfyller grunnleggende krav og andre bestemmelser i direktiv 1999/5/EF.

#### **Ελληνικά**

ΜΕ ΤΗΝ ΠΑΡΟΥΣΑ JVC KENWOOD ΔΗΛΩΝΕΙ ΟΤΙ DNX8160DABS, DNX716WDABS, DNX5160DABS, DNX516DABS, DNX5160BTS, DNX3160BT ΣΥΜΜΟΡΦΩΝΕΤΑΙ ΠΡΟΣ ΤΙΣ ΟΥΣΙΩΔΕΙΣ ΑΠΑΙΤΗΣΕΙΣ ΚΑΙ ΤΙΣ ΛΟΙΠΕΣ ΣΧΕΤΙΚΕΣ ΔΙΑΤΑΞΕΙΣ ΤΗΣ ΟΔΗΓΙΑΣ 1999/5/EK.

#### **Eesti**

Sellega kinnitab JVC KENWOOD, et see DNX8160DABS, DNX716WDABS, DNX5160DABS, DNX516DABS, DNX5160BTS, DNX3160BT vastab direktiivi 1999/5/ EC põhilistele nõudmistele ja muudele asjakohastele määrustele.

#### **Latviešu**

Ar šo, JVC KENWOOD, apstiprina, ka DNX8160DABS, DNX716WDABS, DNX5160DABS, DNX516DABS, DNX5160BTS, DNX3160BT atbilst Direktīvas 1999/5/ EK galvenajām prasībām un citiem tās nosacījumiem.

#### **Lietuviškai**

Šiuo, JVC KENWOOD, pareiškia, kad šis DNX8160DABS, DNX716WDABS, DNX5160DABS, DNX516DABS, DNX5160BTS, DNX3160BT atitinka pagrindinius Direktyvos 1999/5/EB reikalavimus ir kitas svarbias nuostatas.

#### **Malti**

Hawnhekk, JVC KENWOOD, jiddikjara li dan DNX8160DABS, DNX716WDABS, DNX5160DABS, DNX516DABS, DNX5160BTS, DNX3160BT jikkonforma mal-ħtiġijiet essenzjali u ma provvedimenti oħrajn relevanti li hemm fid-Dirrettiva 1999/5/EC.

#### **Українська**

-<br>Компанія JVC KENWOOD заявляє, що цей виріб DNX8160DABS, DNX716WDABS, DNX5160DABS, DNX516DABS, DNX5160BTS, DNX3160BT відповідає ключовим вимогам та іншим пов'язаним положенням Директиви 1999/5/EC.

#### **Türkçe**

Bu vesileyle JVC KENWOOD, DNX8160DABS, DNX716WDABS, DNX5160DABS, DNX516DABS, DNX5160BTS, DNX3160BT ünitesinin, 1999/5/EC Direktifinin başlıca gereksinimleri ve diğer ilgili hükümleri ile uyumlu olduğunu beyan eder.

# **KENWOOD**

**MULTIMEDIA INTERFACE** 

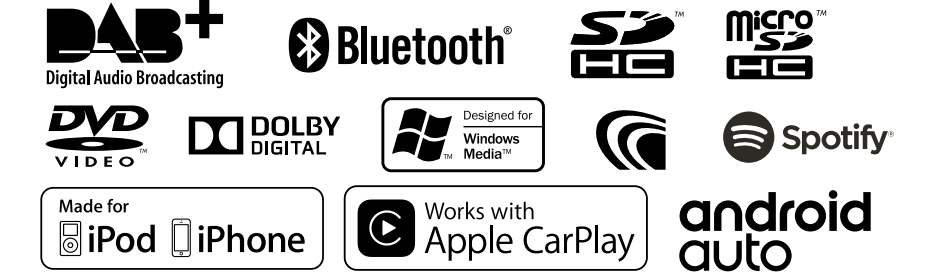

**XMHL**